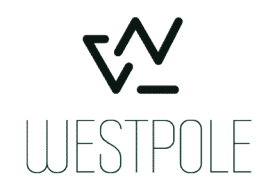

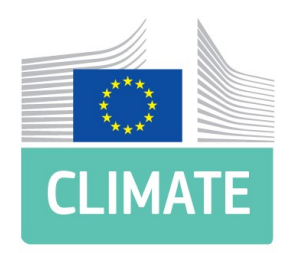

# Eiropas Komisija - DG CLIMA

## EU-ETS-Ziņošanas Tehniskā atbalsta cents

## EU-ETS Ziņošanas rīks – Lietošanas instrukcija

#### Izlaiduma versija 3.0.2

Dokumenta versija 5.0 15/02/2022

WESTPOLE BELGIUM SA/NV / PVN BE0449.223.727 RPR BRISELE

#### DOKUMENTA VĒSTURE

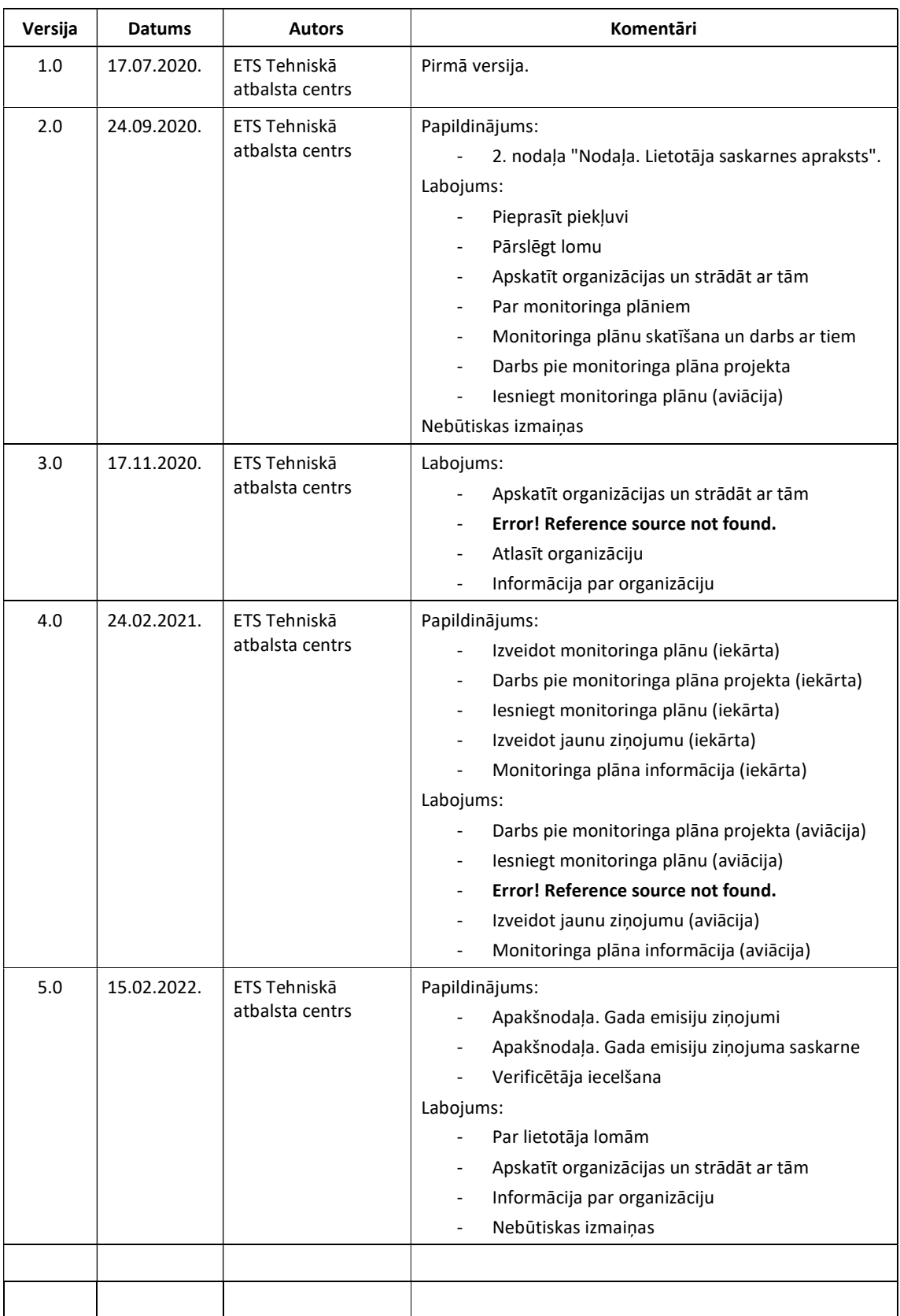

### **Saturs**

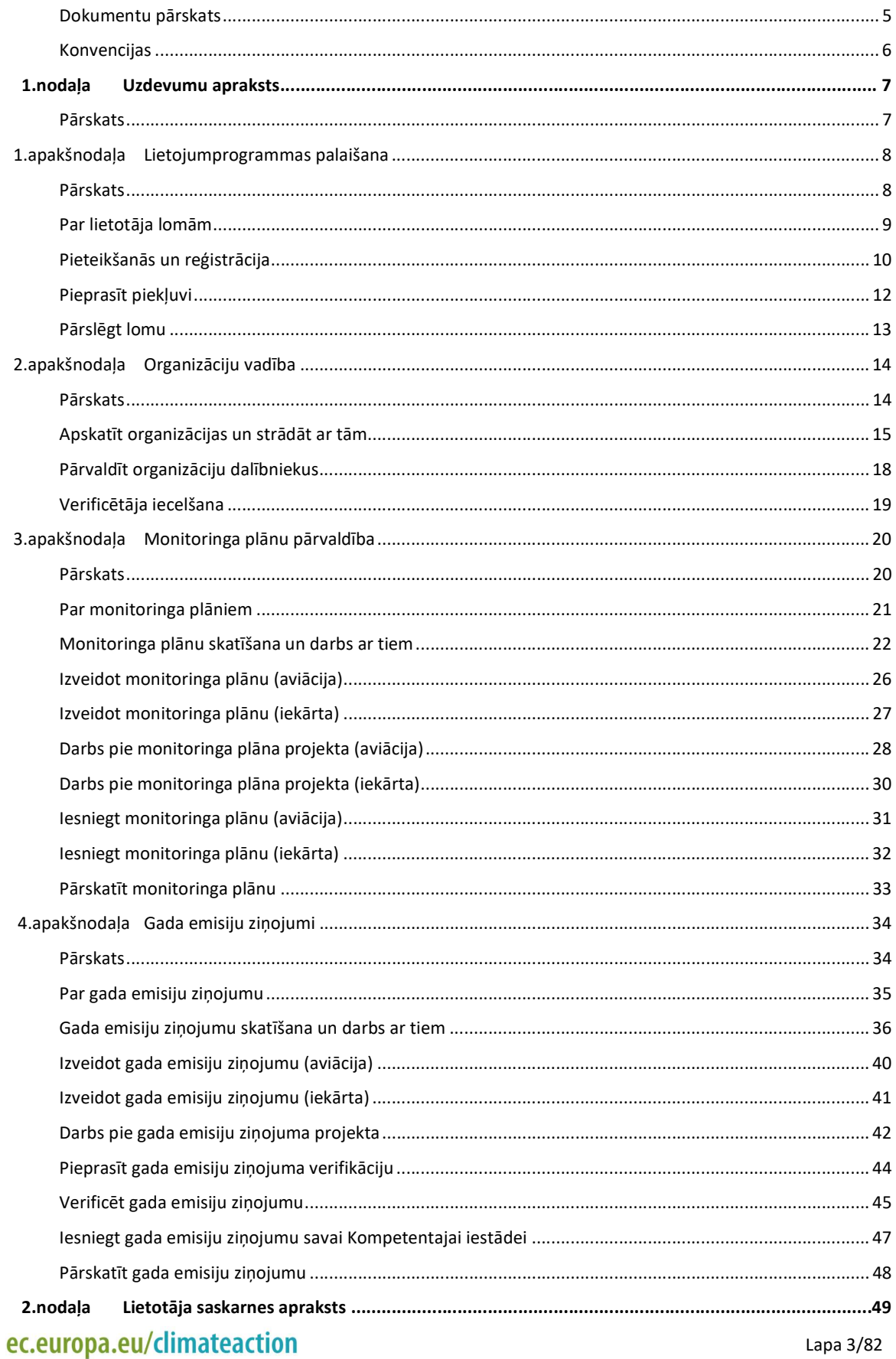

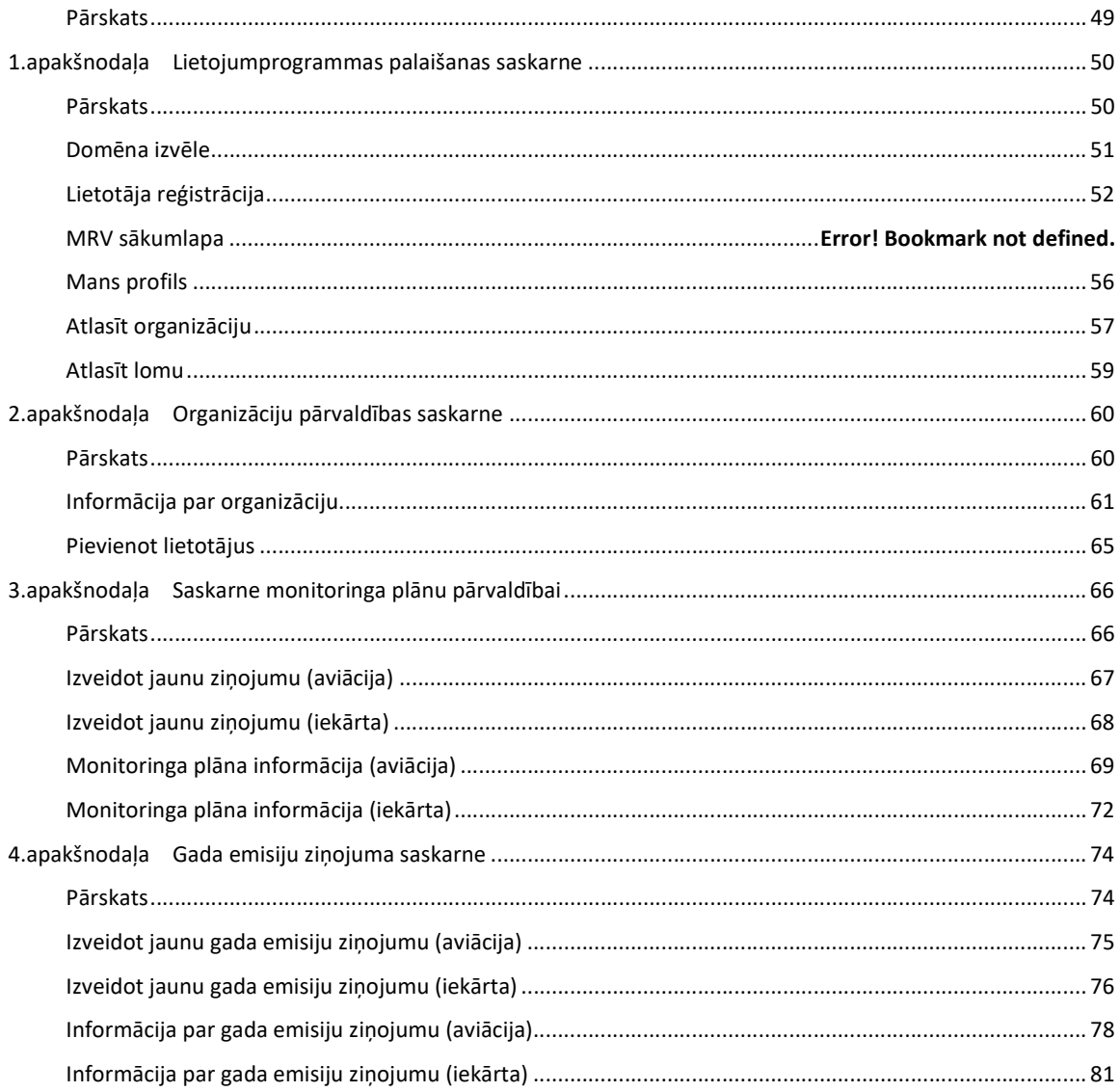

# Dokumentu pārskats

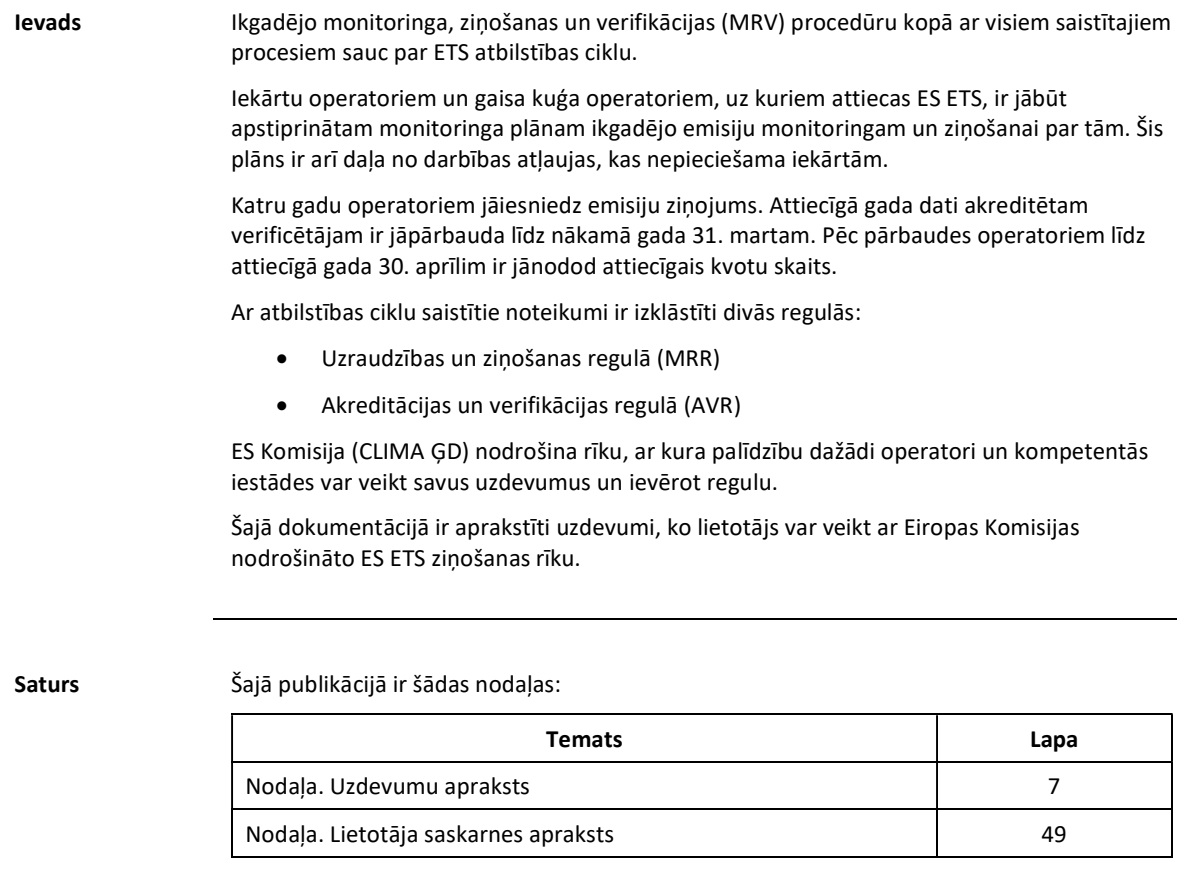

# Konvencijas

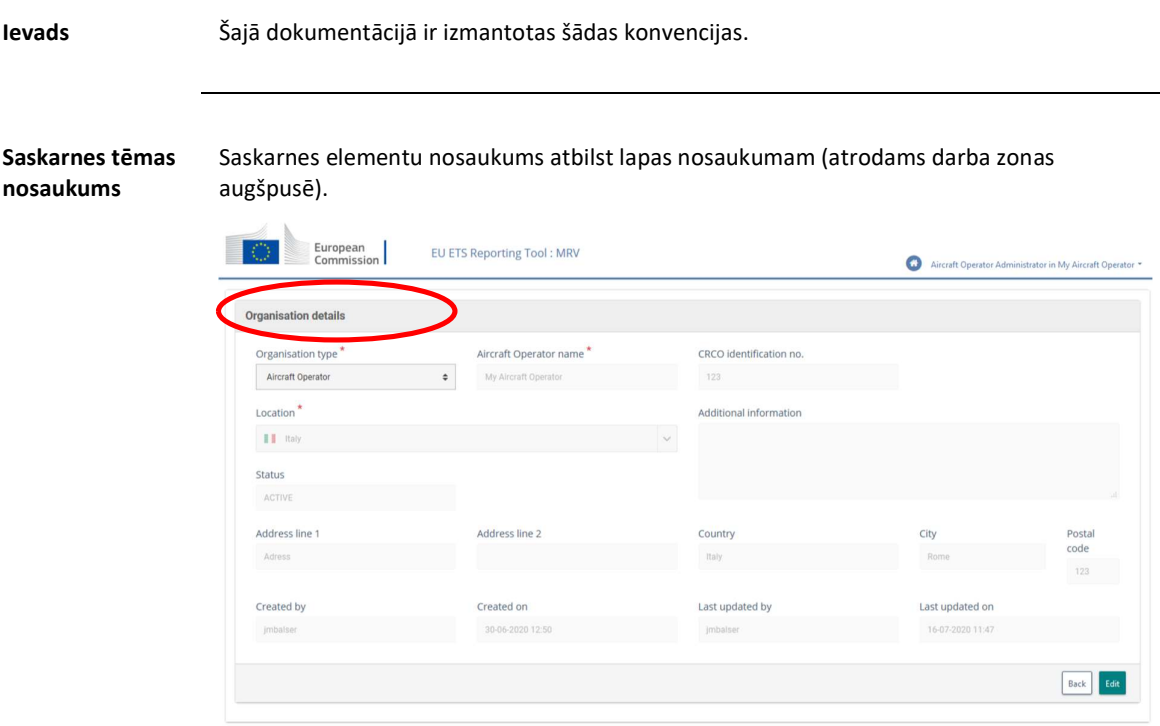

Konvencijas Saskarnes elementu apzīmēšanai tekstā ir izmantotas šādas konvencijas:

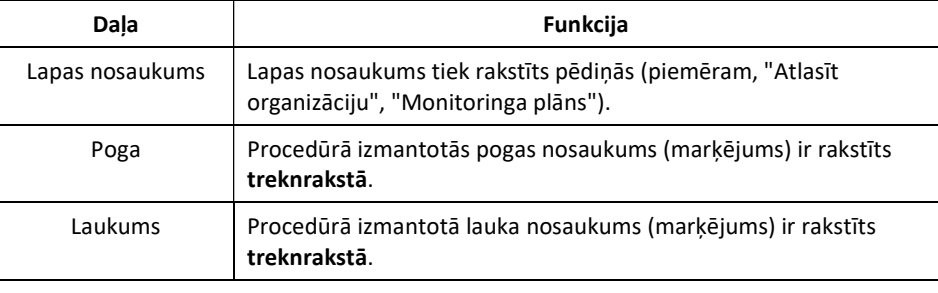

# 1. Nodaļa. Uzdevumu apraksts

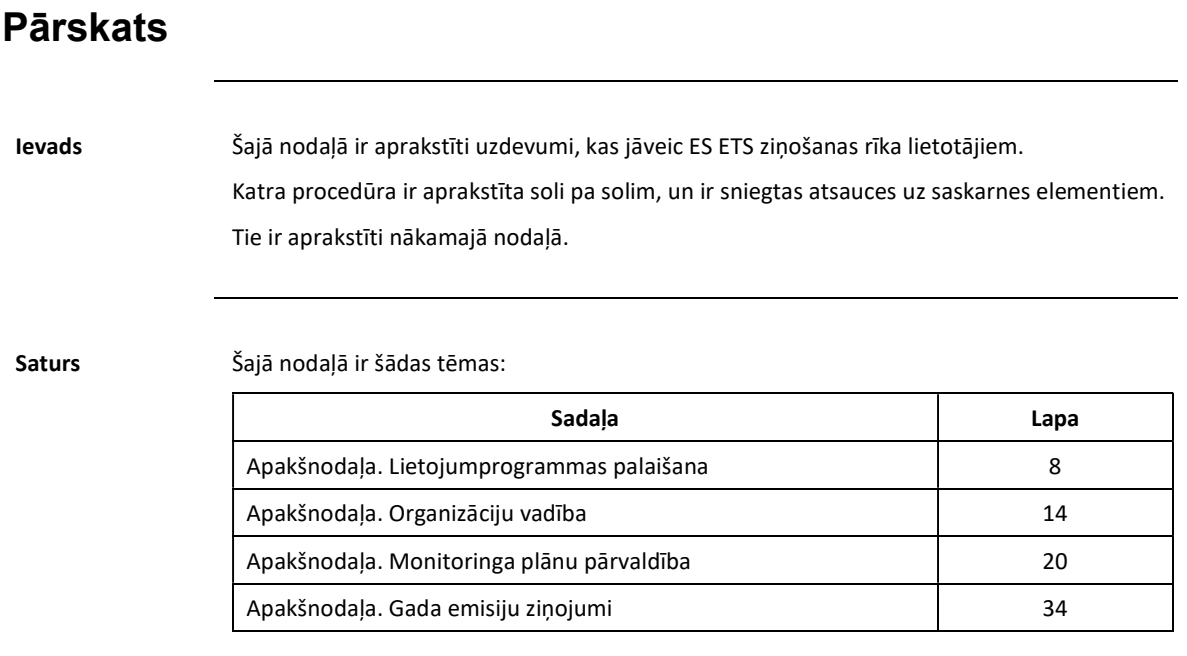

# 1. Apakšnodaļa. Lietojumprogrammas palaišana

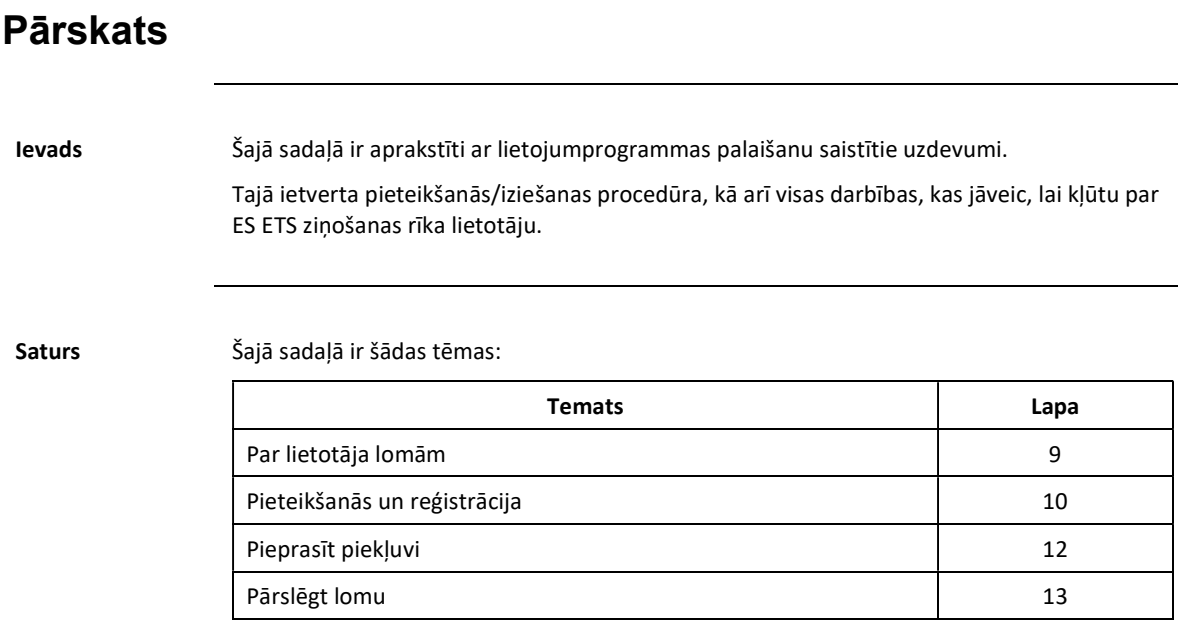

## Par lietotāja lomām

Ievads ES ETS ziņošanas rīks izmanto lietotāju tipu un lomu kombināciju, lai noteiktu atļaujas katras darbības veikšanai.

Lietotāji Sistēmā ir pieejami pieci lietotāju veidi:

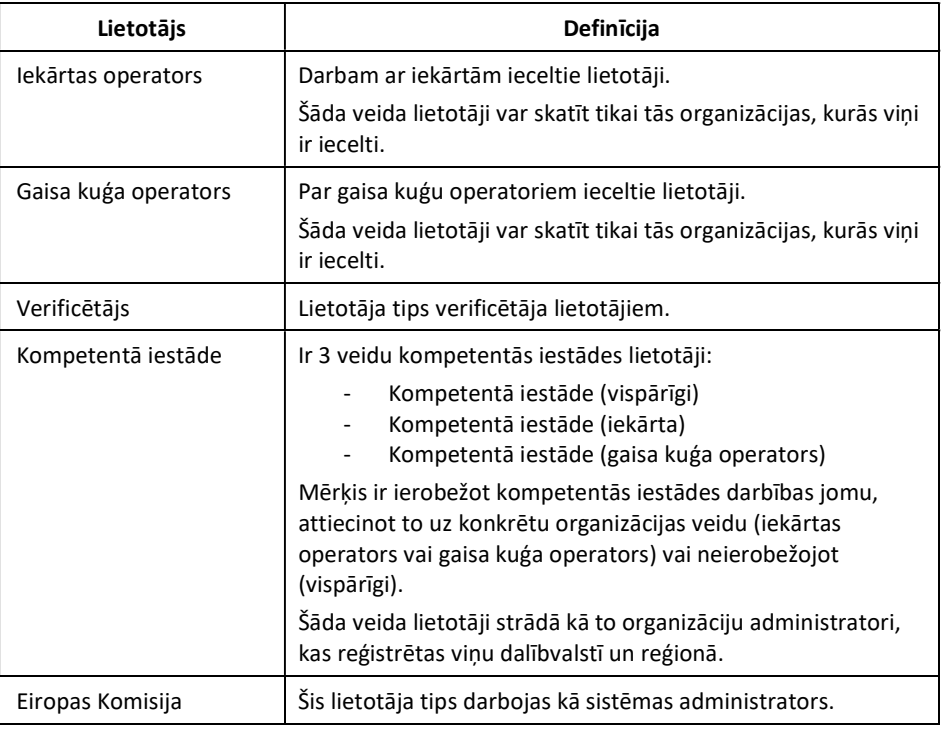

Lomas Katram lietotāja tipam ir trīs lomu veidi:

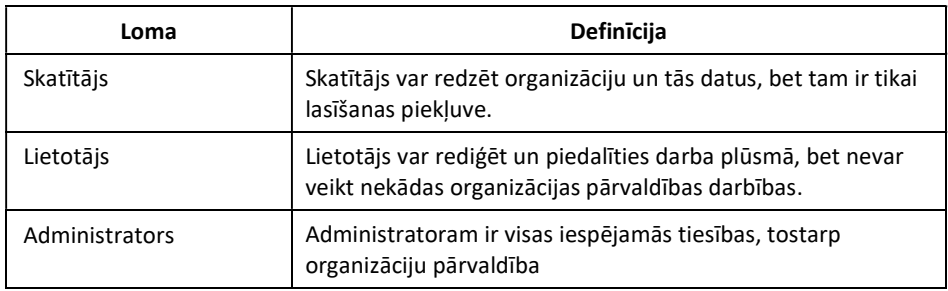

#### Pieteikšanās un reģistrācija

Ievads Lai piekļūtu ES ETS ziņošanas rīkam, jums ir nepieciešams EU Login lietotāja konts un divfaktoru autentifikācijas metode, piemēram, GSM/SMS autentifikācija, žetons CRAM [reakcija uz izaicinājumu. autentifikācijas metode] vai EU Login mobilā lietotne.

#### Lietotāja saskarne Veicot šo procedūru, tiek parādīti šādi saskarnes elementi:

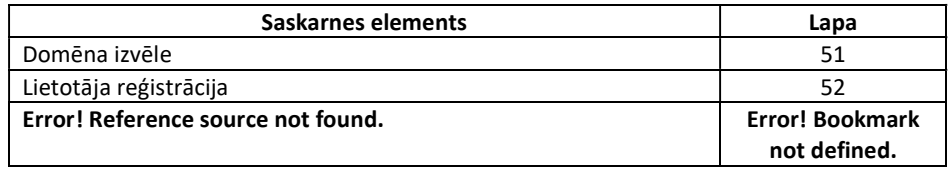

Pieteikšanās soļi Lai pieteiktos ES ETS ziņošanas rīkā, izpildiet šādus soļus:

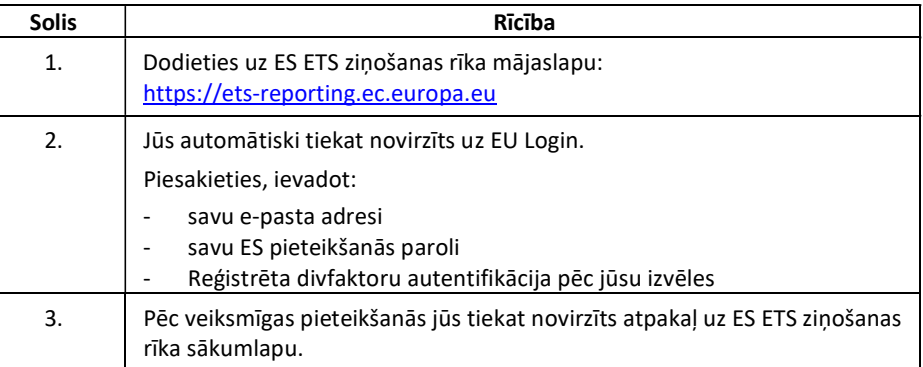

Jums jau jābūt ieceltam vismaz vienā organizācijā. Ja tas tā nav, lūdzu, sazinieties ar tehniskā atbalsta centru.

Lietotājiem, kas to izmanto pirmo reizi, lūdzu, turpiniet ar tālāk tekstā norādīto "Reģistrēšanās soļi" tēmu.

Reģistrēšanās soļi Pēc pieteikšanās ES ETS ziņošanas rīkā, lai pirmo reizi reģistrētu savu lietotāju, veiciet šādas darbības:

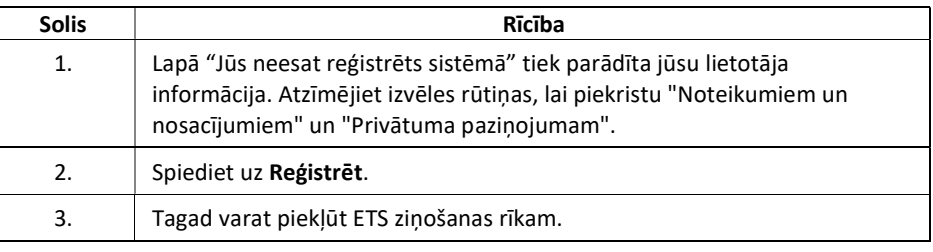

Sesijas noildze ES ETS ziņošanas rīka darbības noildze ir 30 minūtes. Pēc šāda ilguma neaktivitātes perioda jūs automātiski tiksiet atvienots no lietojumprogrammas.

Iziešanas soļi Lai atvienotos no ES ETS ziņošanas rīka, izpildiet šādus soļus:

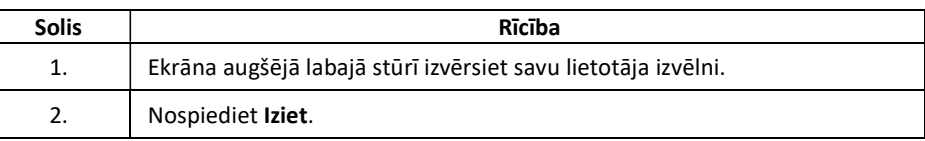

## Pieprasīt piekļuvi

Ievads Pirmo reizi pieslēdzoties lietojumprogrammai, jums jau jābūt ieceltam vismaz vienā organizācijā. Ja tas tā nav, lūdzu, sazinieties ar tehniskā atbalsta centru. Šajā procedūrā aprakstīts, kā pieprasīt piekļuvi esošai organizācijai.

Lietotāja saskarne Veicot šo procedūru, tiek parādīti šādi saskarnes elementi:

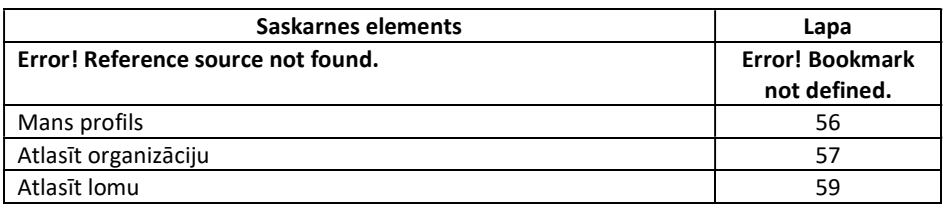

Soļi, lai pieprasītu piekļuvi esošai organiz

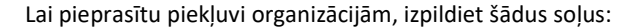

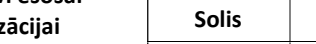

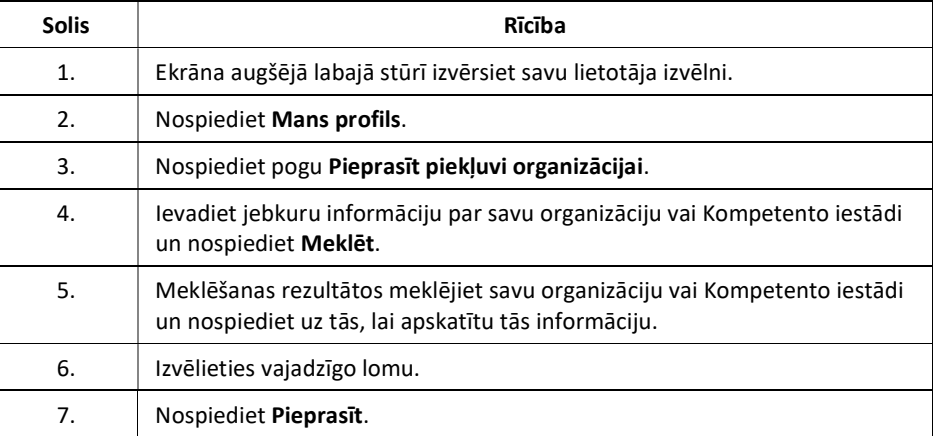

Jūsu iecelšanas pieprasījums ir jāapstiprina attiecīgajai kompetentajai iestādei. Kad apstiprināšanas process būs pabeigts, jūs saņemsiet paziņojumu e-pastā.

## Pārslēgt lomu

Ievads Viens lietotājs var būt iecelts vairākās organizācijās, un katrā no tām viņam var būt dažādas lomas.

Šī iemesla dēļ jums ir jāmaina loma, lai strādātu vienā vai otrā organizācijā.

Lietotāja saskarne Veicot šo procedūru, tiek parādīti šādi saskarnes elementi:

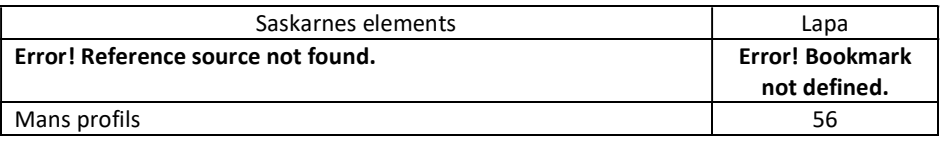

Soļi lomu maiņai Izpildiet šādus soļus:

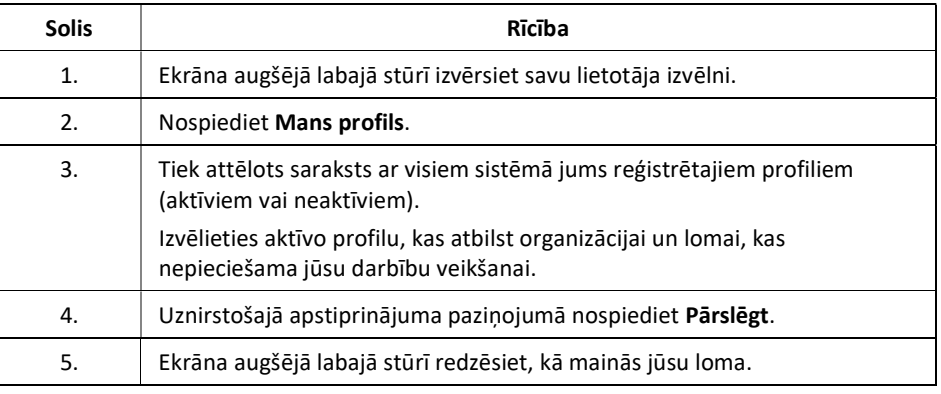

# 2. Apakšnodaļa. Organizāciju vadība

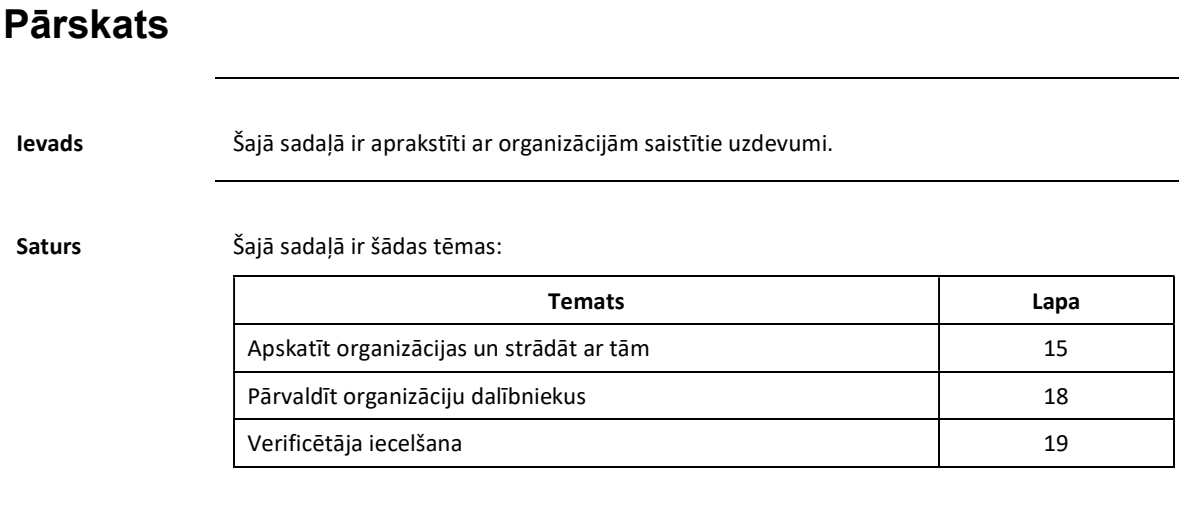

#### Apskatīt organizācijas un strādāt ar tām

Ievads Šajā tēmā varat atrast informāciju par to, kā iegūt, rediģēt un pievienot papildu informāciju par organizācijām, kurās esat iecelts.

Lietotāja saskarne Veicot šo procedūru, tiek parādīti šādi saskarnes elementi:

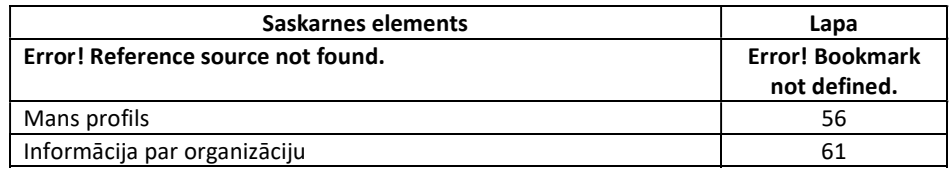

Skatīt manu

No jebkuras ES ETS ziņošanas rīka lapas izpildiet šādus soļus:

organizāciju

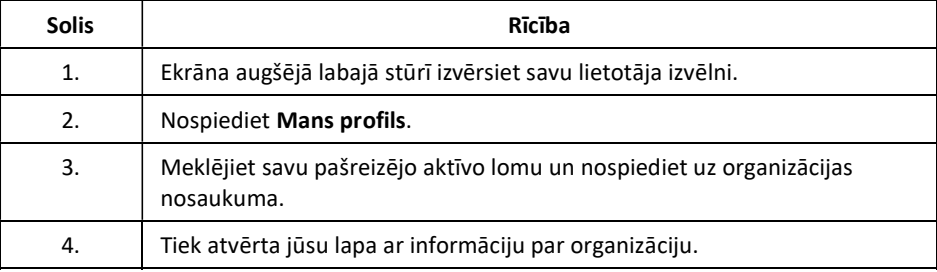

Tagad varat skatīt informāciju par organizāciju un dalībnieku sarakstu. Ja organizācija ir iekārtas operators vai gaisa kuģa operators, varat atrast arī pielikumus, ja tādi ir pieejami.

Ko es varu darīt ar savu organizāciju?

Organizācijās, kurās esat iecelts, ir pieejamas šādas darbības:

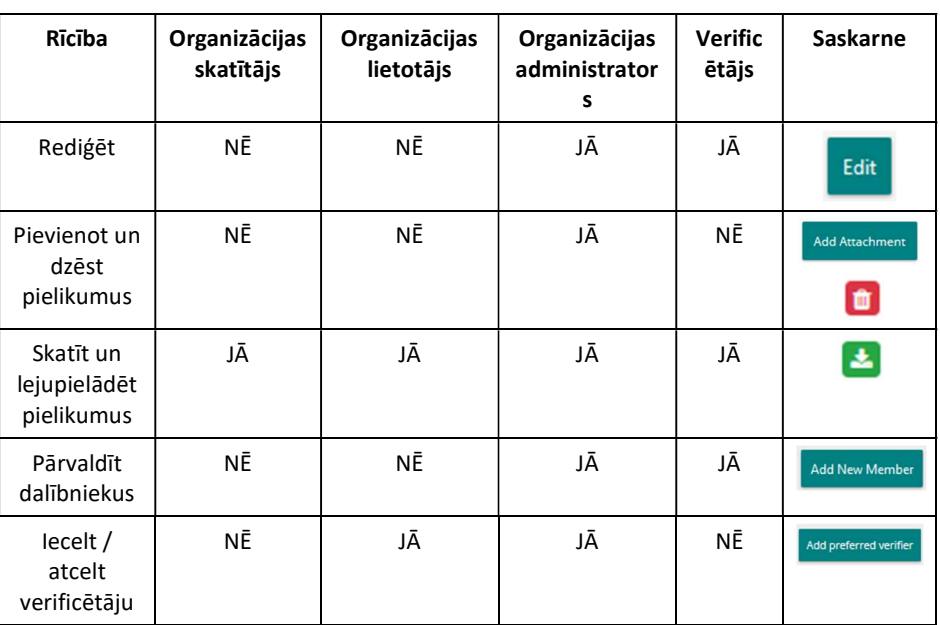

Lai iegūtu plašāku informāciju par organizācijas dalībnieku pārvaldību, lūdzu, skatiet tēmu "Pārvaldīt organizāciju dalībniekus" 18. lappusē.

Turpinājums nākamajā lappusē

#### Apskatīt organizācijas un strādāt ar tām, Turpinājums

Informācijas par Informāciju par organizāciju var rediģēt tikai lietotāji ar "administratora" tiesībām.

organizāciju rediģēšanas soļi

Informācijas par organizāciju lapā izpildiet šādus soļus:

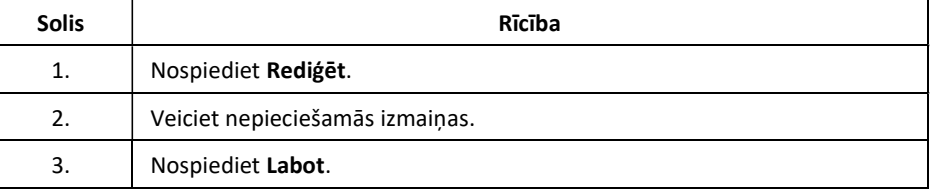

Jūs saņemsiet e-pasta paziņojumu, kas apstiprinās, ka labošana ir pabeigta.

Soļi, lai organizācijai pievienotu pielikumus

Tikai lietotāji ar "administratora" tiesībām var augšupielādēt pielikumus iekārtas operatoram vai gaisa kuģa operatoram.

Informācijas par organizāciju lapā izpildiet šādus soļus:

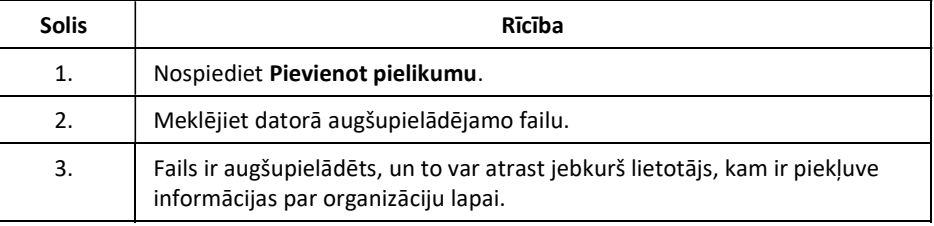

#### Soļi, lai no organizācijas dzēstu savus pielikumus

Tikai lietotāji ar "administratora" tiesībām var dzēst savus pielikumus no iekārtas operatora vai gaisa kuģa operatora.

Informācijas par organizāciju lapā izpildiet šādus soļus:

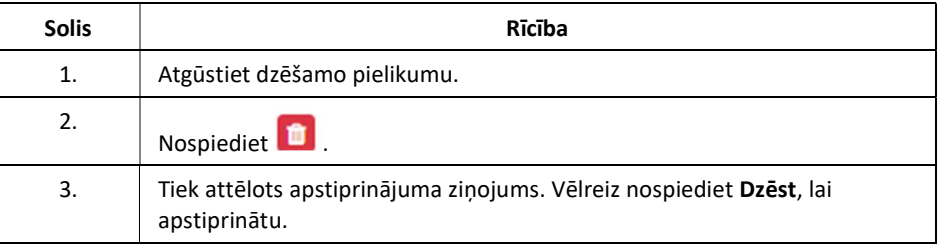

#### Pārvaldīt organizāciju dalībniekus

Ievads Šajā tēmā jūs varat atrast informāciju par to, kā organizācijas administratori var pievienot un dzēst tās dalībniekus.

Lietotāja saskarne Veicot šo procedūru, tiek parādīti šādi saskarnes elementi:

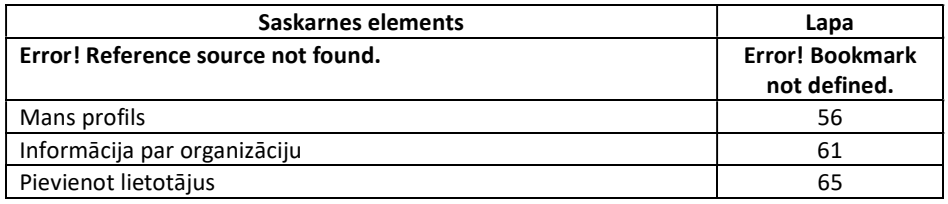

Dalībnieku pievienošanas soļi

Kā organizācijas administrators izpildiet tālāk norādītos soļus no lapas "Informācija par organizāciju":

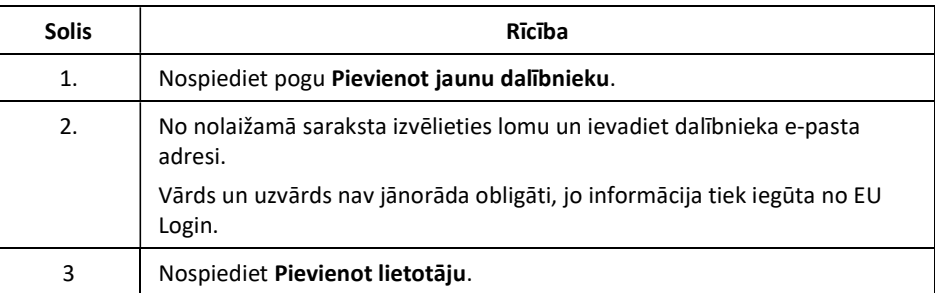

Jaunais dalībnieks tiek pievienots kā AKTĪVS. Pēc apstiprināšanas procesa pabeigšanas jaunais dalībnieks saņems e-pasta paziņojumu.

Apstiprināt vai noraidīt dalībnieka piekļuvi

Jebkurš lietotājs var pieprasīt piekļuvi jūsu organizācijai. Iecelšanas pieprasījums paliks statusā GAIDĪŠANA, līdz jūs kā administrators to apstiprināsiet vai noraidīsiet.

Lapā "Informācija par organizāciju" izpildiet šādus soļus:

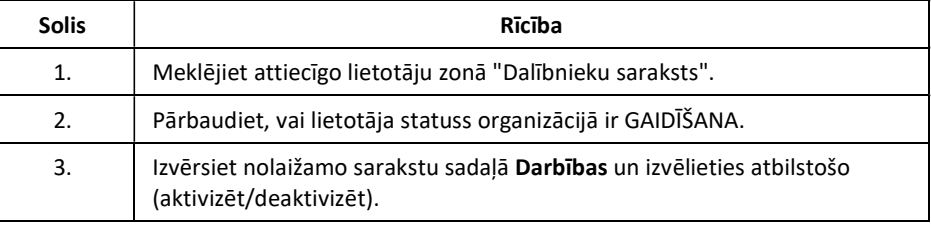

Pēc apstiprināšanas procesa pabeigšanas jaunais dalībnieks saņems e-pasta paziņojumu.

Labot dalībnieka lomu organizācijā nav iespējams. Tāpēc, ja ir nepieciešamas izmaiņas, lietotājs ir jādeaktivizē un atkal jāpievieno ar pareizo lomu.

## Verificētāja iecelšana

Ievads Šajā tēmā jūs varat atrast informāciju par to, kā savā organizācijā iecelt verificētāju. Lūdzu, ņemiet vērā, ka operators var iecelt tikai vienu verificētāju.

Lietotāja saskarne Veicot šo procedūru, tiek parādīti šādi saskarnes elementi:

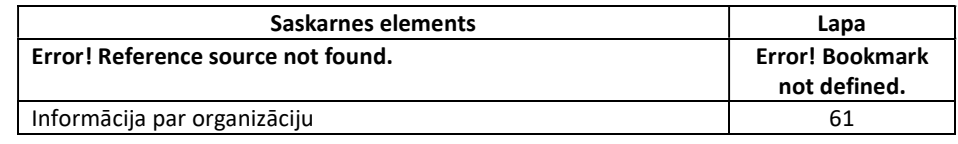

Lapā "Informācija par organizāciju" izpildiet šādus soļus kā operators, lietotājs vai administrators:

verificētāja pievienošanas soļi

Vēlamā

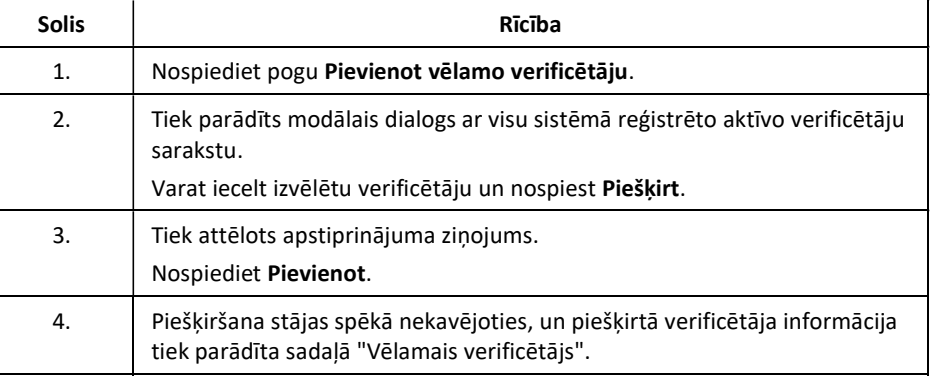

Soļi, lai atceltu verificētāja piešķiršanu

Lapā "Informācija par organizāciju" izpildiet šādus soļus kā operators, lietotājs vai administrators:

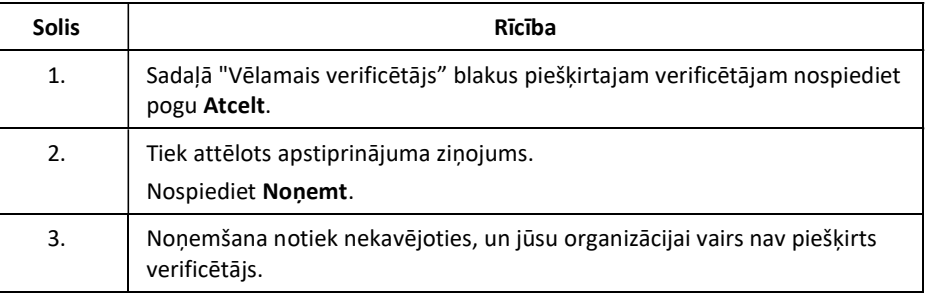

## 3. Apakšnodaļa. Monitoringa plānu pārvaldība

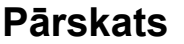

Ievads Šajā sadaļā aprakstīti uzdevumi, kas saistīti ar monitoringa plānu pārvaldību.

Saturs Šajā sadaļā ir šādas tēmas:

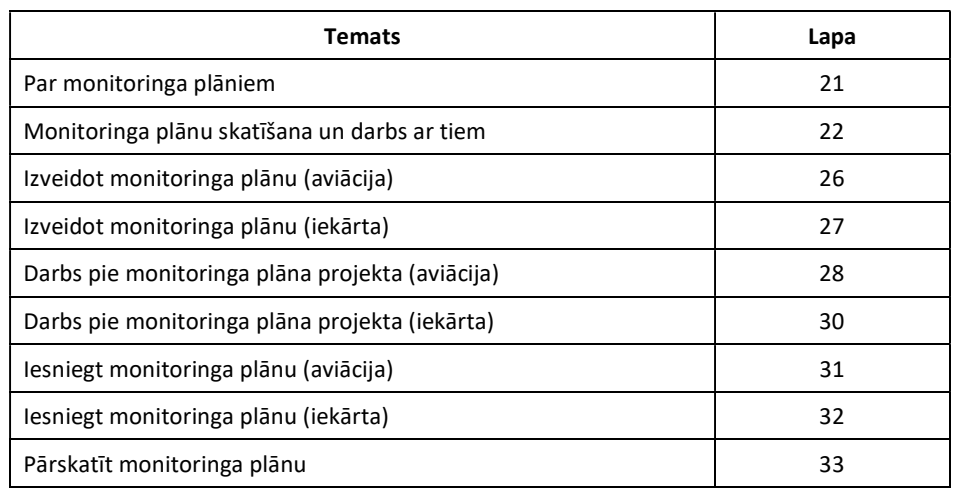

#### Par monitoringa plāniem

Darba plūsma Monitoringa plānu izveides, pārbaudes un apstiprināšanas process notiek saskaņā ar turpmāk aprakstīto darba plūsmu:

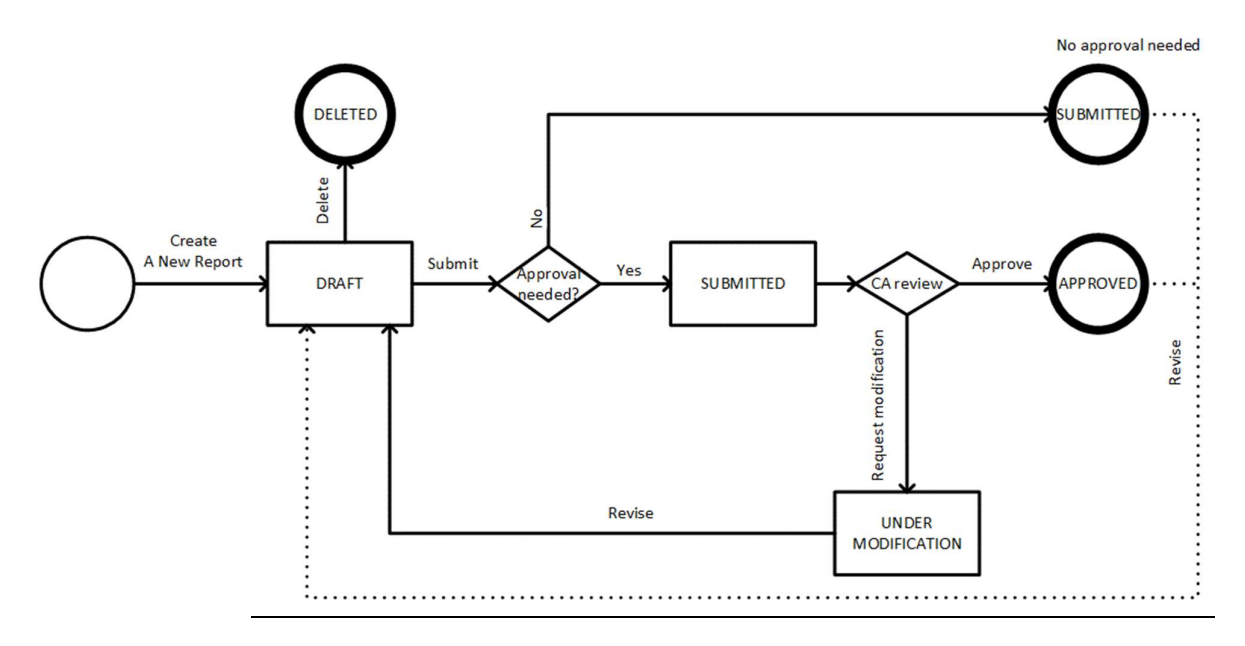

Apraksts Monitoringa plāna sagatavošana ir darba plūsma, kurā piedalās operators un Kompetentā iestāde.

> Pēc izveidošanas un aprakstīšanas (augšupielādēšanas, pielikumu pievienošanas, komentāru pievienošanas) jūsu monitoringa plāns tiek saglabāts projekta statusā. Monitoringa plānu šajā posmā pirms tā iesniegšanas vēl var labot.

Jauns monitoringa plāns vai būtiskas izmaiņas pēc pārskatīšanas tiks iesniegtas apstiprināšanai Kompetentajai iestādei, savukārt nebūtiskām izmaiņām oficiāls apstiprinājums nav nepieciešams.

Kompetentā iestāde var apstiprināt monitoringa plānu vai pieprasīt tā izmaiņas, ja nepieciešami labojumi vai papildu dokumenti.

Kad monitoringa plāns ir iesniegts vai apstiprināts, jums joprojām ir iespēja to pārskatīt. Šādā gadījumā plānam tiek atgriezts statuss Projekts, un jūs varat piemērot savas izmaiņas un iesniegt to vēlreiz.

## Monitoringa plānu skatīšana un darbs ar tiem

#### Ievads Šajā tēmā ir aprakstītas darbības, ko varat veikt ar monitoringa plānu jebkurā darba plūsmas posmā. Varat atrast informāciju par to, kā apskatīt monitoringa plānus un strādāt ar tiem.

Lietotāja saskarne Veicot šo procedūru, tiek parādīti šādi saskarnes elementi:

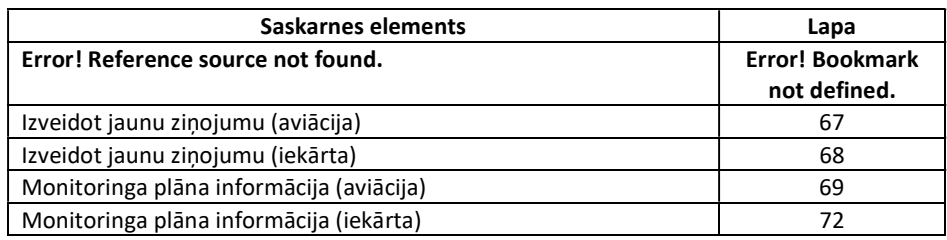

No jebkuras ES ETS ziņošanas rīka lapas izpildiet šādus soļus:

monitoringa plāna informāciju

Kā apskatīt

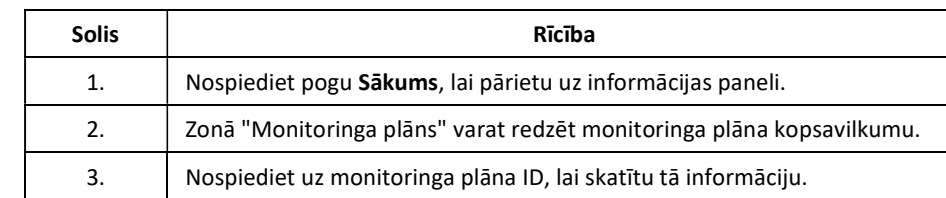

Monitoringa plāniem pieejamās darbības

Jūsu organizācijas monitoringa plāna informācijā ir pieejamas šādas darbības.

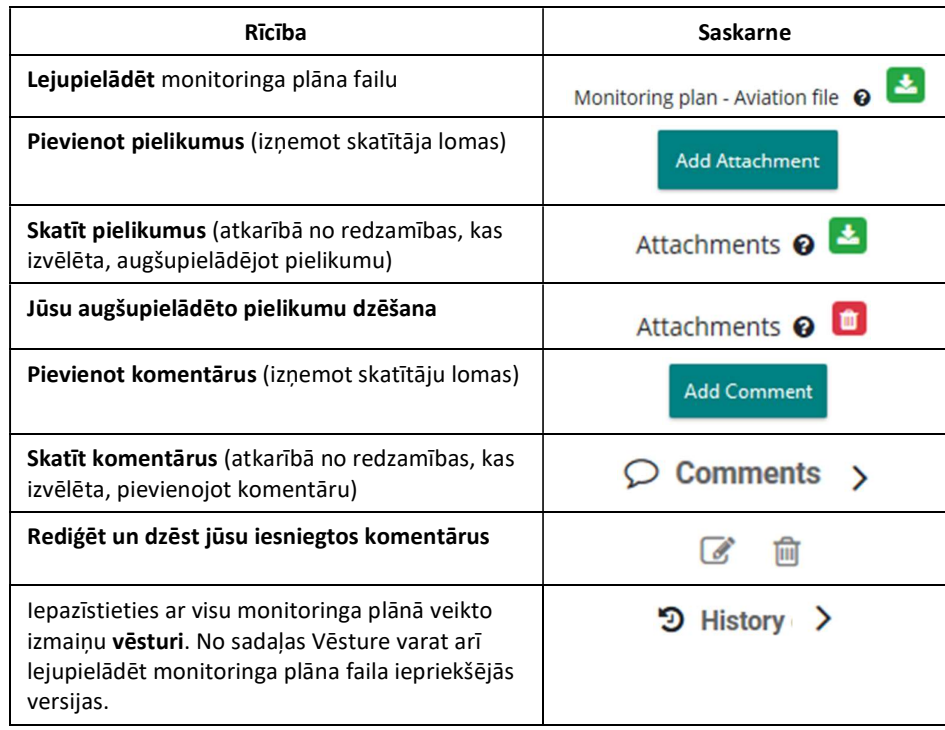

Error! Unknown document property name.

#### Monitoringa plānu skatīšana un darbs ar tiem, Turpinājums

Kā monitoringa plānam pievienot komentārus

Izpildiet šādus soļus no monitoringa plāna informācijas lapas:

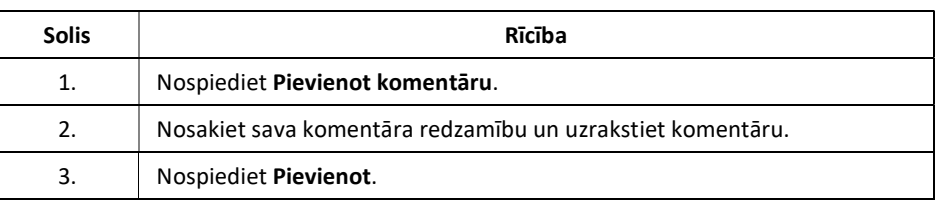

Kā monitoringa plānam pievienot pielikumus

Izpildiet šādus soļus no monitoringa plāna informācijas lapas:

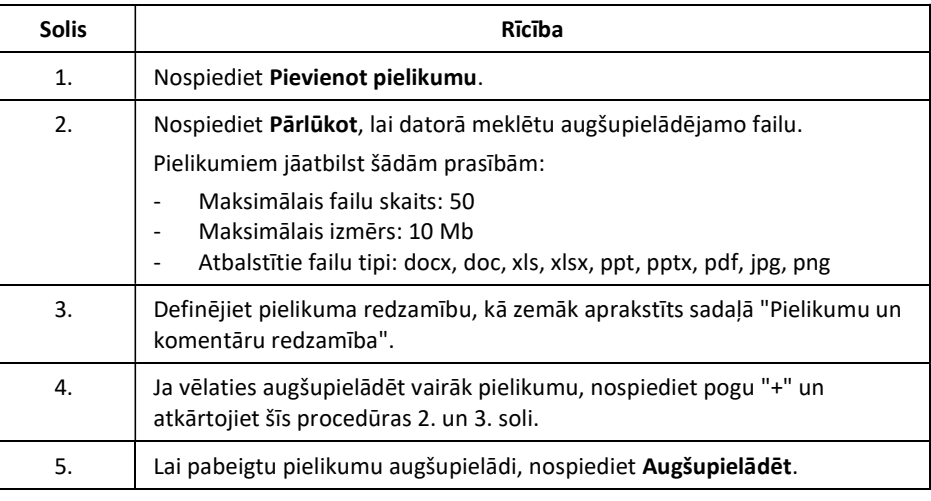

Pielikumu un komentāru redzamība

Pievienojot komentārus vai augšupielādējot pielikumus monitoringa plānam, varat noteikt to redzamību:

- Redzams visiem Iesnieguma skatītājiem: To redzēs ikviens, kam ir piekļuve šim iesniegumam.
- Redzams tikai manas organizācijas dalībniekiem: To redzēs tikai tā paša lietotāja tipa dalībnieki. Piemēram, gaisa kuģa operatora ar šo redzamību augšupielādētie pielikumi nebūs redzami Kompetentajai iestādei, un otrādi. Lūdzu, sīkāku informāciju par lietotājiem skatiet tēmā "Par lietotāja lomām" 9. lappusē.
- Redzams tikai man: To varat redzēt tikai jūs.

E-pasta ziņojumi pamatojoties uz to redzamības iestatījumu, komentāru un pielikumu pievienošanas, rediģēšanas un dzēšanas gadījumā tiek sūtīti e-pasta ziņojumi.

- Redzams visiem Iesnieguma skatītājiem: E-pasta ziņojumi tiek nosūtīti visiem organizācijas un Kompetentās iestādes lietotājiem (administrators, lietotājs) organizācijas atrašanās vietā.
- Redzams tikai manas organizācijas dalībniekiem: E-pasta ziņojumi tiek nosūtīti visiem organizācijas lietotājiem (administratoram, lietotājam).
- Redzams tikai man: E-pasta ziņojumi netiek nosūtīti.

## Izveidot monitoringa plānu (aviācija)

Ievads Šajā tēmā varat atrast informāciju par to, kā izveidot monitoringa plānu gaisa kuģu operatoriem.

> Vienai organizācijai var būt pieejams tikai viens aktīvs monitoringa plāns, un ar to darbības var veikt tikai lietotāji un administratori.

Skatītāja lomas var redzēt tikai monitoringa plāna informāciju.

Lietotāja saskarne Veicot šo procedūru, tiek parādīti šādi saskarnes elementi:

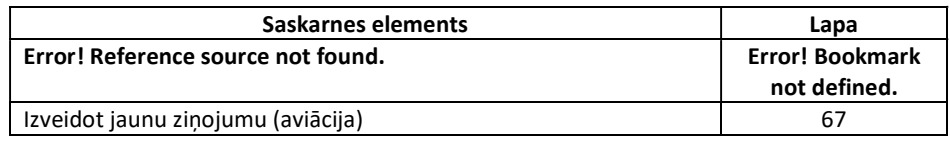

Izstrādāt monitoringa

 $\mathsf{r}$ 

Veiciet šādas darbības no lietojumprogrammas sākumlapas:

plānu

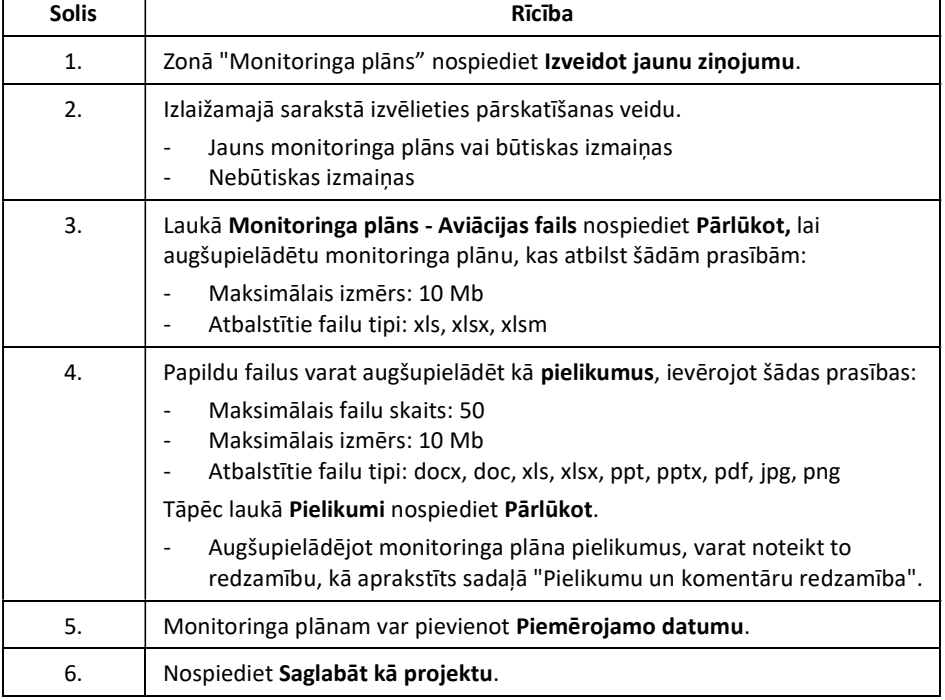

Sākuma lapā redzams, ka monitoringa plāns ir statusā PROJEKTS.

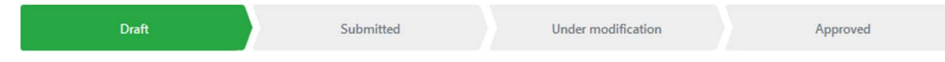

#### Izveidot monitoringa plānu (iekārta)

Ievads Šajā tēmā varat atrast informāciju par to, kā izveidot iekārtas monitoringa plānu.

Šis process ir balstīts uz Klimata pārmaiņu komitejas apstiprināto monitoringa plāna veidlapas galīgo versiju ETS 4. periodam, kas publicēta CLIMA tīmekļa vietnē, sadaļā ETS MRVA https://ec.europa.eu/clima/policies/ets/monitoring\_en#tab-0-1.

Vienai organizācijai var būt pieejams tikai viens aktīvs monitoringa plāns, un ar to darbības var veikt tikai lietotāji un administratori.

Skatītāja lomas var redzēt tikai monitoringa plāna informāciju.

Lietotāja saskarne Veicot šo procedūru, tiek parādīti šādi saskarnes elementi:

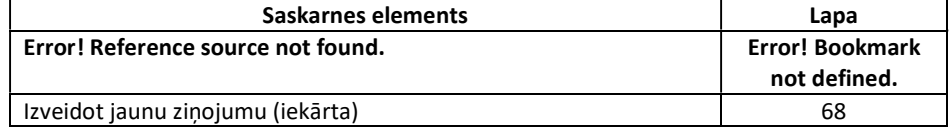

#### Izveidot monitoringa plānu

Veiciet šādas darbības no lietojumprogrammas sākumlapas:

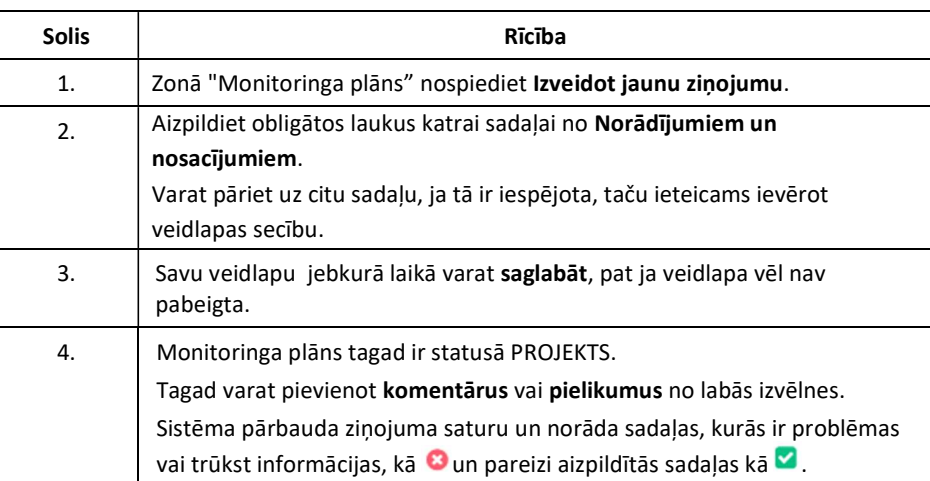

Sākuma lapā redzams, ka monitoringa plāns ir statusā PROJEKTS.

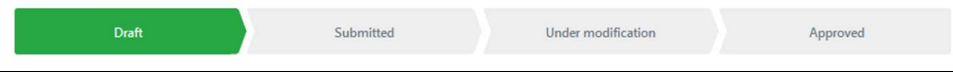

### Darbs pie monitoringa plāna projekta (aviācija)

Ievads Šajā tēmā varat atrast informāciju par to, kā strādāt ar aviācijas monitoringa plānu statusā PROJEKTS.

> Monitoringa plānu PROJEKTI ir redzami tikai operatoriem, lai tos varētu mainīt un papildināt pirms iesniegšanas Kompetentajai iestādei.

Kad uzskatāt, ka monitoring plāns ir gatavs, varat to iesniegt. Lūdzu, sīkāku informāciju skatiet tēmā "Iesniegt monitoringa plānu (aviācija)" 31. lappusē.

#### Lietotāja saskarne Veicot šo procedūru, tiek parādīti šādi saskarnes elementi:

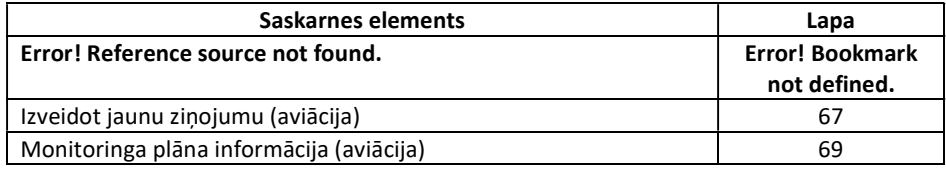

Rediģēt monitoringa plānu

Izpildiet šādus soļus no monitoringa plāna informācijas lapas:

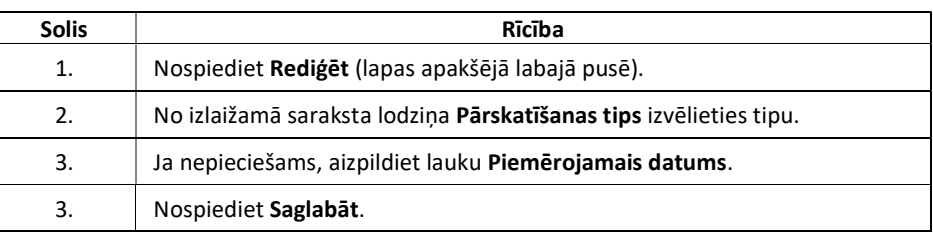

Augšupielādēt jaunu monitoringa plāna versiju

Izpildiet šādus soļus no monitoringa plāna informācijas lapas:

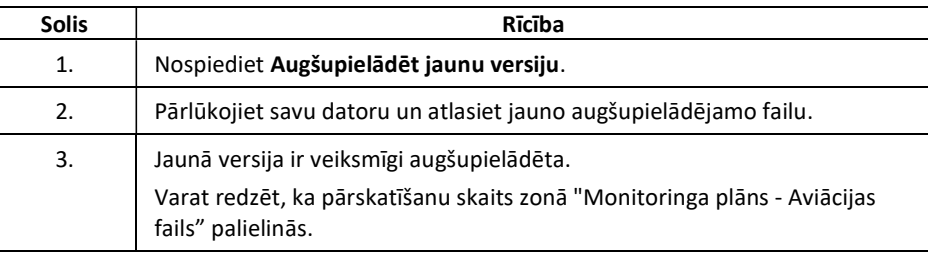

Katra apstiprinātā monitoringa plāna pārskatīšana rada jaunu galveno versiju un no jauna aktivizē jaunu apstiprināšanas darba plūsmu. Katrs apstiprināšanai iesniegtais monitoringa plāna grozījums palielina tā maznozīmīgākās versijas numuru.

Visas iepriekšējās monitoringa plāna redakcijas joprojām ir pieejamas vietnē "Vēsture".

Dzēst moni plānu

Izpildiet šādus soļus no monitoringa plāna informācijas lapas:

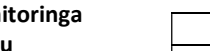

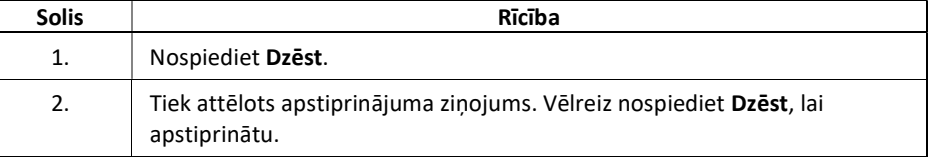

Error! Unknown document property name.

### Darbs pie monitoringa plāna projekta (iekārta)

Ievads Šajā tēmā varat atrast informāciju par to, kā strādāt ar iekārtas monitoringa plānu statusā PROJEKTS.

> Monitoringa plānu PROJEKTI ir redzami tikai operatoriem, lai tos varētu mainīt un papildināt pirms iesniegšanas Kompetentajai iestādei.

Kad uzskatāt, ka monitoringa plāns ir gatavs, varat to iesniegt. Lūdzu, sīkāku informāciju skatiet tēmā "Iesniegt monitoringa plānu (iekārta)" 32. lappusē.

Lietotāja saskarne Veicot šo procedūru, tiek parādīti šādi saskarnes elementi:

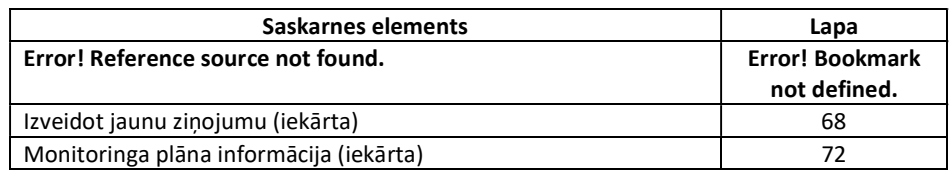

Rediģēt monitoringa Sākuma lapā izpildiet šādus soļus:

plānu

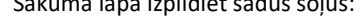

Monitoringa plāna lapā izpildiet šādas darbības:

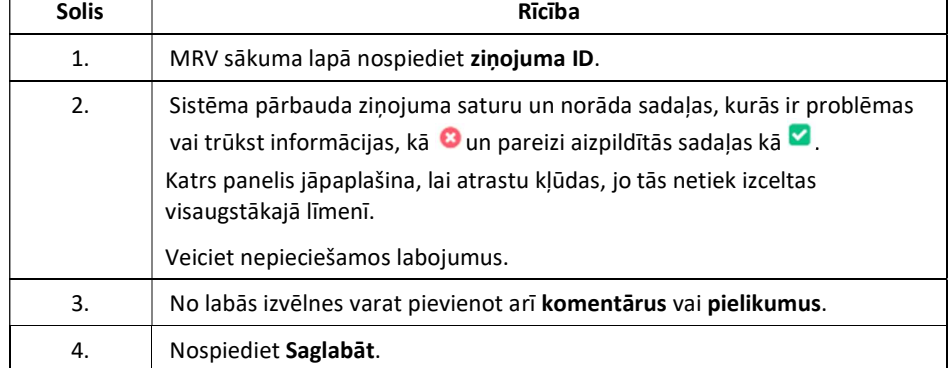

Katra apstiprinātā monitoringa plāna pārskatīšana rada jaunu galveno versiju un no jauna aktivizē jaunu apstiprināšanas darba plūsmu. Katrs apstiprināšanai iesniegtais monitoringa plāna grozījums palielina tā maznozīmīgākās versijas numuru.

Visas iepriekšējās monitoringa plāna redakcijas joprojām ir pieejamas vietnē "Vēsture".

Dzēst monitoringa plānu

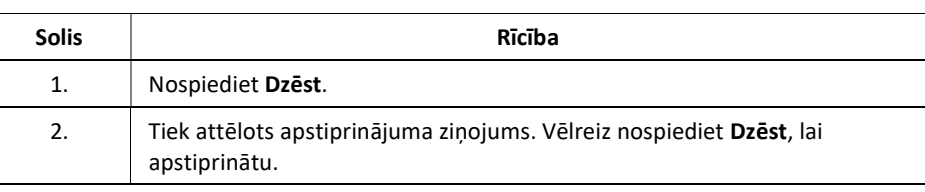

### Iesniegt monitoringa plānu (aviācija)

Ievads Šajā tēmā varat atrast informāciju par to, kā iesniegt monitoringa plāna PROJEKTU aviācijai.

Lietotāja saskarne Veicot šo procedūru, tiek parādīti šādi saskarnes elementi:

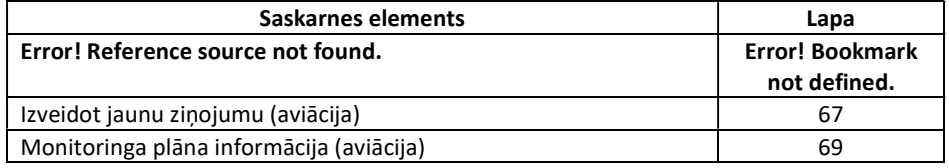

Iesniegt monitoringa plānu

Kad uzskatāt, ka monitoringa plāns ir gatavs iesniegšanai, monitoringa plāna informācijas lapā izpildiet šādus soļus:

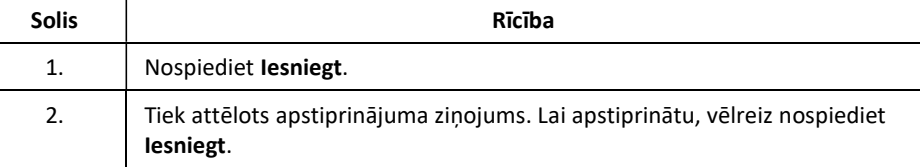

Monitoringa plāns tagad ir statusā IESNIEGTS.

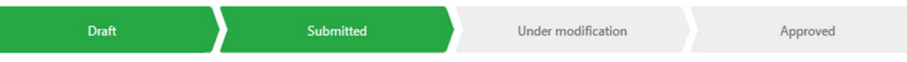

Nenozīmīgas izmaiņas nav jāapstiprina, bet jauni monitoringa plāni un būtiskas izmaiņas ir jāapstiprina jūsu Kompetentajai iestādei.

Kad monitoringa plānu būs apstiprinājusi Kompetentā iestāde, tas kļūs APSTIPRINĀTS.

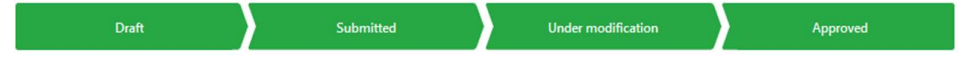

Kad kompetentā iestāde būs pārskatījusi monitoringa plānu, jūs saņemsiet e-pasta paziņojumu.

#### Iesniegt monitoringa plānu (iekārta)

Ievads Šajā tēmā varat atrast informāciju par to, kā iesniegt monitoringa plāna PROJEKTU iekārtai.

Lietotāja saskarne Veicot šo procedūru, tiek parādīti šādi saskarnes elementi:

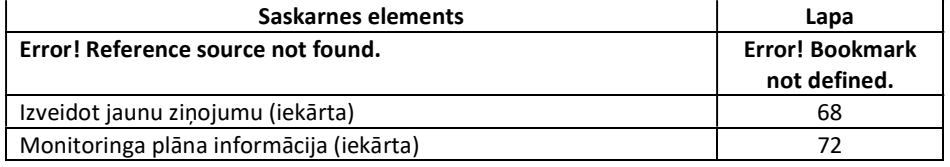

Iesniegt monitoringa plānu

Sistēma pārbauda ziņojuma saturu un norāda sadaļas, kurās ir problēmas vai trūkst informācijas, kā  $\bullet$  un pareizi aizpildītās sadaļas kā $\bullet$ .

Jūs nevarēsiet iesniegt savu monitoringa plānu, ja tajā būs nepareizi norādīti vai trūkstoši elementi **O** 

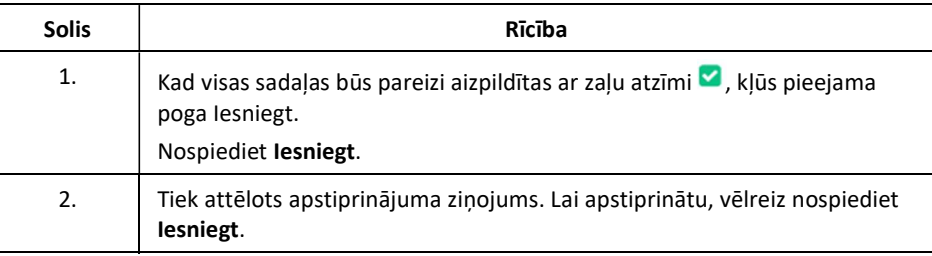

Monitoringa plāns tagad ir statusā IESNIEGTS.

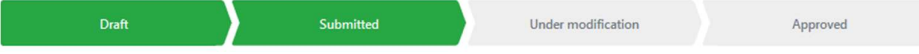

Nenozīmīgas izmaiņas nav jāapstiprina, bet jauni monitoringa plāni un būtiskas izmaiņas ir jāapstiprina jūsu Kompetentajai iestādei.

Kad monitoringa plānu būs apstiprinājusi Kompetentā iestāde, tas kļūs APSTIPRINĀTS.

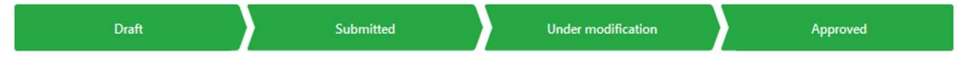

Kad kompetentā iestāde būs pārskatījusi monitoringa plānu, jūs saņemsiet e-pasta paziņojumu.

## Pārskatīt monitoringa plānu

Ievads Monitoringa plānus var pārskatīt šādos statusos:

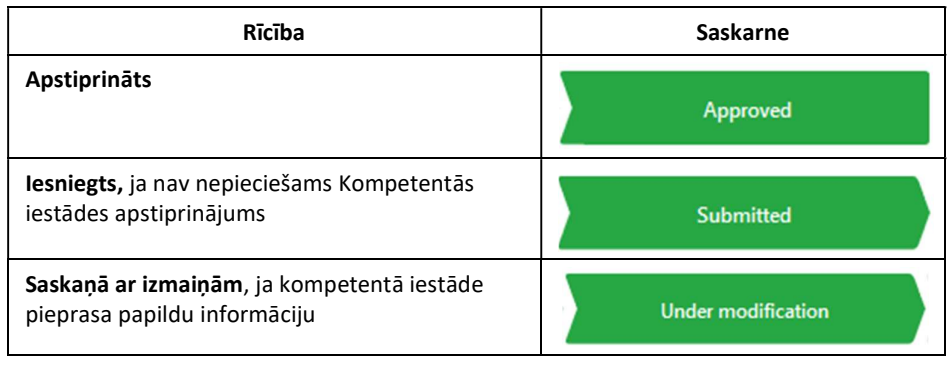

Lietotāja saskarne Veicot šo procedūru, tiek parādīti šādi saskarnes elementi:

Izpildiet šādus soļus no monitoringa plāna informācijas lapas:

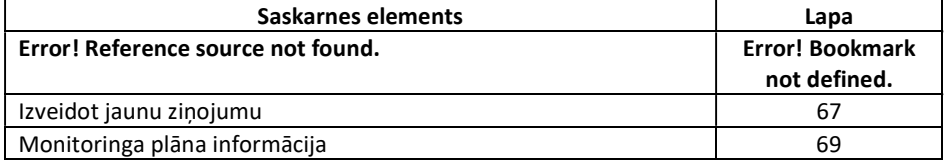

Pārskatīt un atkārtoti iesniegt monitoringa plānu

Solis Rīcība 1. Nospiediet Pārskatīt.

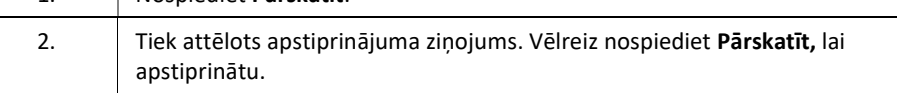

Pēc tam monitoringa plāns tiek pārcelts atpakaļ statusā PROJEKTS, ļaujot jums to mainīt.

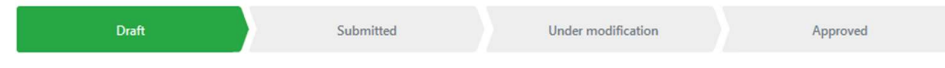

## 4. Apakšnodaļa. Gada emisiju ziņojumi

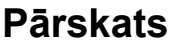

Ievads Šajā sadaļā aprakstīti uzdevumi, kas saistīti ar gada emisiju ziņojumu pārvaldību.

Saturs Šajā sadaļā ir šādas tēmas:

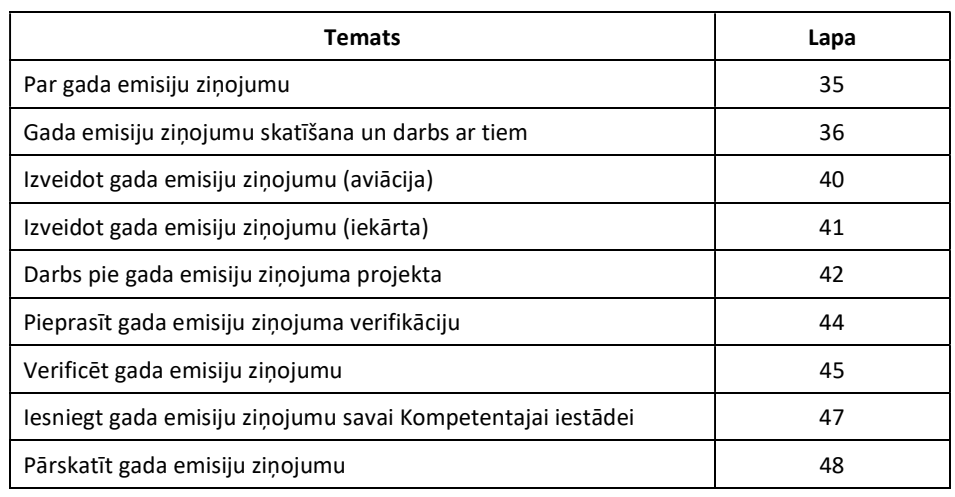

#### Par gada emisiju ziņojumu

#### Darba plūsma Monitoringa plānu izveides, pārbaudes un apstiprināšanas process notiek saskaņā ar turpmāk aprakstīto darba plūsmu:

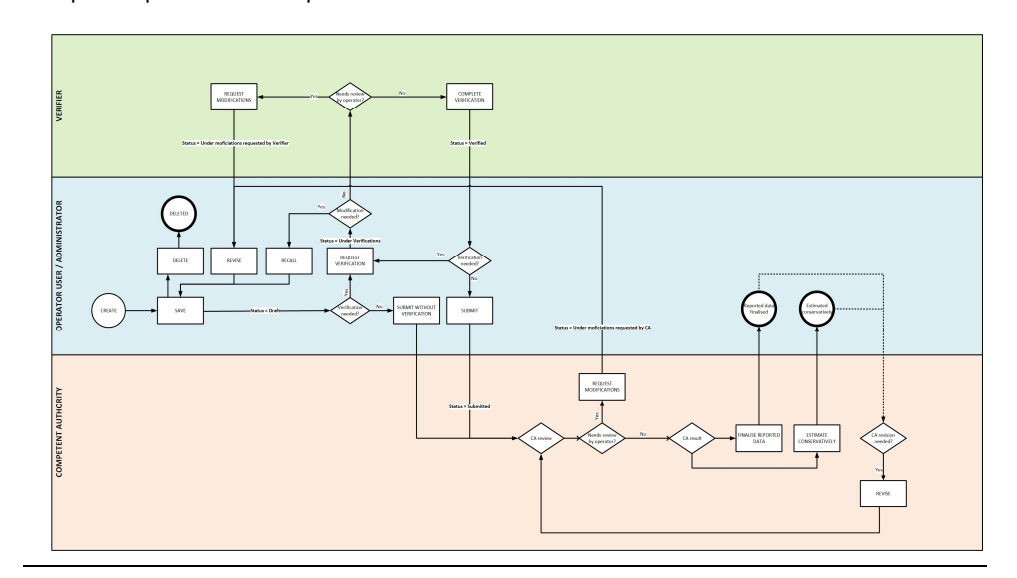

#### Apraksts Gada emisiju ziņojuma sagatavošanā piedalās operators, verificētājs un Kompetentā iestāde.

Gada emisiju ziņojums ir izveidots projekta statusā, un šajā posmā to joprojām var labot. Atkarībā no ziņojuma tos var iesniegt bez verifikācijas vai arī tos var nosūtīt, lai pieprasītu verifikāciju.

Tagad par ziņojuma pārskatīšanu ir atbildīgs verificētājs. Vajadzības gadījumā verificētājs var pieprasīt operatoram veikt izmaiņas. Pretējā gadījumā tiek izveidots vai pievienots verifikācijas ziņojums, un ziņojums tiek verificēts.

Kad ziņojums ir verificēts, operatoram jāiesniedz ziņojums Kompetentajai iestādei apstiprināšanai.

Vajadzības gadījumā kompetentā iestāde var arī pieprasīt operatoriem veikt izmaiņas.

Kad iesniegtais ziņojums tiek uzskatīts par pilnīgu un derīgu, Kompetentā iestāde to var atzīmēt kā pabeigtu vai konservatīvi novērtētu.

Vajadzības gadījumā ziņojumu joprojām ir iespējams pārskatīt. Šādā gadījumā ziņojums atgriežas statusā Projekts, ļaujot operatoram piemērot izmaiņas un iesniegt to vēlreiz.

## Gada emisiju ziņojumu skatīšana un darbs ar tiem

Ievads Šajā tēmā ir aprakstītas darbības, ko jebkurā darba plūsmas posmā varat veikt ar gada emisiju ziņojumu. Varat atrast informāciju par to, kā apskatīt gada emisiju ziņojumus un strādāt ar tiem.

Lietotāja saskarne Veicot šo procedūru, tiek parādīti šādi saskarnes elementi:

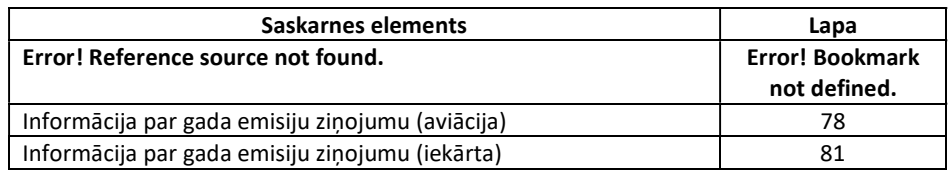

Kā apskatīt

No jebkuras ES ETS ziņošanas rīka lapas izpildiet šādus soļus:

ziņojuma informāciju

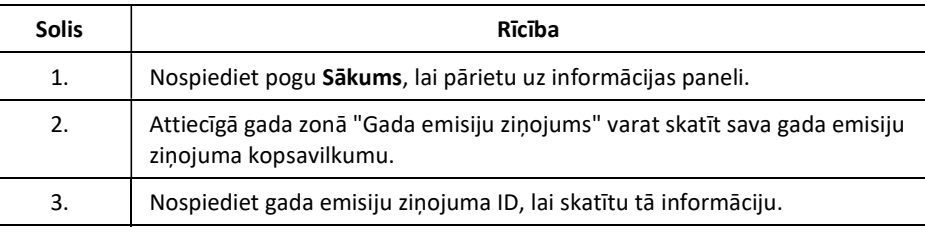

Darbības, kas pieejamas gada emisiju ziņojumos (aviācija)

Aviācijas organizācijas gada emisiju ziņojuma informācijā ir pieejamas tālāk minētās darbības:

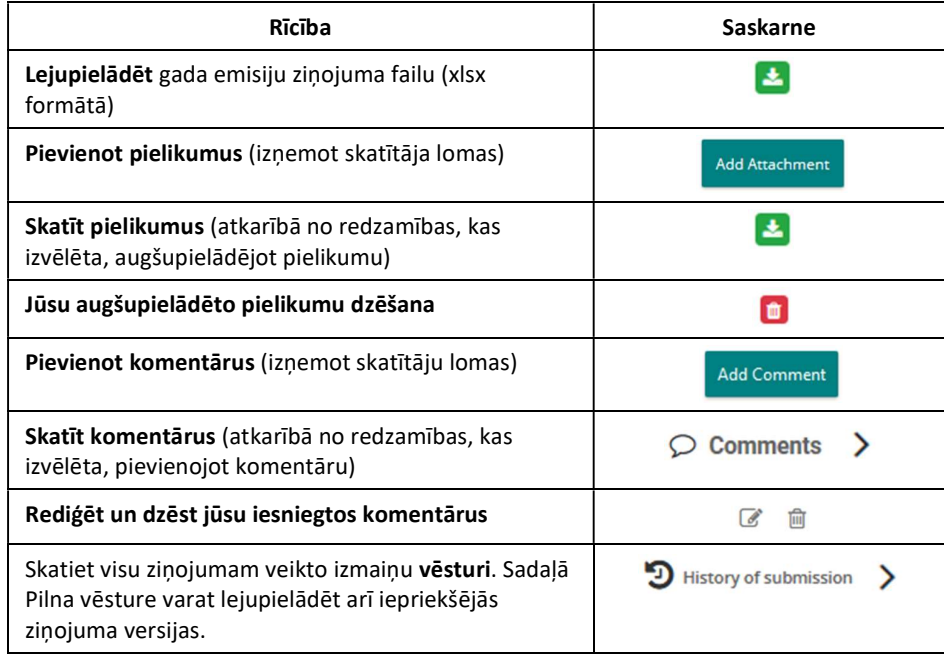

Turpinājums nākamajā lappusē
#### Gada emisiju ziņojumu skatīšana un darbs ar tiem, Turpinājums

Darbības, kas pieejamas gada emisiju ziņojumos (iekārtas)

Iekārtas organizācijas gada emisiju ziņojuma informācijā ir pieejamas tālāk minētās darbības:

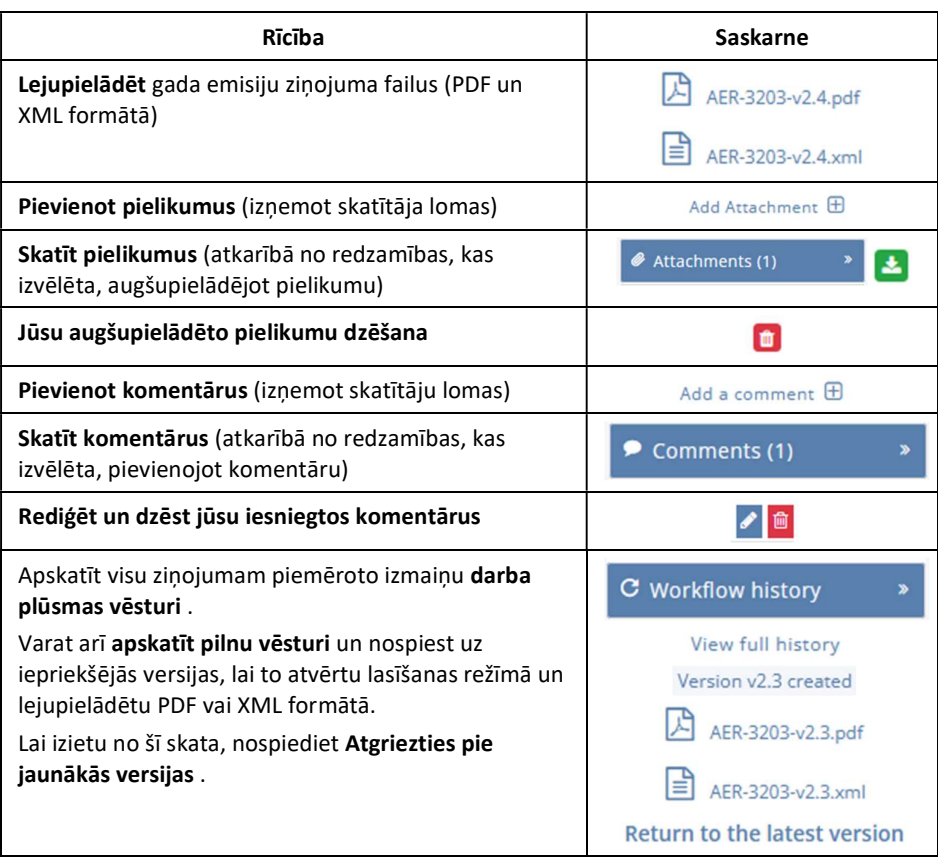

#### Gada emisiju ziņojumu skatīšana un darbs ar tiem, Turpinājums

Kā pievienot komentārus

Gada emisiju ziņojuma informācijas lapā izpildiet šādus soļus:

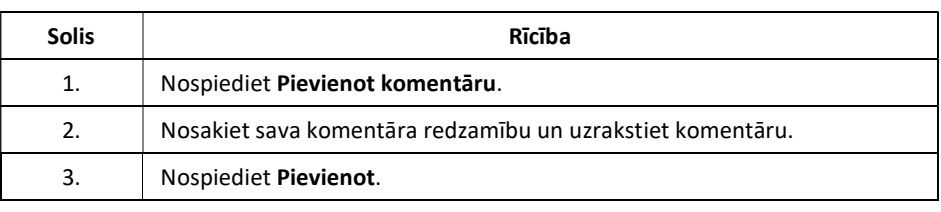

Kā pievienot pielikumus

Gada emisiju ziņojuma informācijas lapā izpildiet šādus soļus:

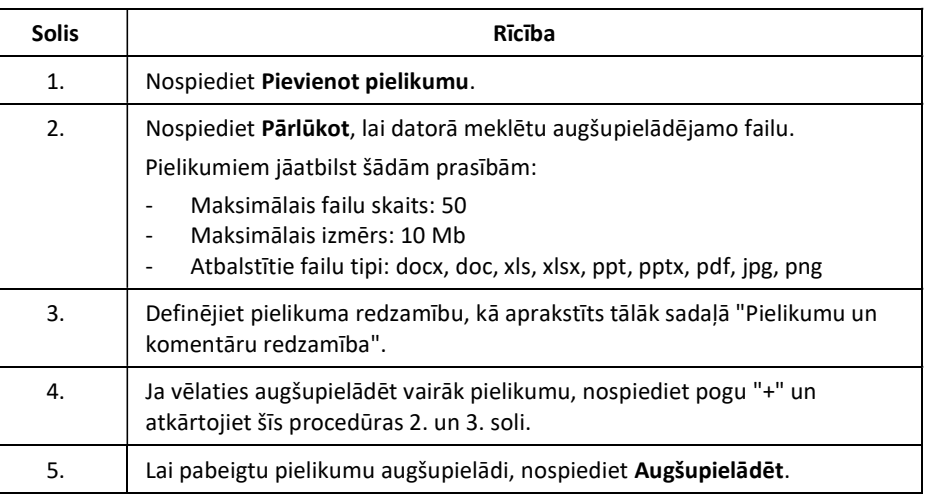

Pielikumu un komentāru

redzamība

Pievienojot komentārus vai augšupielādējot pielikumus, varat noteikt to redzamību:

- Redzams visiem Iesnieguma skatītājiem: To redzēs ikviens, kam ir piekļuve šim iesniegumam.
- Redzams tikai manas organizācijas dalībniekiem: To redzēs tikai tā paša lietotāja tipa dalībnieki. Piemēram, gaisa kuģa operatora ar šo redzamību augšupielādētie pielikumi nebūs redzami Kompetentajai iestādei, un otrādi. Lūdzu, sīkāku informāciju par lietotājiem skatiet tēmā "Par lietotāja lomām" 9. lappusē.
- Redzams tikai man: To varat redzēt tikai jūs.

E-pasta ziņojumi pamatojoties uz to redzamības iestatījumu, komentāru un pielikumu pievienošanas, rediģēšanas un dzēšanas gadījumā tiek sūtīti e-pasta ziņojumi.

- Redzams visiem Iesnieguma skatītājiem: E-pasta ziņojumi tiek nosūtīti visiem organizācijas un Kompetentās iestādes lietotājiem (administrators, lietotājs) organizācijas atrašanās vietā.
- Redzams tikai manas organizācijas dalībniekiem: E-pasta ziņojumi tiek nosūtīti visiem organizācijas lietotājiem (administratoram, lietotājam).
- Redzams tikai man: E-pasta ziņojumi netiek nosūtīti.

Error! Unknown document property name.

#### Izveidot gada emisiju ziņojumu (aviācija)

Ievads Šajā tēmā varat atrast informāciju gaisa kuģu operatoriem par to, kā izveidot gada emisiju ziņojumu.

Katrs gaisa kuģa operators gada laikā var izveidot tikai vienu gada emisiju ziņojumu.

Operatora lietotāji un administratori var ar to strādāt. Kompetentās iestādes var izveidot arī gada emisiju ziņojumus gaisa kuģa operatora vārdā.

Tie, kam ir skatītāju loma, var tikai apskatīt ziņojuma informāciju.

Lietotāja saskarne Veicot šo procedūru, tiek parādīti šādi saskarnes elementi:

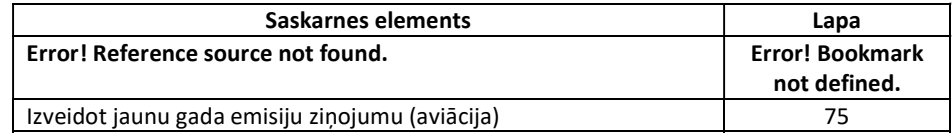

Izveidot gada emisiju ziņojuma projektu

Veiciet šādas darbības no lietojumprogrammas sākumlapas:

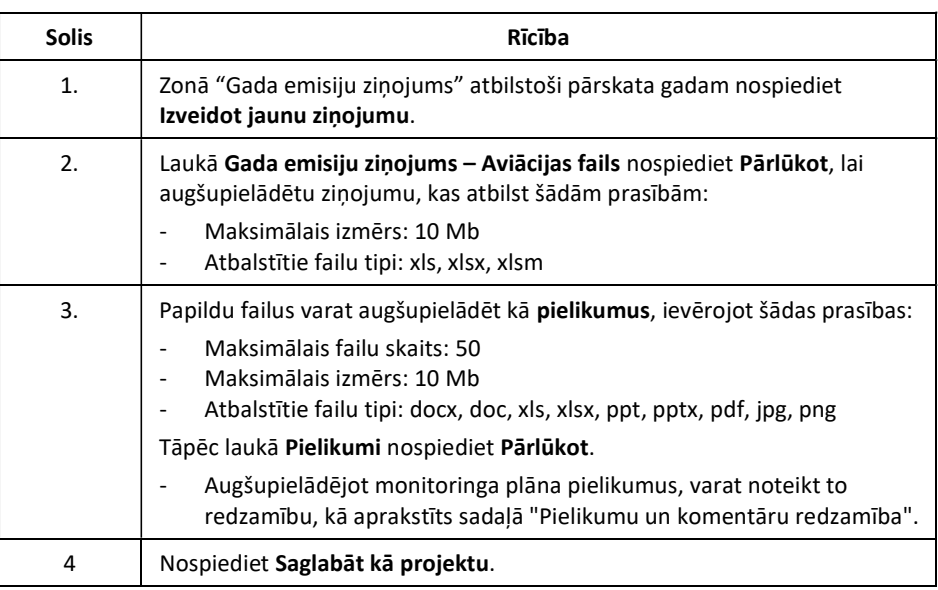

Sākuma lapā redzams, ka gada emisiju ziņojuma statuss ir PROJEKTS.

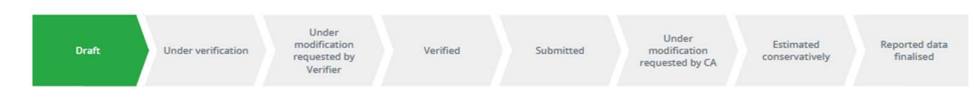

#### Izveidot gada emisiju ziņojumu (iekārta)

Ievads Šajā tēmā jūs varat atrast informāciju par to, kā izveidot iekārtu gada emisiju ziņojumu.

Vienai iekārtai gadā iespējams izvedot tikai vienu gada emisiju ziņojumu.

Operatora lietotāji un administratori var ar to strādāt. Kompetentās iestādes operatoru vārdā nevar sagatavot iekārtu gada emisiju ziņojumus.

Tie, kam ir skatītāju loma, var tikai apskatīt ziņojuma informāciju.

Lietotāja saskarne Veicot šo procedūru, tiek parādīti šādi saskarnes elementi:

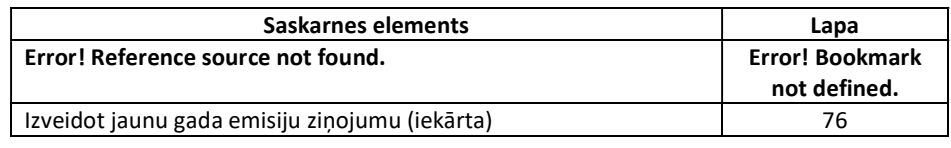

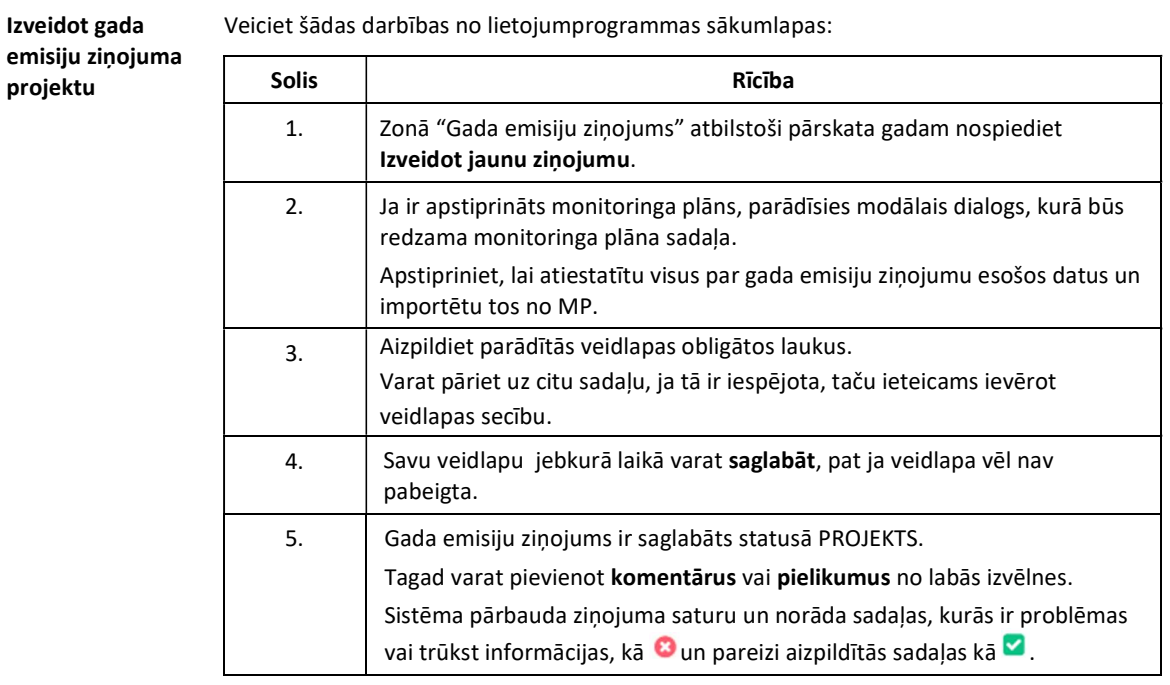

Sākuma lapā redzams, ka gada emisiju ziņojuma statuss ir PROJEKTS.

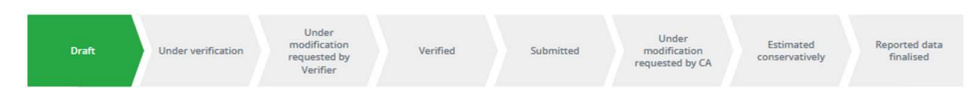

projektu

#### Darbs pie gada emisiju ziņojuma projekta

Ievads Šajā tēmā jūs varat atrast informāciju par to, kā strādāt ar gada emisiju ziņojumiem statusā PROJEKTS.

> Kad uzskatāt, ka ziņojums ir gatavs, varat to iesniegt. Lūdzu, sīkāku informāciju skatiet tēmā "Iesniegt gada emisiju ziņojumu savai Kompetentajai iestādei" 47. lappusē.

Lietotāja saskarne Veicot šo procedūru, tiek parādīti šādi saskarnes elementi:

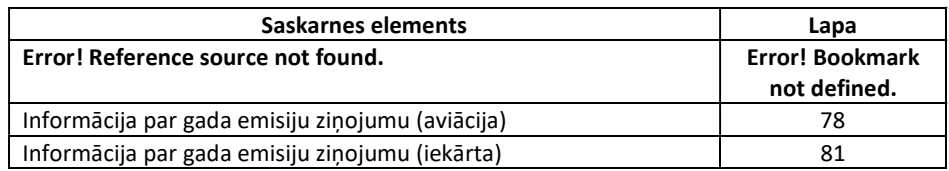

Ielādēt MP iekārtas Gada emisiju ziņojumā Izpildiet šādus soļus no iekārtas gada emisiju ziņojuma informācijas lapas:

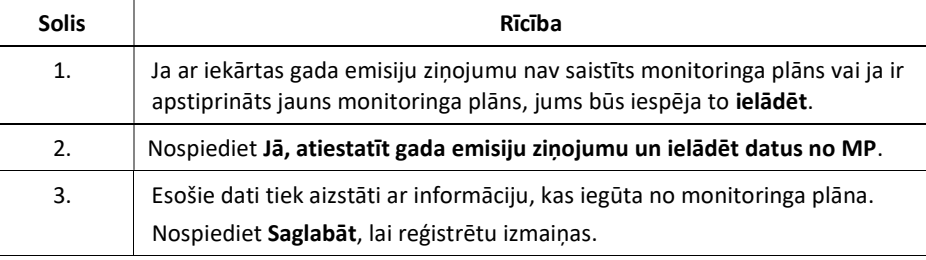

Iekārtas gada emisiju ziņojuma rediģēšana

Izpildiet šādus soļus no iekārtas gada emisiju ziņojuma informācijas lapas:

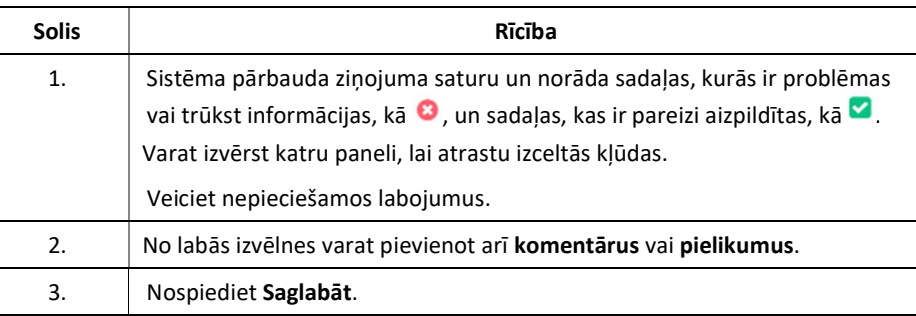

Katra apstiprinātā gada emisiju ziņojuma pārskatīšana rada jaunu galveno versiju un no jauna uzsāk jaunu apstiprināšanas darba plūsmu. Katras apstiprināšanai iesniegtā ziņojuma izmaiņas palielina tā maznozīmīgākās versijas numuru.

Visi gada emisiju ziņojuma labojumi paliek pieejami iesniegšanas vēsturē.

#### Darbs pie gada emisiju ziņojuma projekta, Turpinājums

Jaunas aviācijas gada emisiju ziņojuma versijas augšupielāde

Izpildiet šādus soļus no aviācijas gada emisiju ziņojuma informācijas lapas:

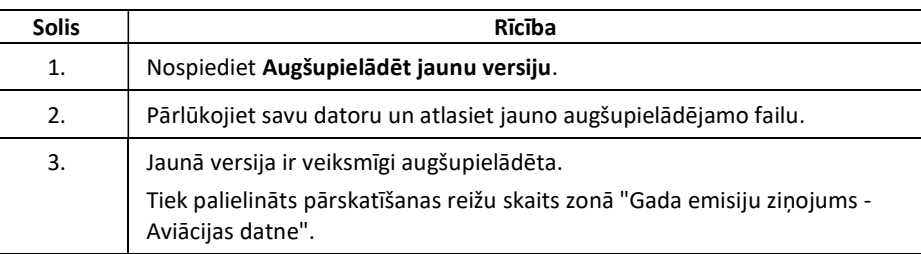

Katra apstiprinātā gada emisiju ziņojuma pārskatīšana rada jaunu galveno versiju un no jauna uzsāk jaunu apstiprināšanas darba plūsmu. Katras apstiprināšanai iesniegtā ziņojuma izmaiņas palielina tā maznozīmīgākās versijas numuru.

Visi gada emisiju ziņojuma labojumi paliek pieejami iesniegšanas vēsturē.

Dzēst gada

Gada emisiju ziņojuma informācijas lapā izpildiet šādus soļus:

emisiju ziņojumu

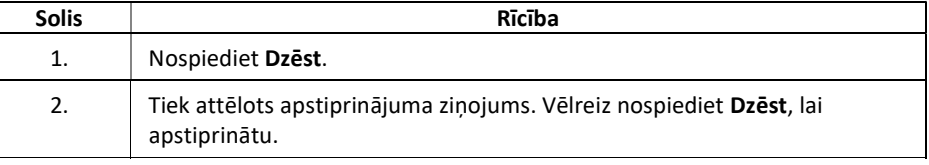

#### Pieprasīt gada emisiju ziņojuma verifikāciju

Ievads Šajā tēmā jūs varat atrast informāciju par to, kā jūsu organizācijā ieceltajam verificētājam pieprasīt gada emisiju ziņojuma verifikāciju.

Jūs varat pieprasīt verifikāciju tikai tad, ja savā organizācijā jau esat iecēlis verificētāju.

Lietotāja saskarne Veicot šo procedūru, tiek parādīti šādi saskarnes elementi:

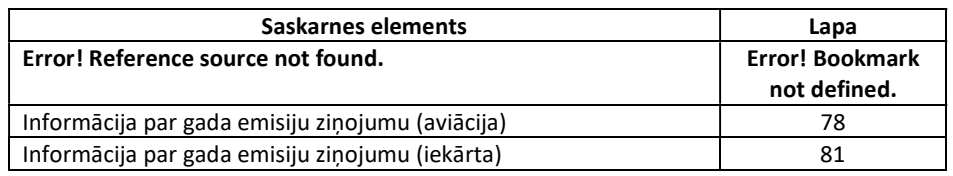

Kad uzskatāt, ka gada emisiju ziņojums ir gatavs, ziņojuma informācijas lapā izpildiet šādus soļus:

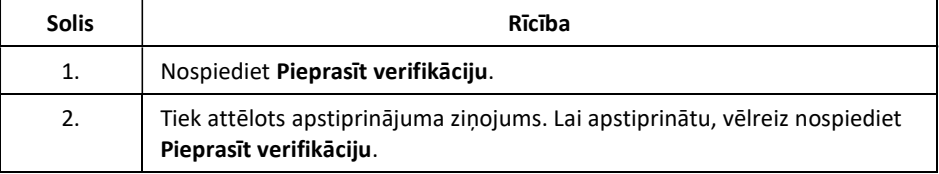

Gada emisiju ziņojums tagad ir statusā NOTIEK VERIFIKĀCIJA.

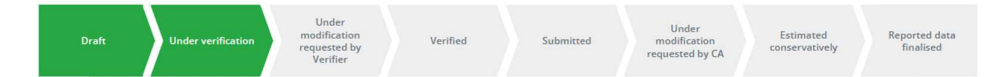

Kad gada emisiju ziņojums ir pārgājis statusā NOTIEK VERIFIKĀCIJA, verificētājam tiek nosūtīts e-pasta ziņojums.

Verificējamie gada emisiju ziņojumi jāpārskata jūsu organizācijā ieceltajam verificētājam.

Vajadzības gadījumā varat atsaukt zinojumu, lai zinojumam pievienotu papildu informāciju vai labojumus. Verificētājam tiek nosūtīts e-pasta paziņojums, lai informētu par statusa maiņu.

Atkarībā no verificētāja pārskatīšanas rezultāta gada emisiju ziņojums tiks virzīts uz vienu no šādiem statusiem:

Ja statuss ir TIEK VEIKTAS VERIFICĒTĀJA PIEPRASĪTAS IZMAIŅAS, lūdzu, turpiniet ar tēmu "Pārskatīt gada emisiju ziņojumu" 48. lapā.

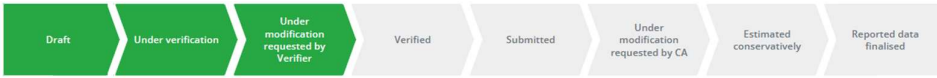

Ja statuss ir VERIFICĒTS, lūdzu, turpiniet tēmu "Iesniegt gada emisiju ziņojumu savai Kompetentajai iestādei" 47. lapā.

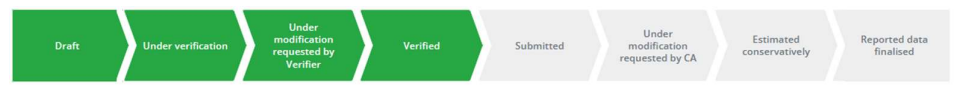

Kad verificētājs būs izskatījis gada emisiju ziņojumu, jūs saņemsiet e-pasta paziņojumu,

Pieprast verifikāciju

#### Verificēt gada emisiju ziņojumu

Ievads Šajā tēmā varat atrast informāciju par to, kā verificētājs var pārskatīt gada emisiju ziņojumu un augšupielādēt verifikācijas ziņojumu.

> Šo procedūru var veikt tikai verificētāja administratori attiecībā uz gada emisiju ziņojumiem, kas ir statusā NOTIEK VERIFIKĀCIJA.

Lietotāja saskarne Veicot šo procedūru, tiek parādīti šādi saskarnes elementi:

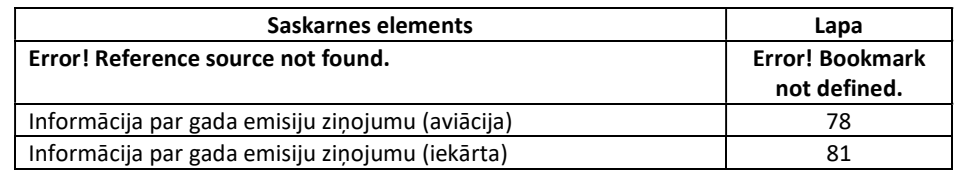

Izpildiet šādus soļus no ziņojuma informācijas lapas:

Verifikācijas ziņojuma

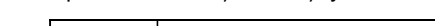

augšupielāde

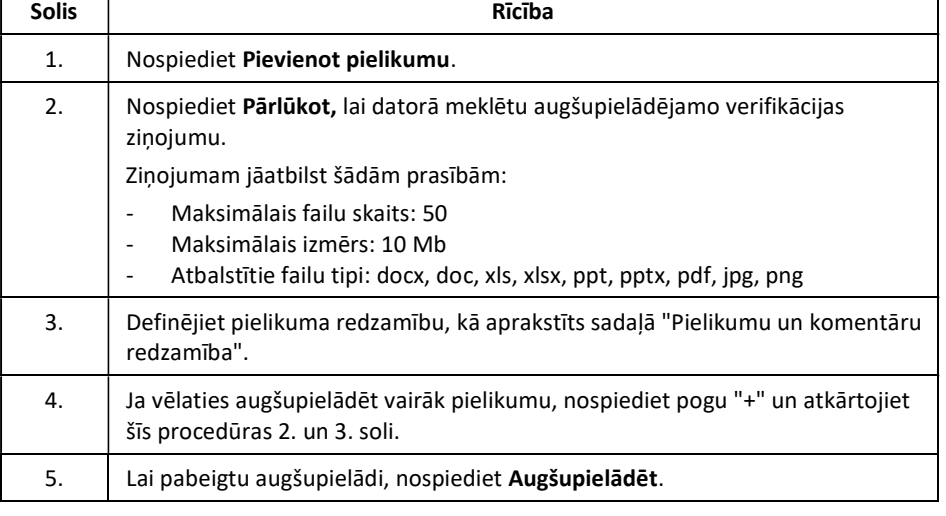

Organizācijas lietotājiem tiek nosūtīts e-pasta paziņojums, lai informētu par statusa maiņu.

Pabeigt

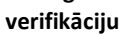

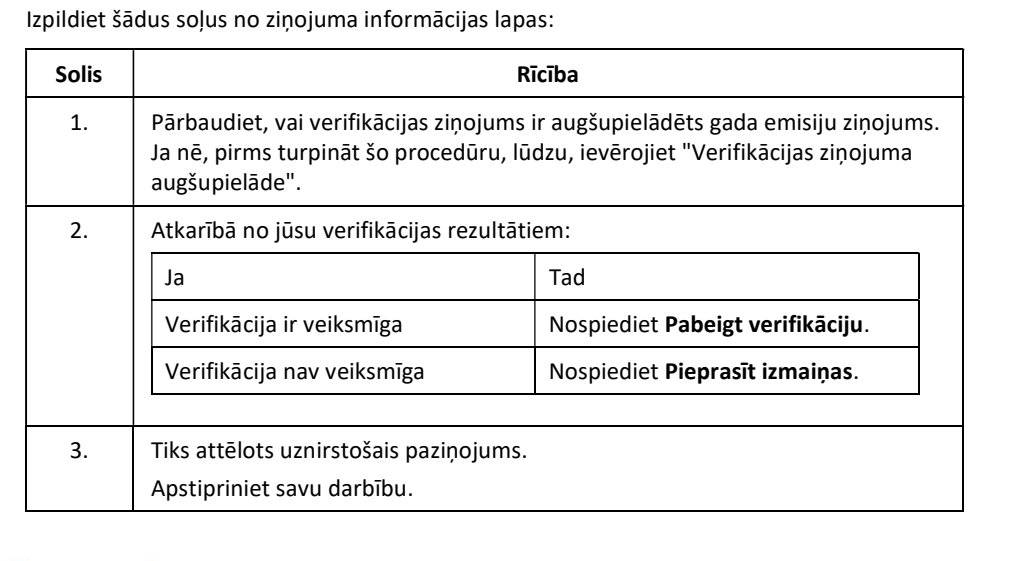

Organizācijas lietotājiem tiek nosūtīts e-pasta paziņojums, lai informētu par statusa maiņu.

#### Iesniegt gada emisiju ziņojumu savai Kompetentajai iestādei

Ievads Šajā tēmā jūs varat atrast informāciju par to, kā iesniegt gada emisiju ziņojumu apstiprināšanai savā Kompetentajā iestādē.

Lietotāja saskarne Veicot šo procedūru, tiek parādīti šādi saskarnes elementi:

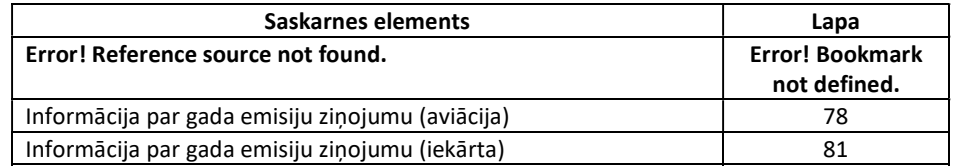

Iesniegt gada emisiju ziņojumu Kad visi obligātie lauki ir pareizi aizpildīti un ja uzskatāt, ka gada emisiju ziņojums ir gatavs iesniegšanai, ziņojuma informācijas lapā izpildiet turpmāk norādītos soļus:

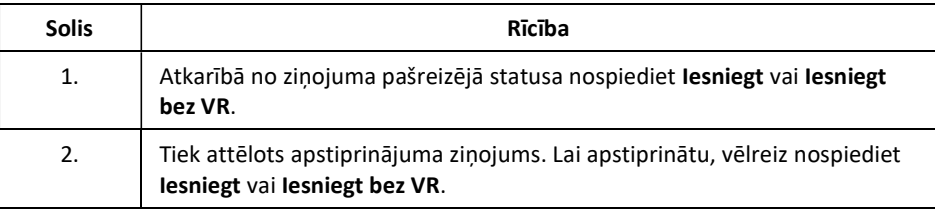

Gada emisiju ziņojums tagad ir statusā IESNIEGTS.

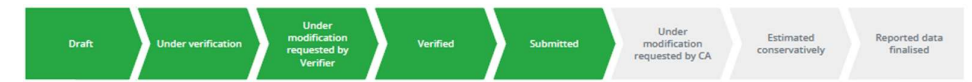

Iesniegtie gada emisiju ziņojumi ir jāapstiprina jūsu Kompetentajai iestādei.

Atkarībā no Kompetentās iestādes apstiprināšanas rezultātiem gada emisiju ziņojuma statuss tiks mainīsies uz kādu no šādiem:

Ja statuss ir TIEK VEIKTAS KOMPETENTĀS IESTĀDES PIEPRASĪTĀS IZMAIŅAS, lūdzu, turpiniet ar tēmu "Pārskatīt gada emisiju ziņojumu" 48. lappusē.

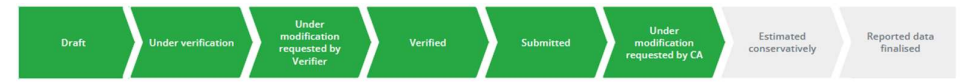

Ziņojuma darba plūsma tiek uzskatīta par pabeigtu, ja statuss ir PABEIGTS vai VEIKTAS KONSERVATĪVAS APLĒSES.

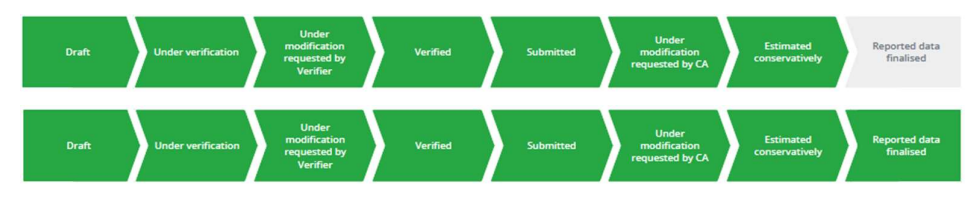

Kad Kompetentā iestāde izskatīs gada emisiju ziņojumu, jūs saņemsiet e-pasta paziņojumu.

#### Pārskatīt gada emisiju ziņojumu

Ievads Šajā tēmā jūs varat atrast informāciju par to, kā pārskatīt gada emisiju ziņojumu.

Gada emisiju ziņojumus var pārskatīt šādos statusos:

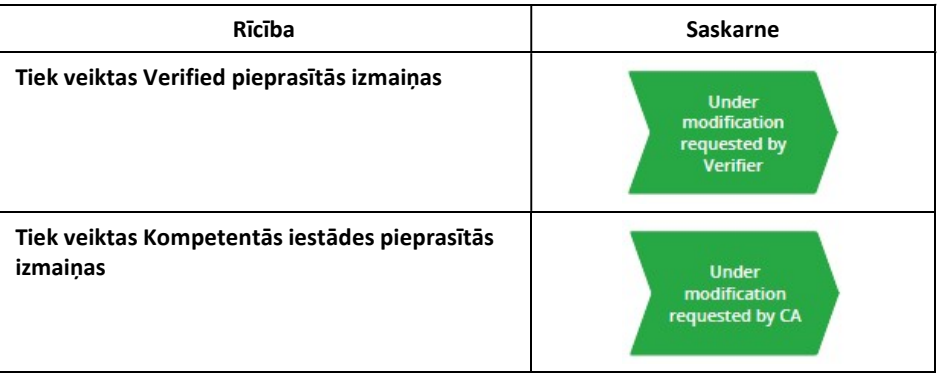

Lietotāja saskarne Veicot šo procedūru, tiek parādīti šādi saskarnes elementi:

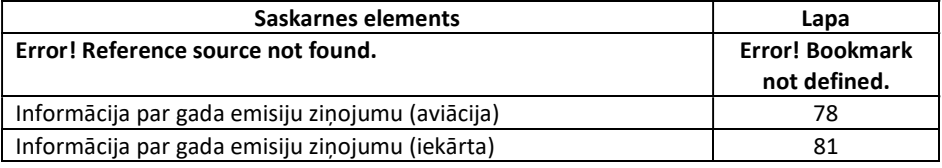

Pārskatīt un atkārtoti iesniegt gada emisiju ziņojumu

Gada emisiju ziņojuma informācijas lapā izpildiet šādus soļus:

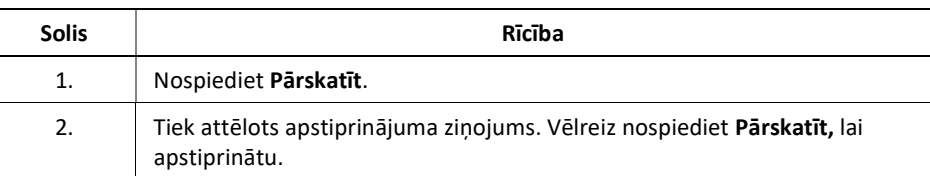

Pēc tam gada emisiju ziņojums tiek pārcelts atpakaļ statusā PROJEKTS, ļaujot jums tajā veikt izmaiņas.

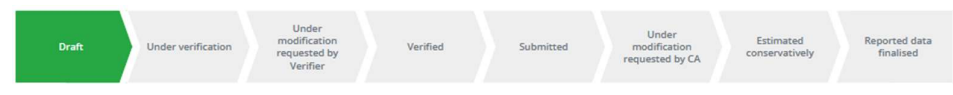

Varat atsākt procesu par tēmu "Darbs pie gada emisiju ziņojuma projekta" 42. lapā.

## 5. Nodaļa. Lietotāja saskarnes apraksts

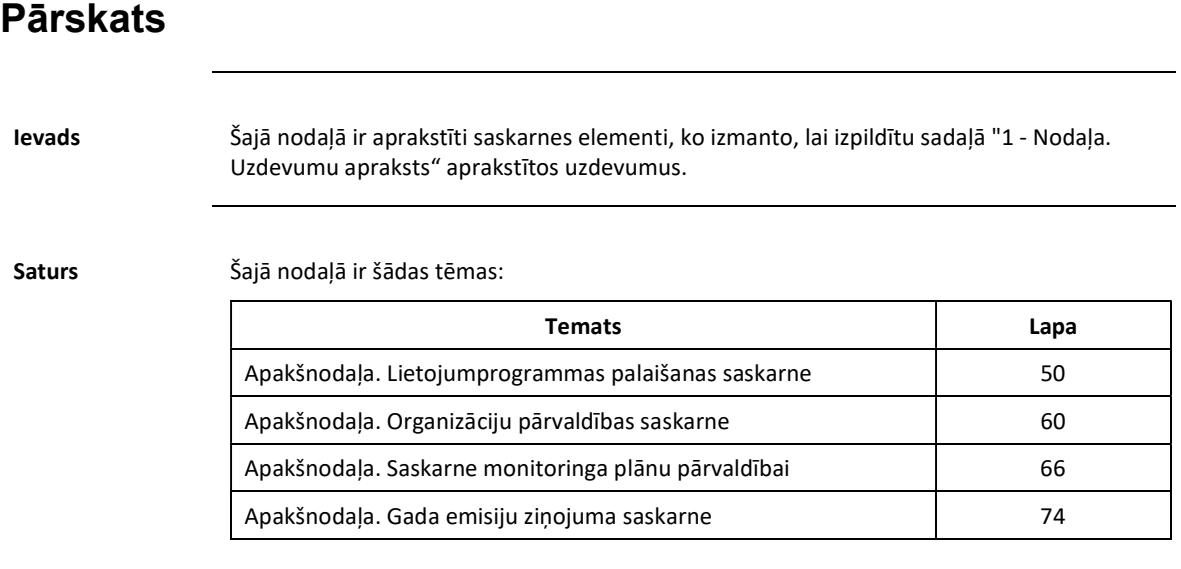

#### 1. Apakšnodaļa. Lietojumprogrammas palaišanas saskarne

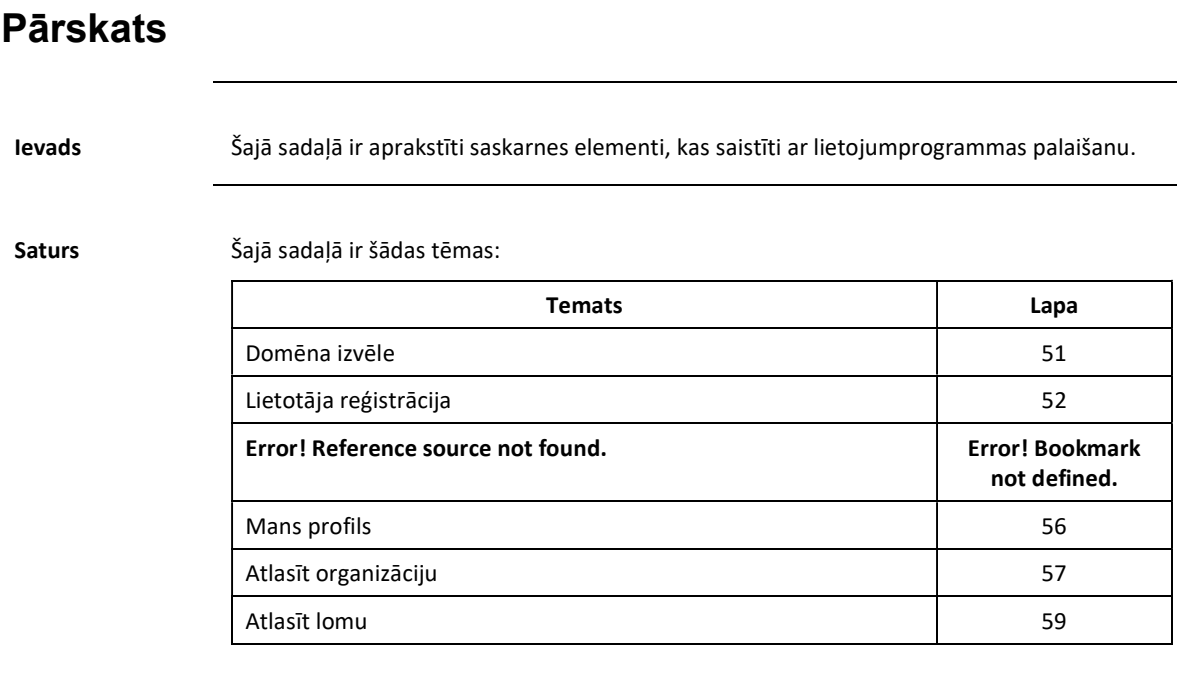

# Domēna izvēle Ievads Šī lapa ir pirmā lapa, kas tiek attēlota, kad pirmo reizi izveidojat savienojumu ar lietojumprogrammu. Lai turpinātu, ir jāizvēlas viens no pieejamajiem domēniem. Attēls European<br>Commission EU ETS Reporting Tool **Definition** of the second second to the second second to the second second to the second second to the second second second second second second second second second second second second second second second second second **MRV** The Monitoring, Reporting and Verification Domain

Lapas apraksts Lapu veido šādi būtiski elementi:

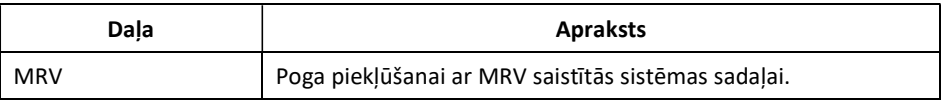

#### Lietotāja reģistrācija

Attēls

Ievads Šī lapa ir pirmā, ko ieraugāt, pirmo reizi atverot lietojumprogrammas MRV sadaļu. Funkcijas ir ierobežotas, līdz jūs piekrītat noteikumiem un nosacījumiem un piekrītat privātuma paziņojumiem.

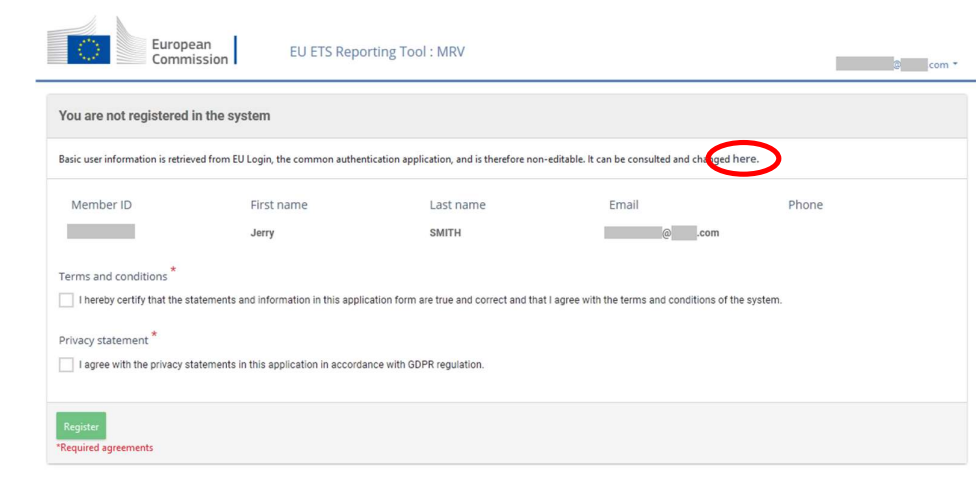

Solution Climate Action • Privacy Statement • Version 1.0.0.23 (4e9b43a) / 22-07-2020 18:22 • English

Lapas apraksts Lapu veido šādi būtiskie elementi:

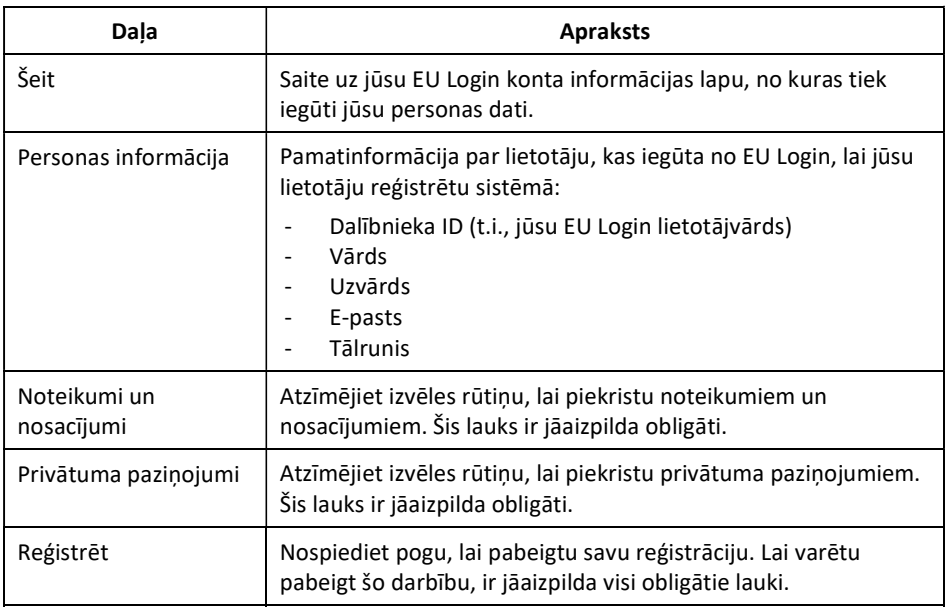

#### MRV sākumlapa

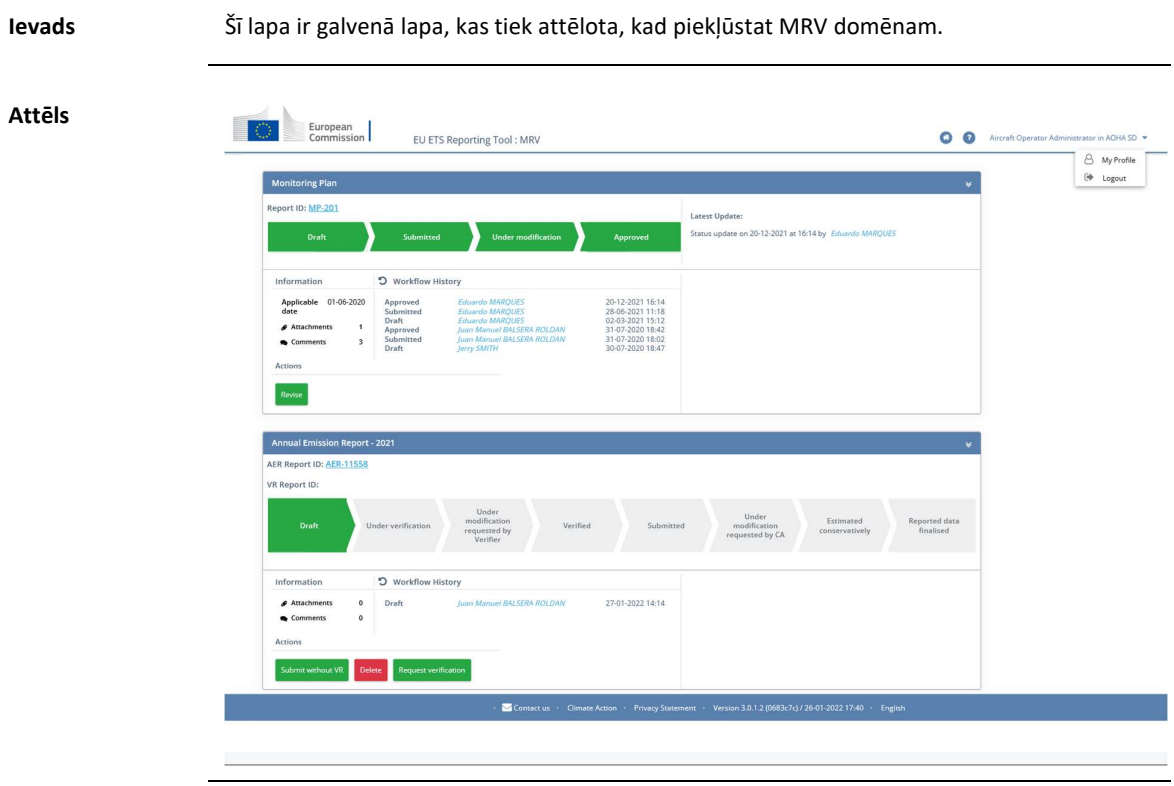

Virsraksta zonas apraksts

Zonu veido šādi būtiski elementi:

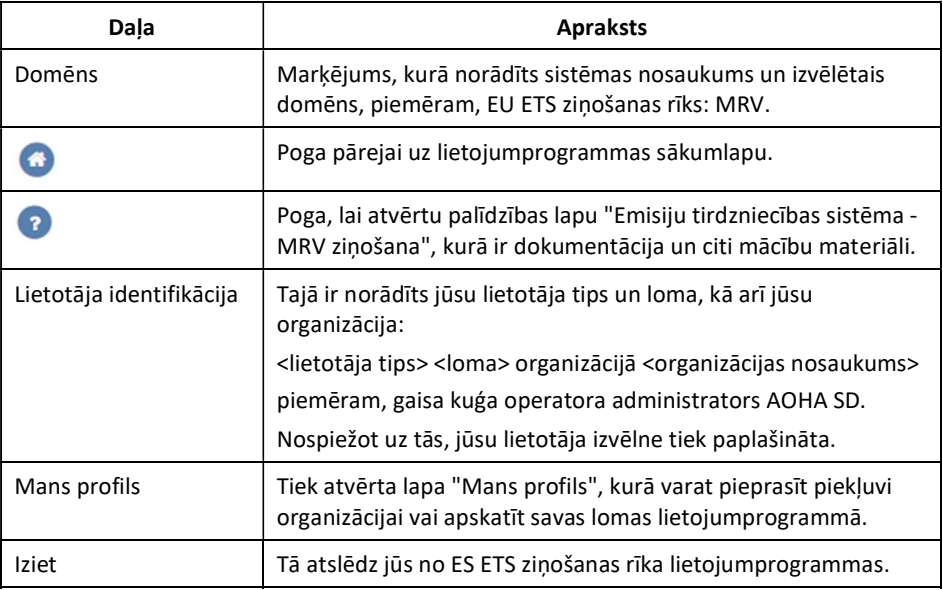

#### MRV sākumlapa, Turpinājums

#### Ziņojumu zonas apraksts

Zonu veido šādi būtiski elementi:

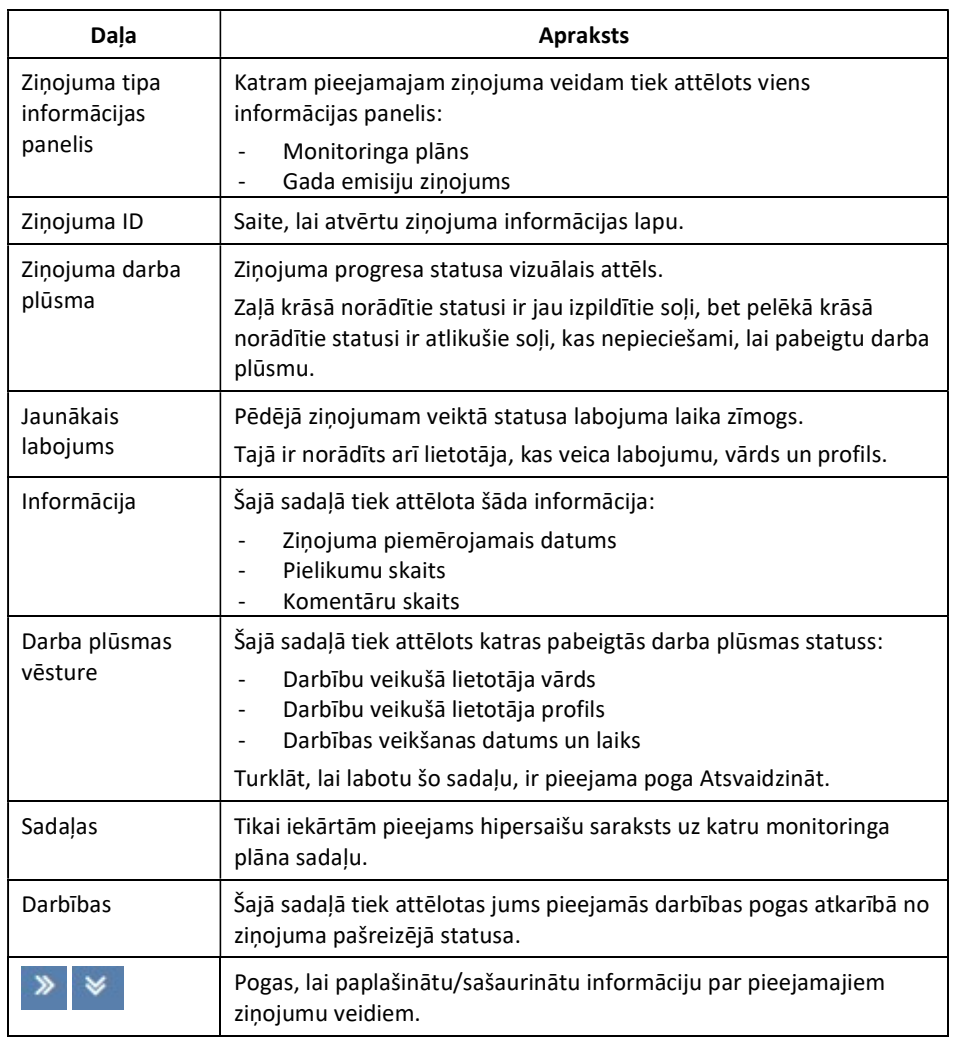

#### Kājenes zonas

Zonu veido šādi būtiski elementi:

#### apraksts

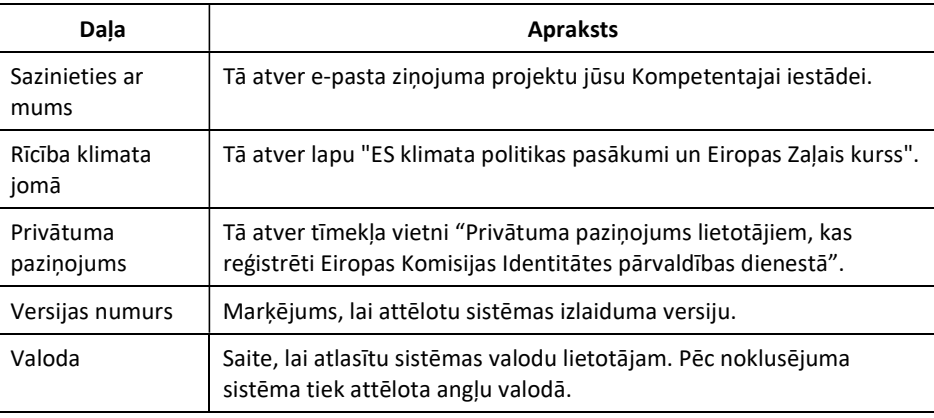

Error! Unknown document property name.

#### Mans profils

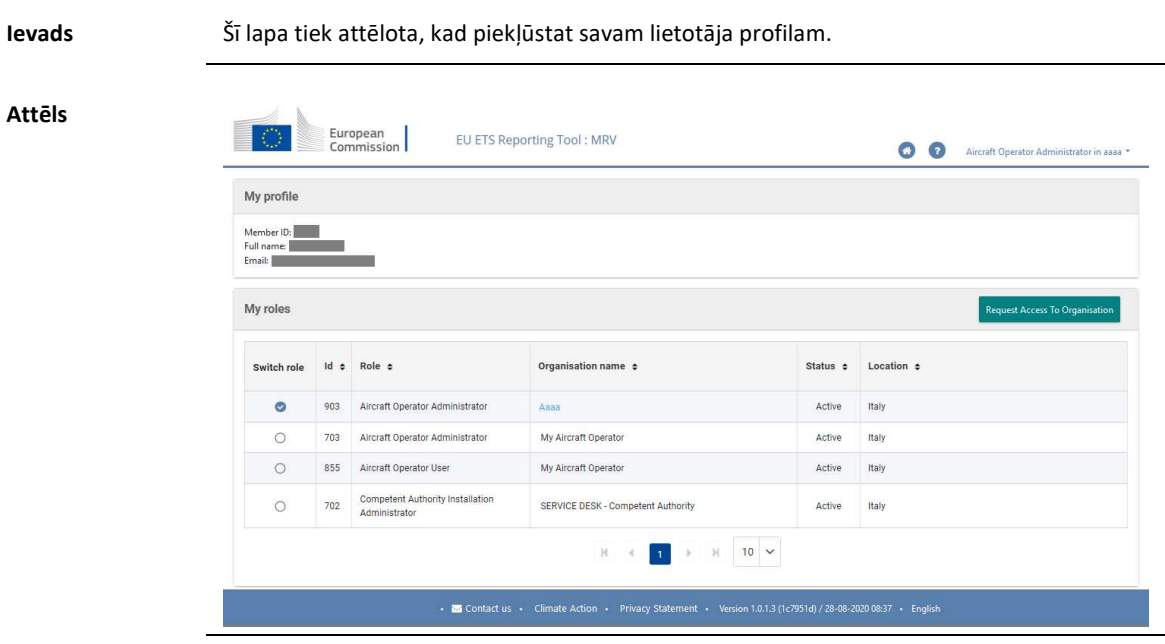

Mans profils Zonu veido šādi būtiski elementi:

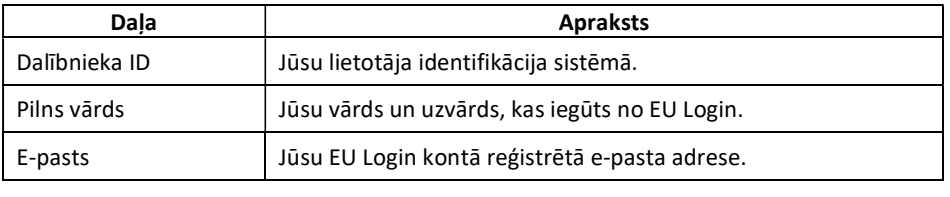

Manas lomas Zonu veido šādi būtiski elementi:

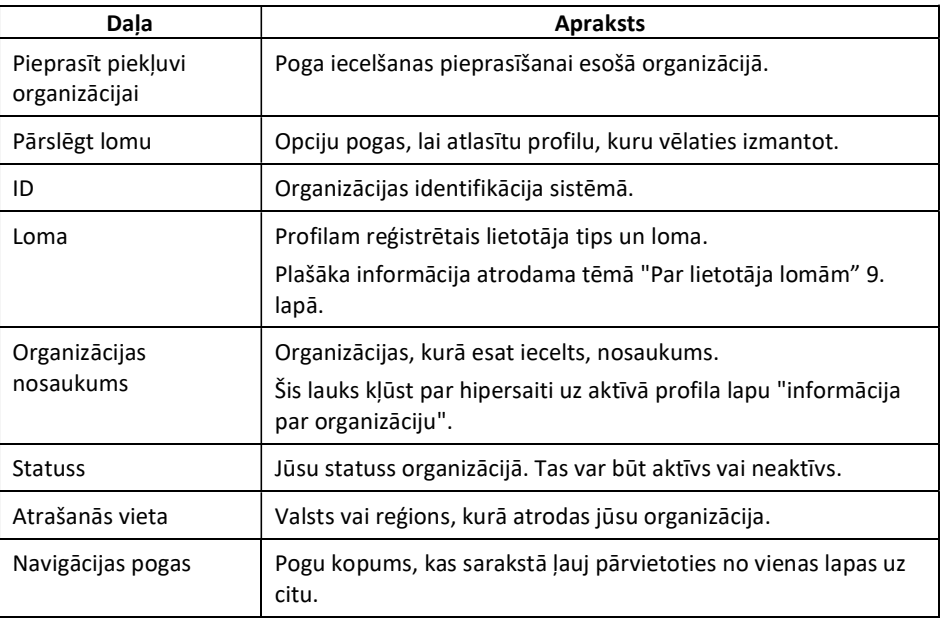

## Atlasīt organizāciju

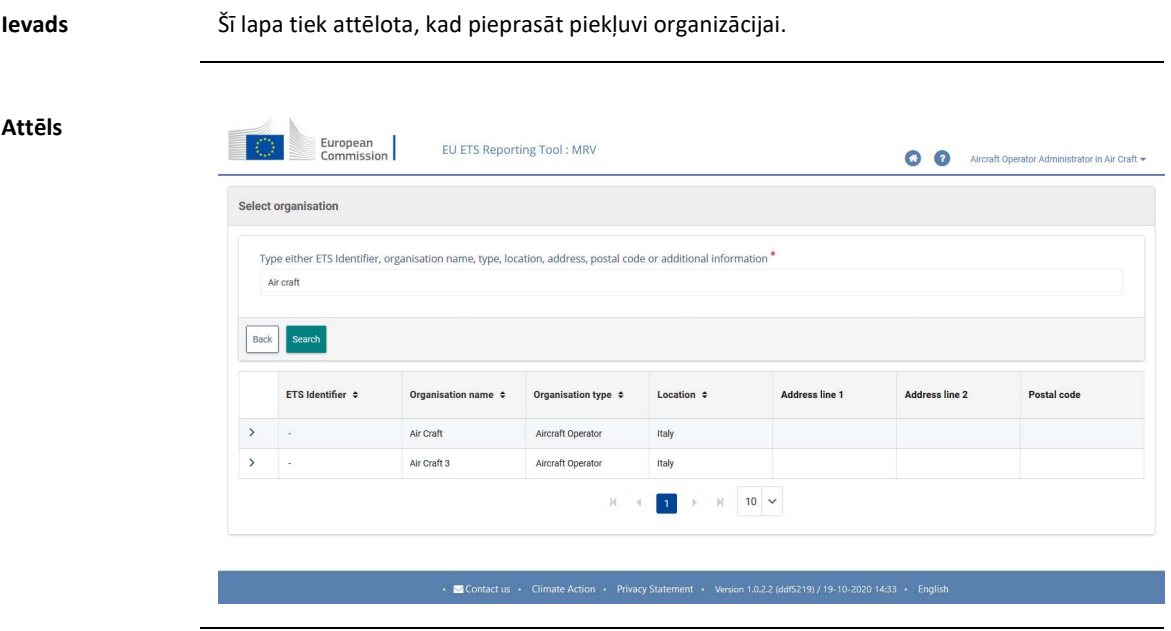

Lapas apraksts Lapu veido šādi būtiskie elementi:

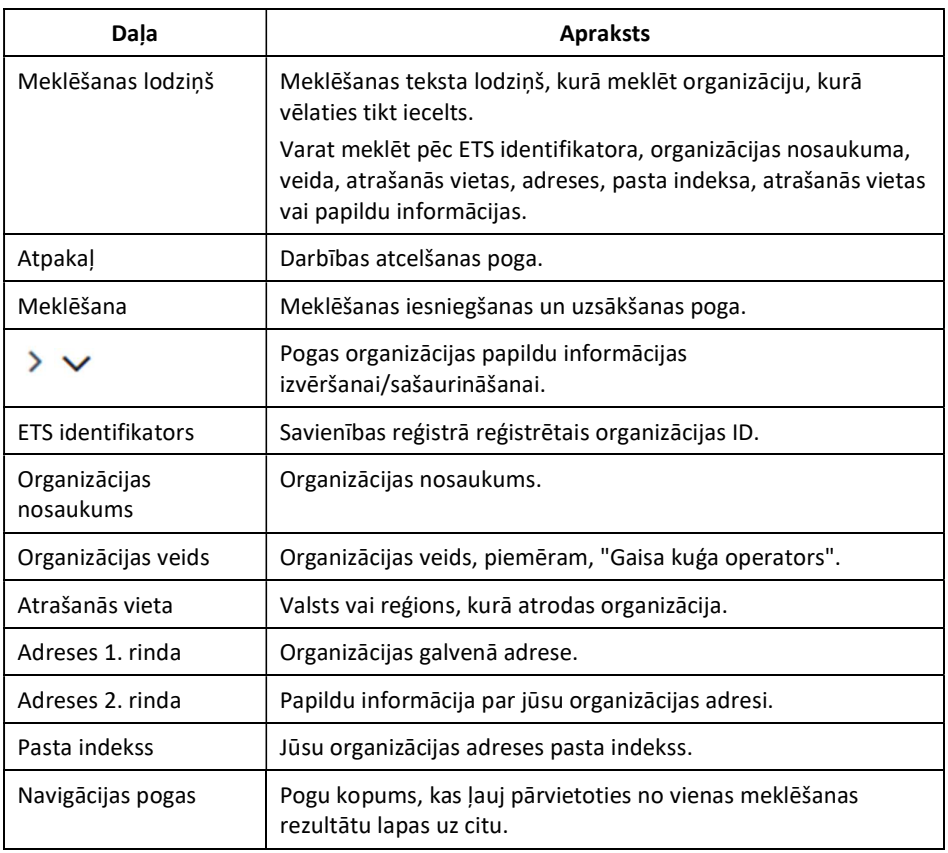

Error! Unknown document property name.

#### Atlasīt lomu

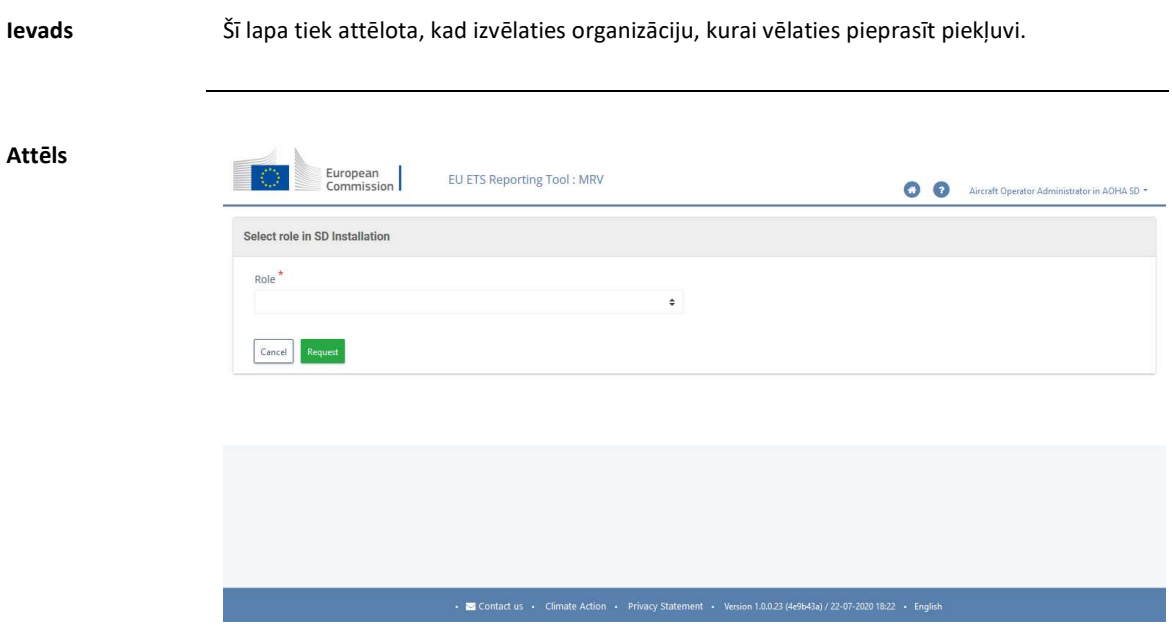

Apraksts Lapu veido šādi būtiskie elementi:

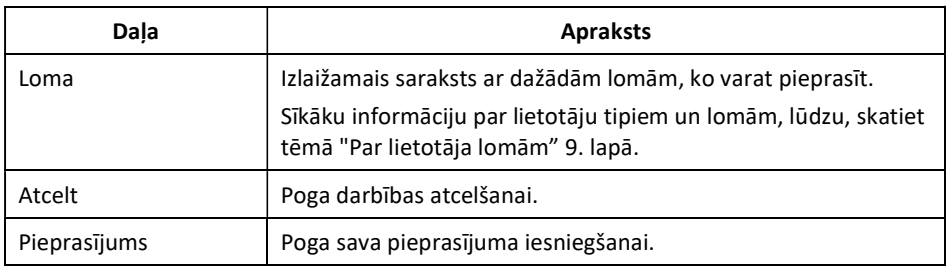

## 2. Apakšnodaļa. Organizāciju pārvaldības saskarne

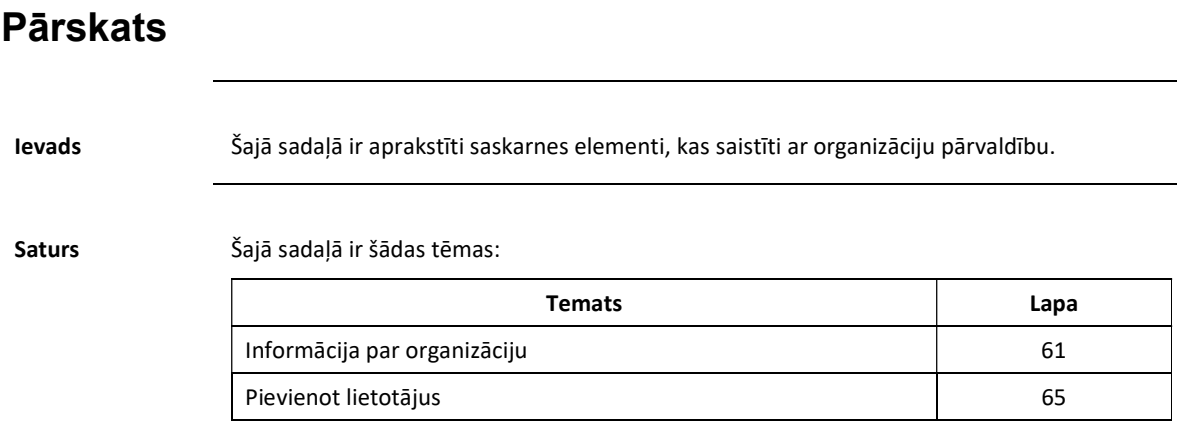

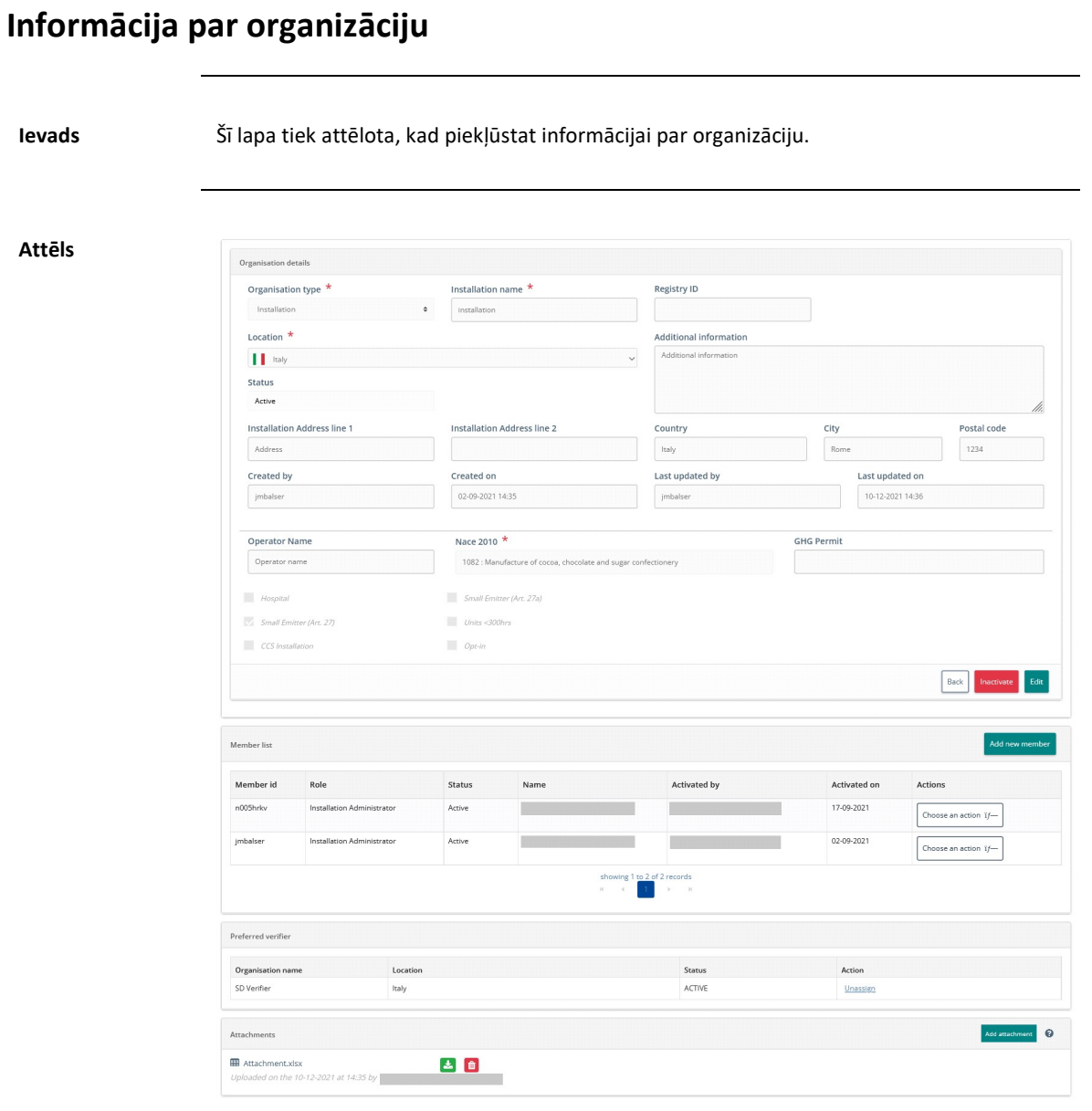

#### Informācija par organizāciju, Turpinājums

Zonas "Informācija par organizāciju" apraksts

Zonu veido šādi būtiski elementi:

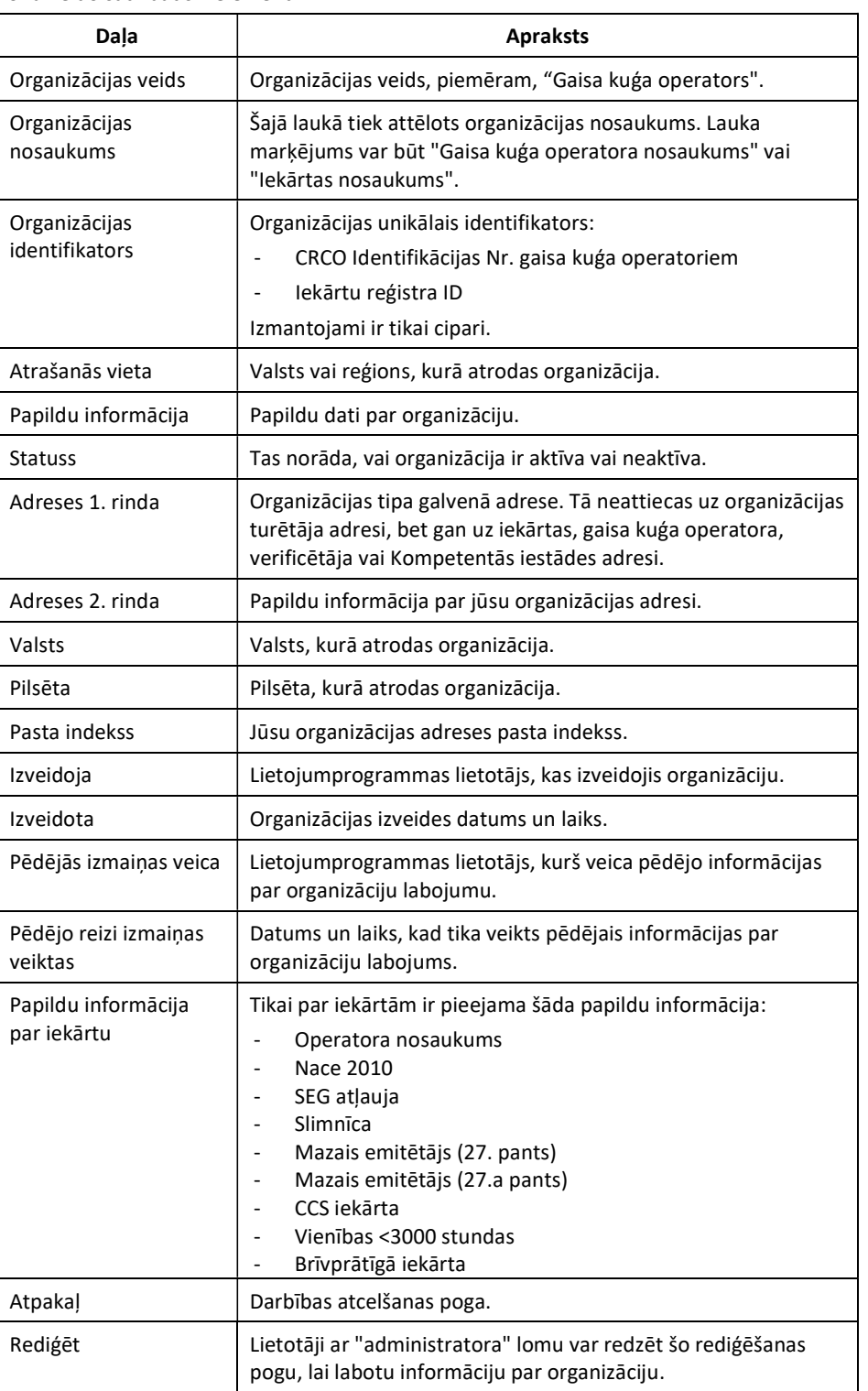

#### Informācija par organizāciju, Turpinājums

"Dalībnieku saraksta" zonas apraksts

Zonu veido šādi būtiski elementi:

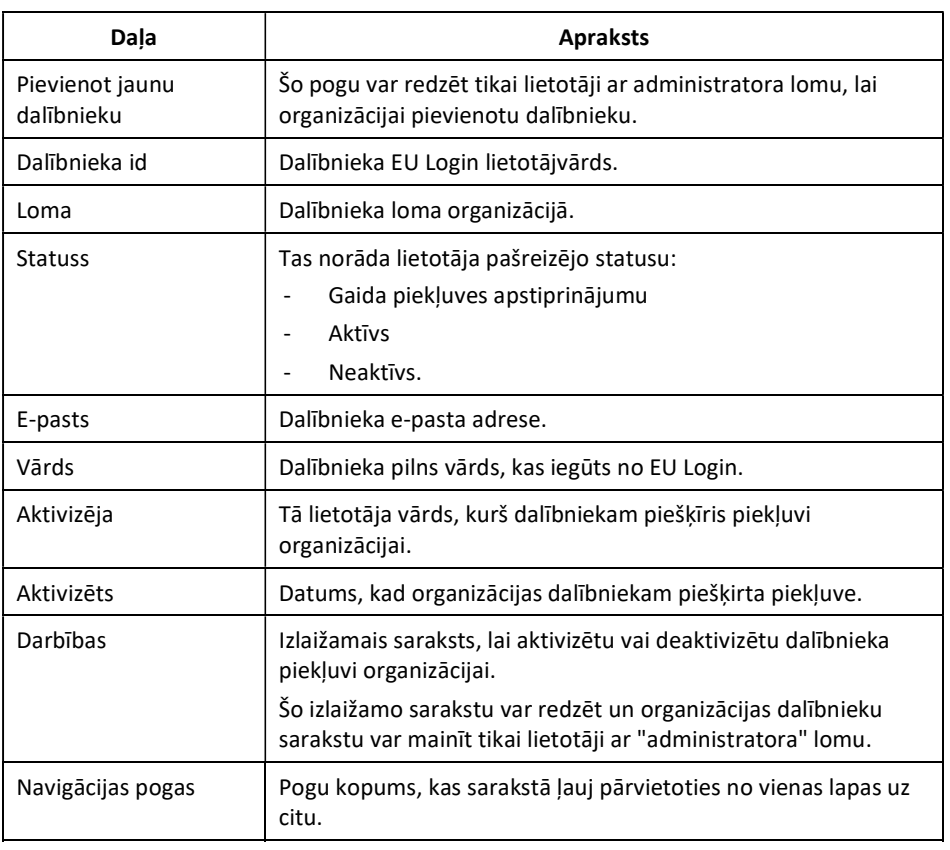

Zonas "Vēlamais verificētājs" apraksts

Zona ir redzama tikai operatoriem, un to veido šādi būtiski elementi:

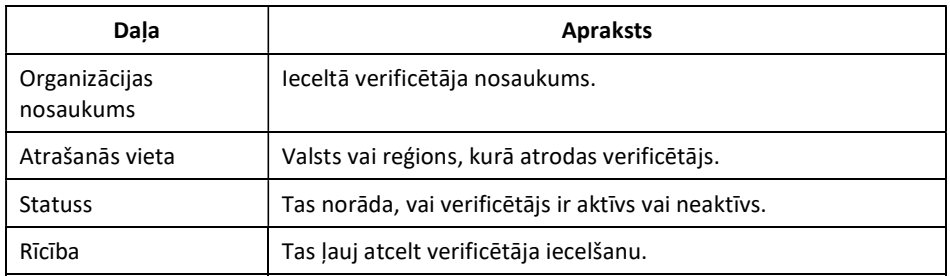

#### Informācija par organizāciju, Turpinājums

#### Zonas "Klienti" apraksts

Šī joma ir redzama tikai verificētājorganizācijām, un to veido šādi būtiski elementi:

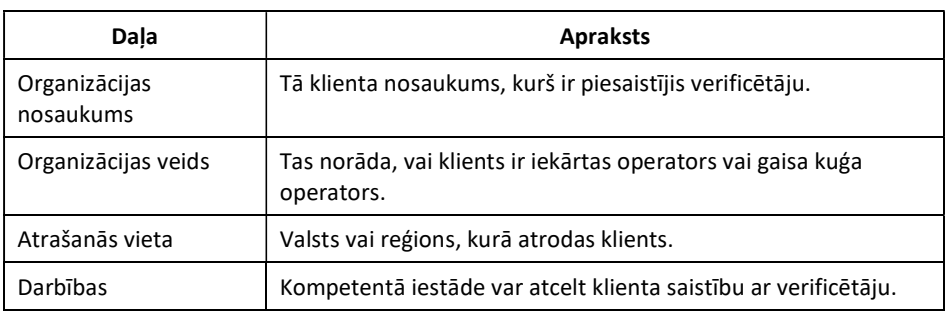

### Zonas "Pielikumi"

Šī zona nav redzama verificētājiem, un to veido šādi būtiski elementi:

#### apraksts

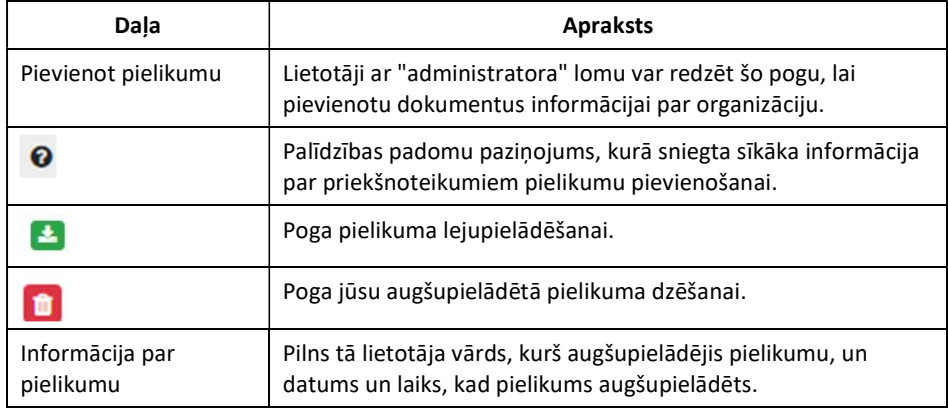

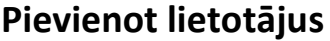

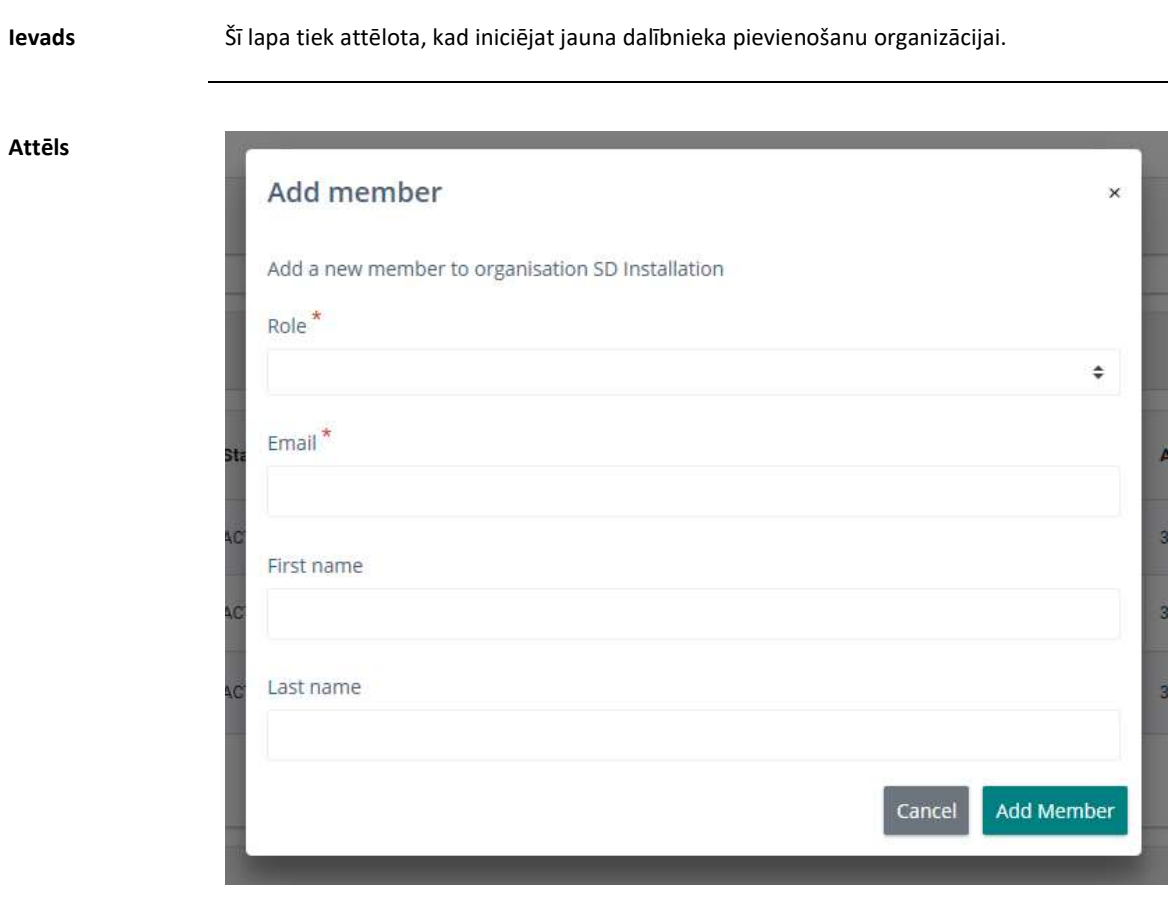

Apraksts Lapu veido šādi būtiskie elementi:

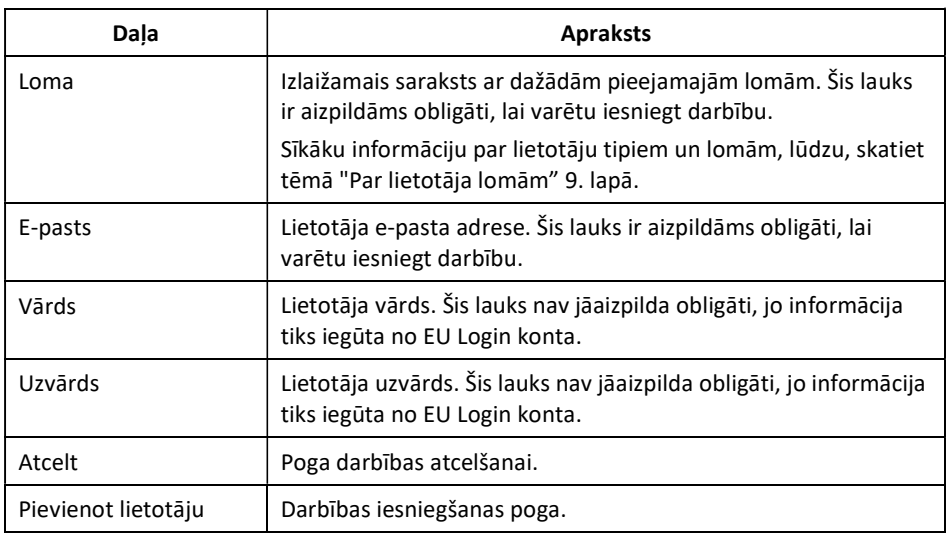

### 3. Apakšnodaļa. Saskarne monitoringa plānu pārvaldībai

#### Pārskats

Ievads Šajā sadaļā aprakstīti saskarnes elementi, kas saistīti ar monitoringa plānu pārvaldību.

Saturs Šajā sadaļā ir šādas tēmas:

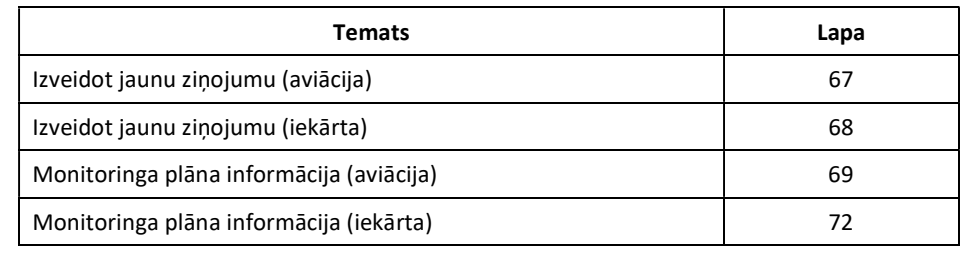

## Izveidot jaunu ziņojumu (aviācija)

Ievads Šī lapa tiek attēlota, kad jūs uzsākat jauna aviācijas monitoringa plāna izveidi. Attēls European<br>Commission EU ETS Reporting Tool: MRV Aircraft Operator Administrator in aaaa Report Revision type \*  $\ddot{\bullet}$ Applicable date dd-MM-yyyy Monitoring plan - Aviation file<sup>\*</sup> o .<br>Browse Attachments  $\bullet$ Visible to all submission viewers  $\div$  + Brow Save As Draf

Apraksts Lapu veido šādi būtiskie elementi:

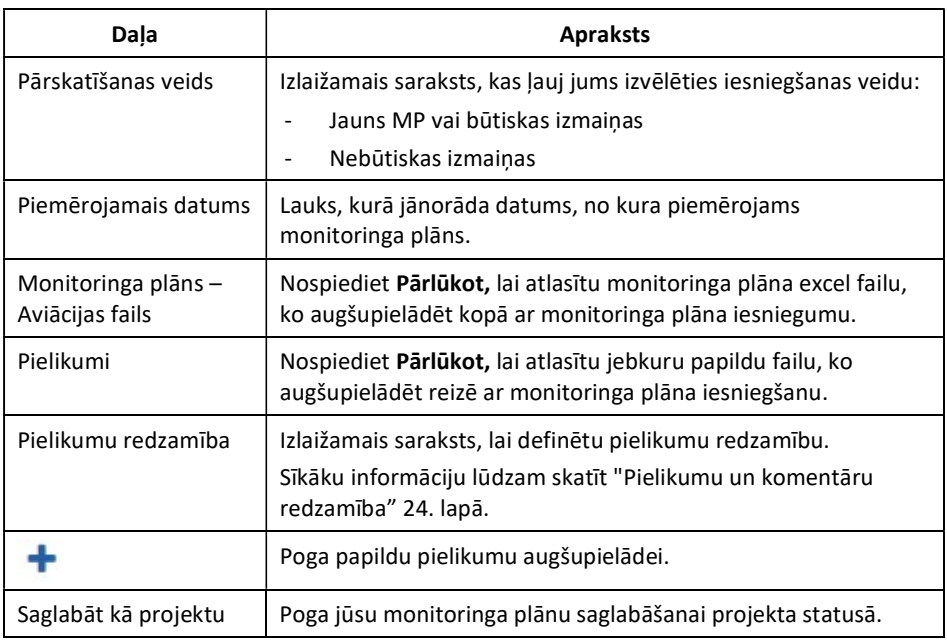

#### Izveidot jaunu ziņojumu (iekārta)

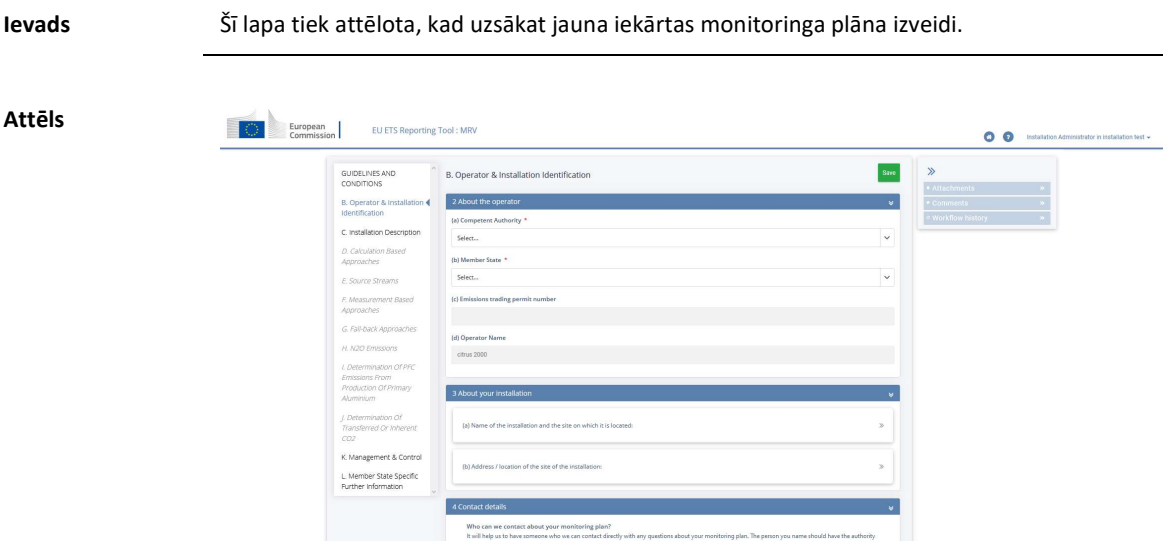

#### Apraksts Lapu veido šādi būtiskie elementi:

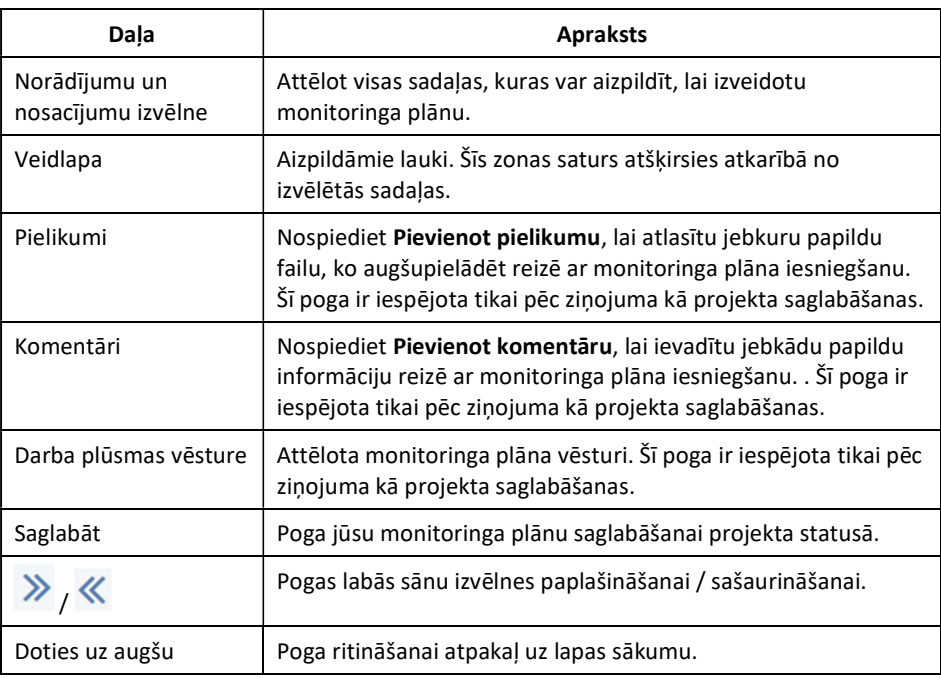

## Monitoringa plāna informācija (aviācija)

Attēls

Ievads Šī lapa tiek attēlota, kad jūs skatāt aviācijas monitoringa plāna informāciju.

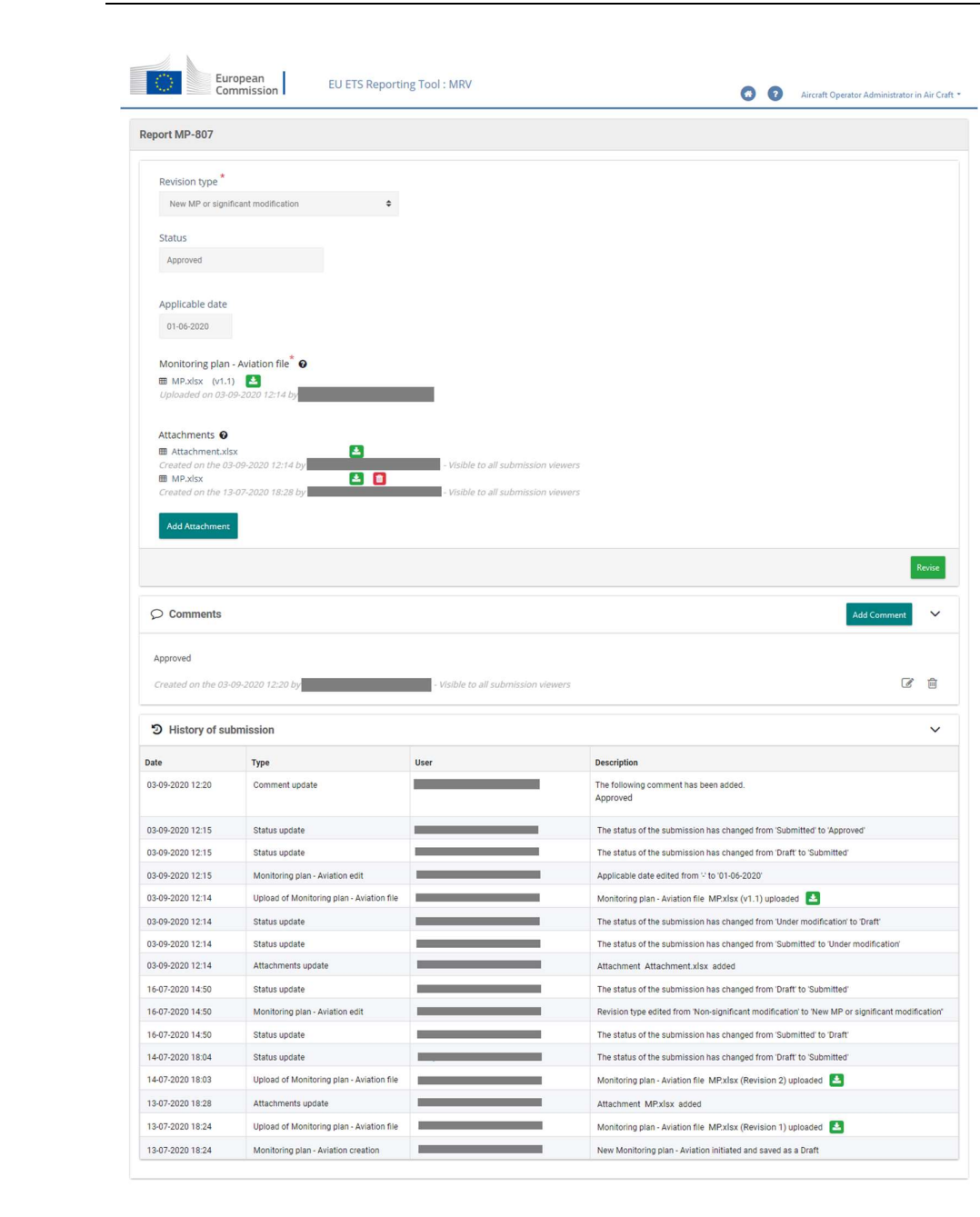

#### Monitoringa plāna informācija (aviācija), Turpinājums

Zonas "Ziņojums" apraksts

Zonu veido šādi būtiski elementi:

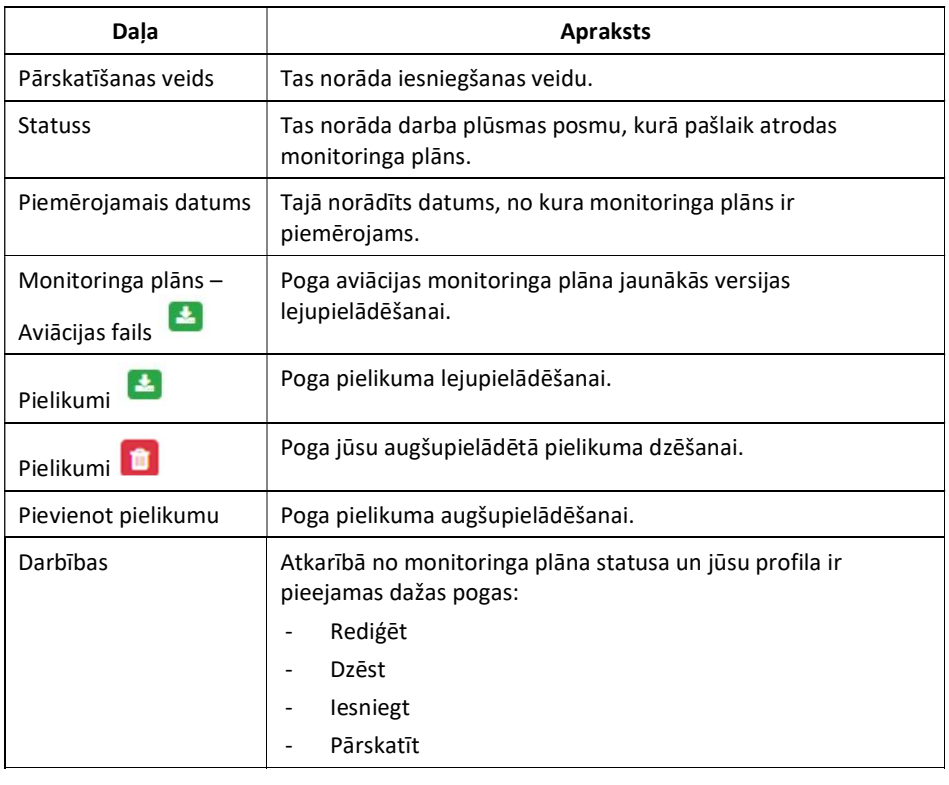

Zonas "Komentāri" apraksts

Zonu veido šādi būtiski elementi:

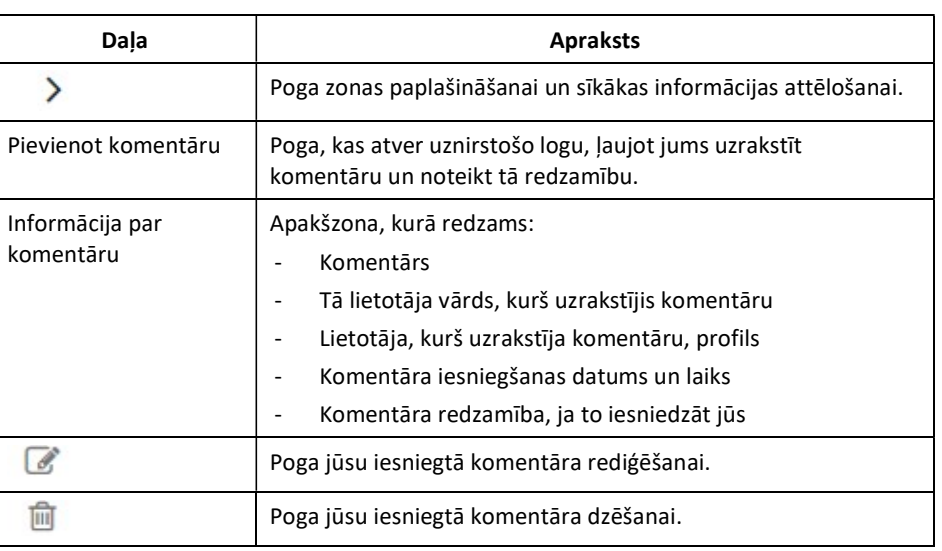

#### Monitoringa plāna informācija (aviācija), Turpinājums

"Iesniegšanas vēstures" zonas apraksts

Zonu veido šādi būtiski elementi:

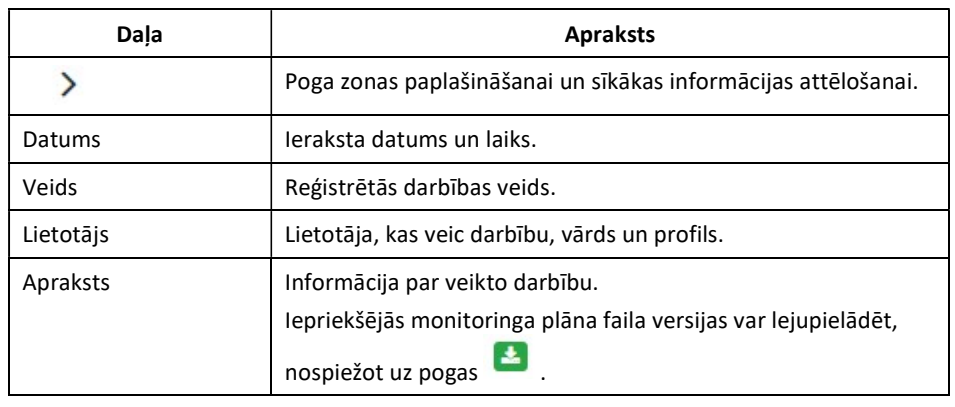

#### Monitoringa plāna informācija (iekārta)

Ievads Šī lapa tiek attēlota, kad tiek skatīta iekārtas monitoringa plāna informācija Attēls  $\Box$ European EU ETS Reporting Tool: MRV  $00.$  $\sin\theta$  $\aleph$ GUIDELINES AND<br>CONDITIONS B. Operator & Installatio 2 About the  $\ddot{\phantom{0}}$ B. Open MP-1151 ator & li<br>ration **O** C. Installation D Select...<br>This field is req (b) Member State Select. Delete Submit  $\bar{\nu}$  $\bar{\chi}$ L. Member State Specific<br>Further Information (a) Primary o  $\bar{p}$ (b) Alter

Zonas "Norādījumi un nosacījumi" apraksts

Zonu veido šādi būtiski elementi:

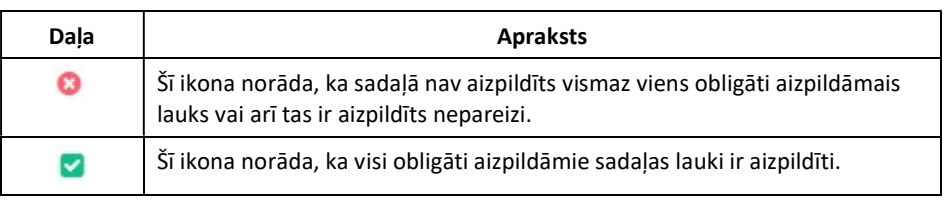
### Monitoringa plāna informācija (iekārta), Turpinājums

"Labās izvēlnes" zonas apraksts

Zonu veido šādi būtiski elementi:

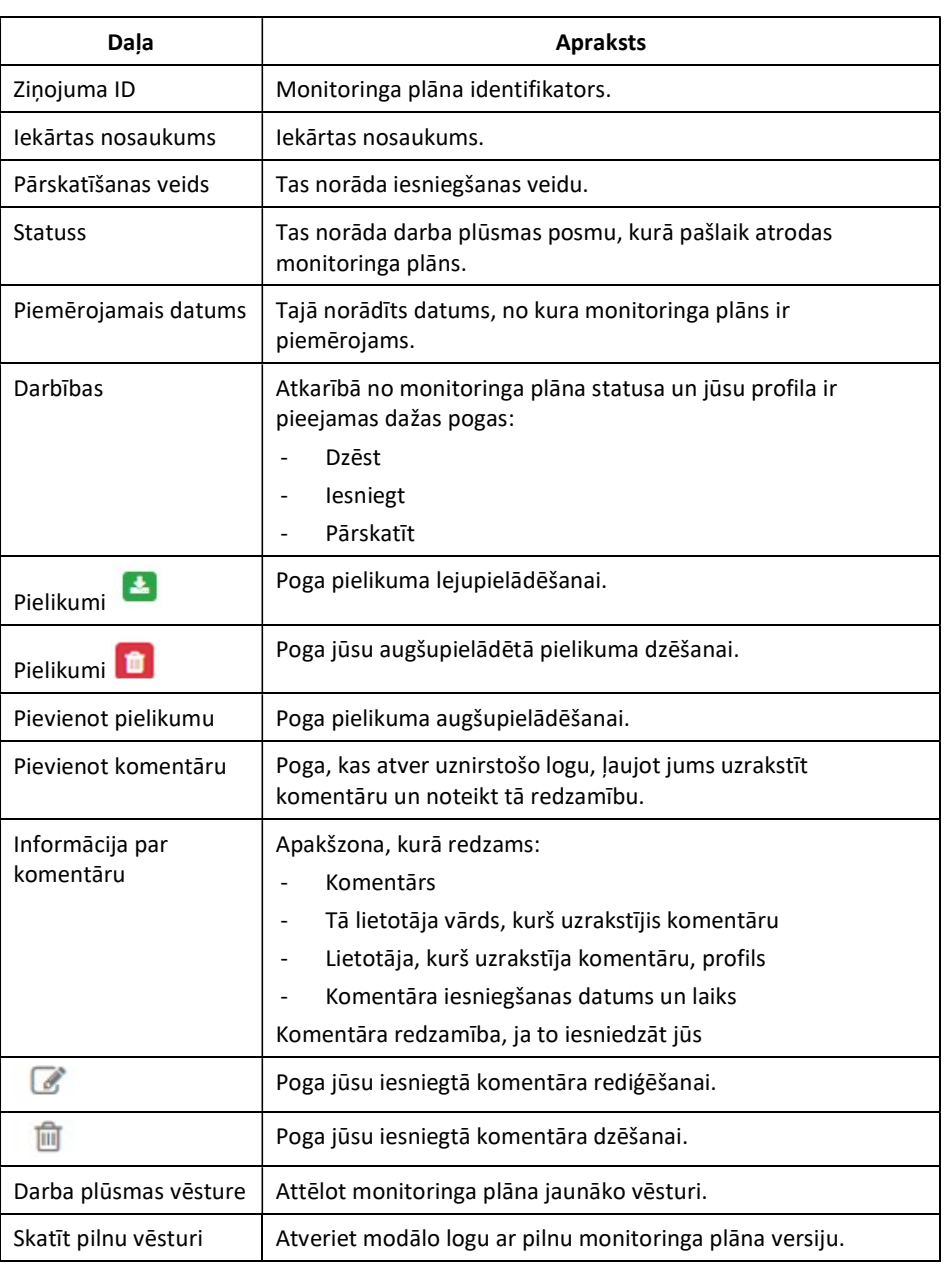

## 4. Apakšnodaļa. Gada emisiju ziņojuma saskarne

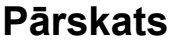

Ievads Šajā sadaļā ir aprakstīti saskarnes elementi, kas saistīti ar gada emisiju ziņojuma pārvaldību.

Saturs Šajā sadaļā ir šādas tēmas:

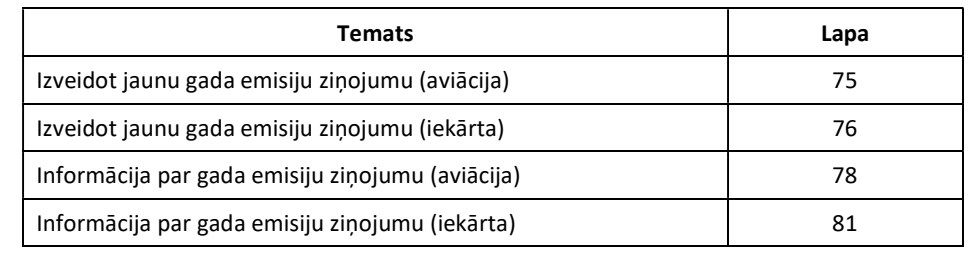

### Izveidot jaunu gada emisiju ziņojumu (aviācija)

Ievads Šī lapa tiek attēlota, kad uzsākat jauna aviācijas gada emisiju ziņojuma izveidi.

Attēls

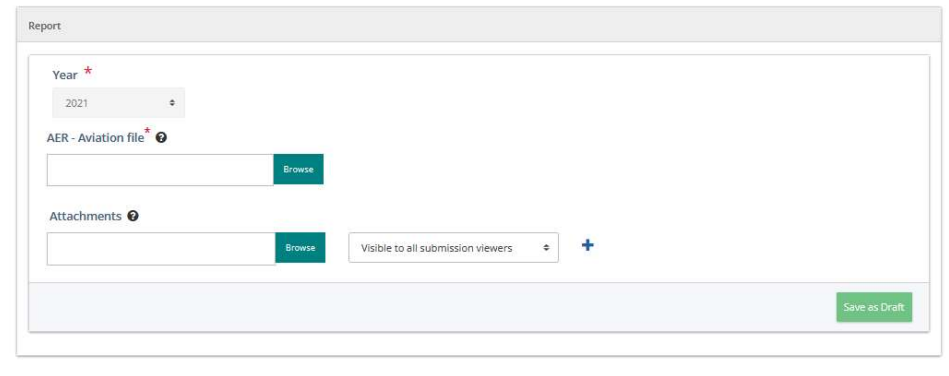

Apraksts Lapu veido šādi būtiskie elementi:

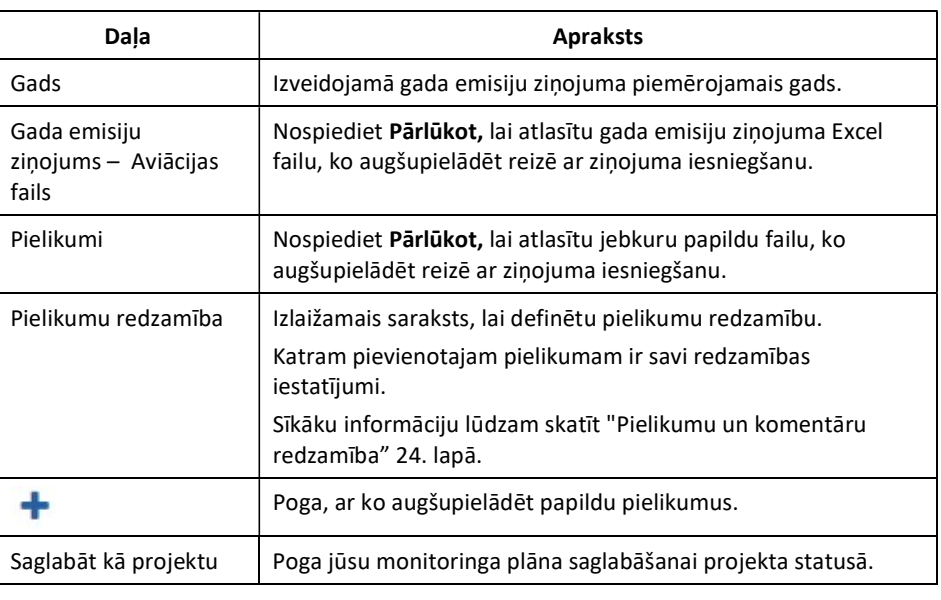

### Izveidot jaunu gada emisiju ziņojumu (iekārta)

Ievads Šī lapa tiek attēlota, kad uzsākat jaunas iekārtas gada emisiju ziņojuma izveidi.

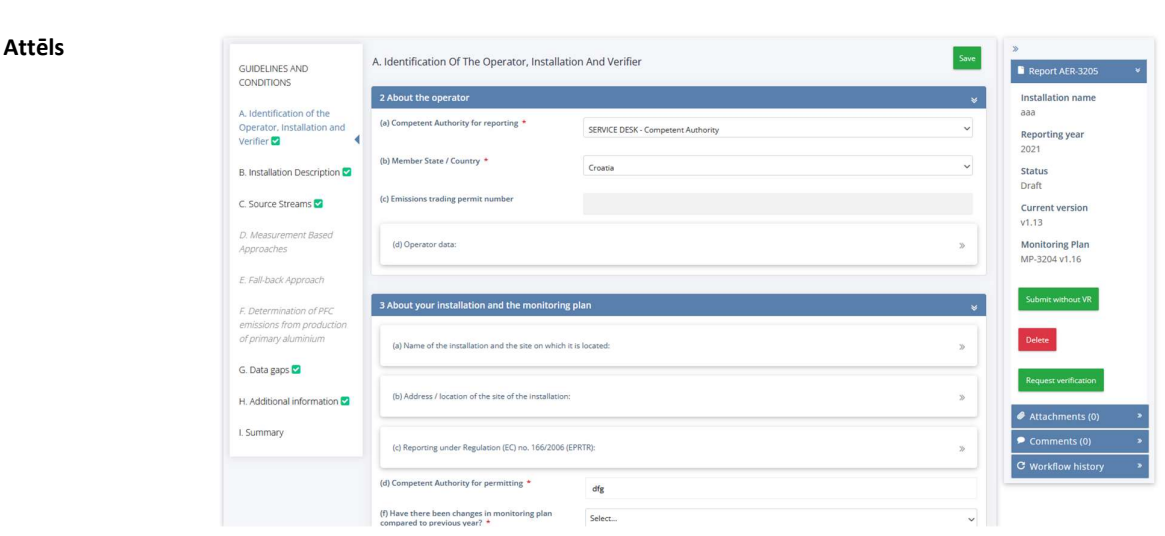

## Izveidot jaunu gada emisiju ziņojumu (iekārta), Turpinājums

Apraksts Lapu veido šādi būtiskie elementi:

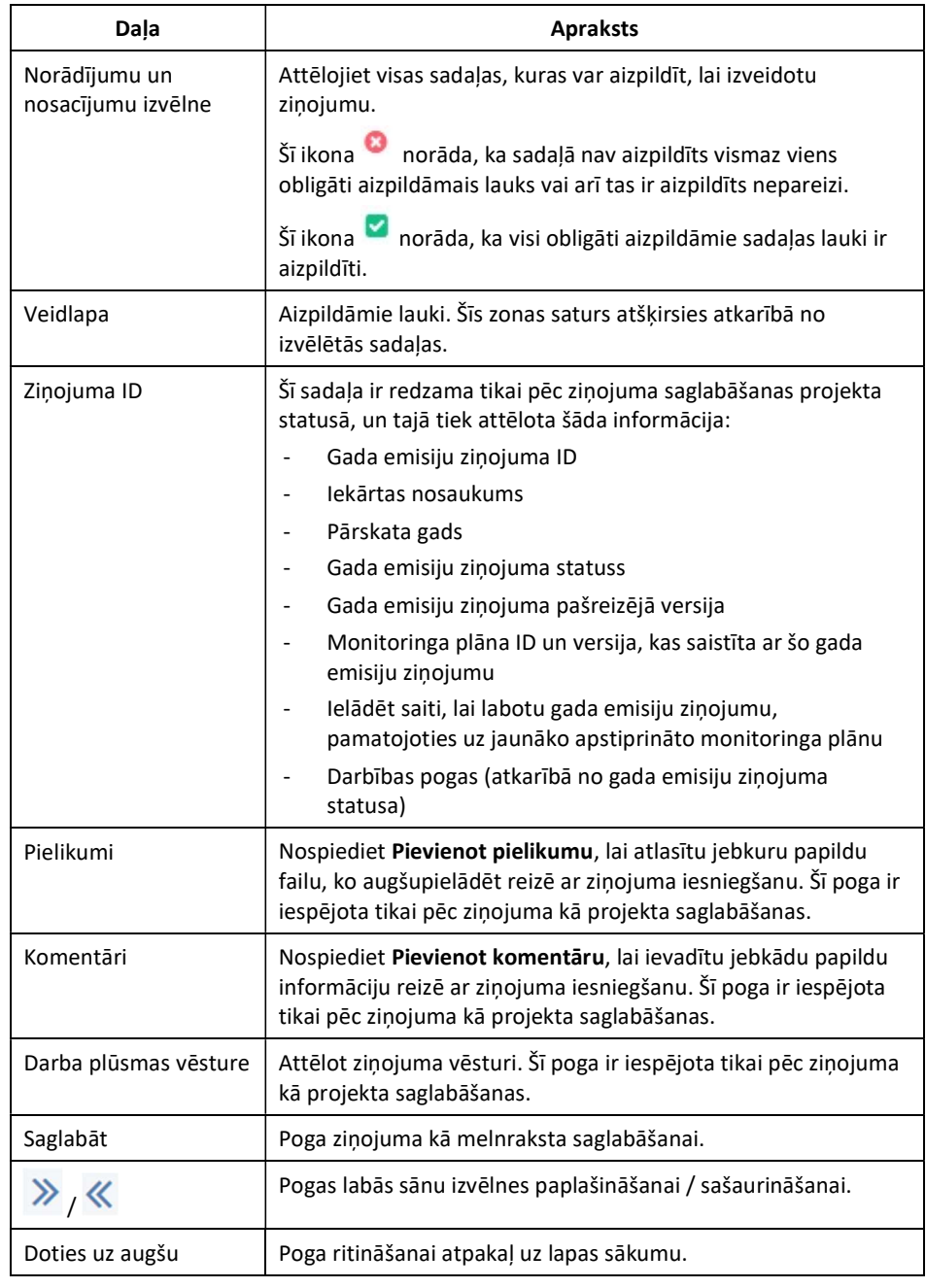

### Informācija par gada emisiju ziņojumu (aviācija)

Attēls

Ievads Šī lapa tiek attēlota, kad tiek skatīta informācija par aviācijas gada emisiju ziņojumu.

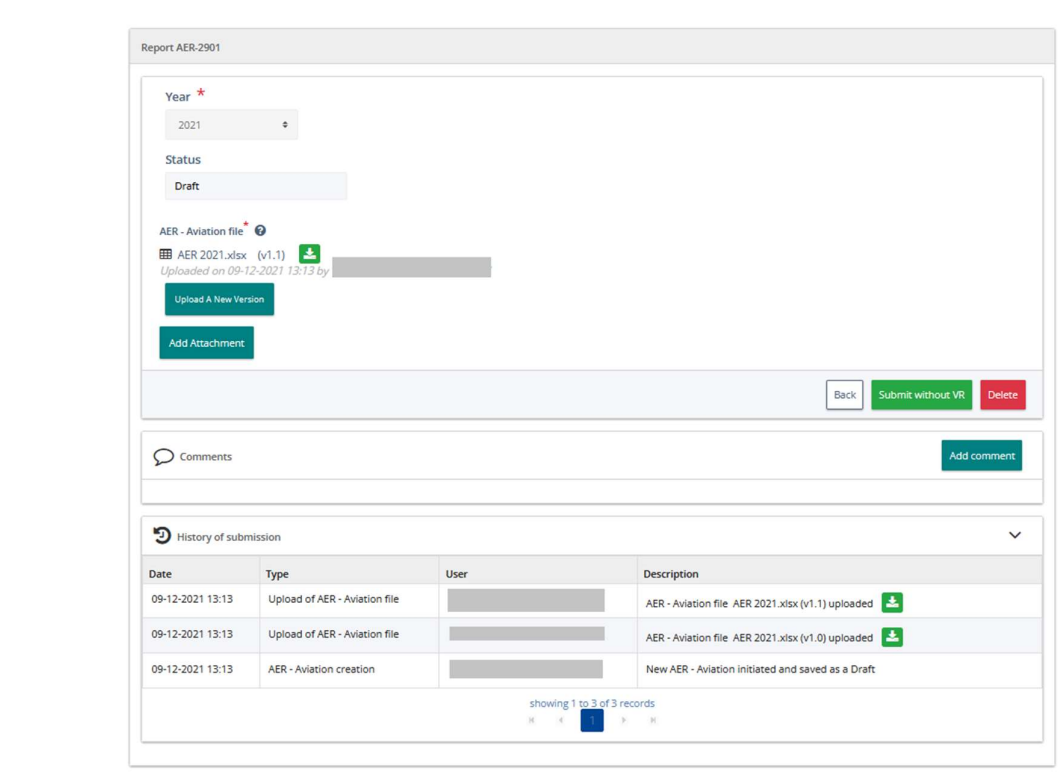

### Informācija par gada emisiju ziņojumu (aviācija), Turpinājums

Zonas "Ziņojums" apraksts

Zonu veido šādi būtiski elementi:

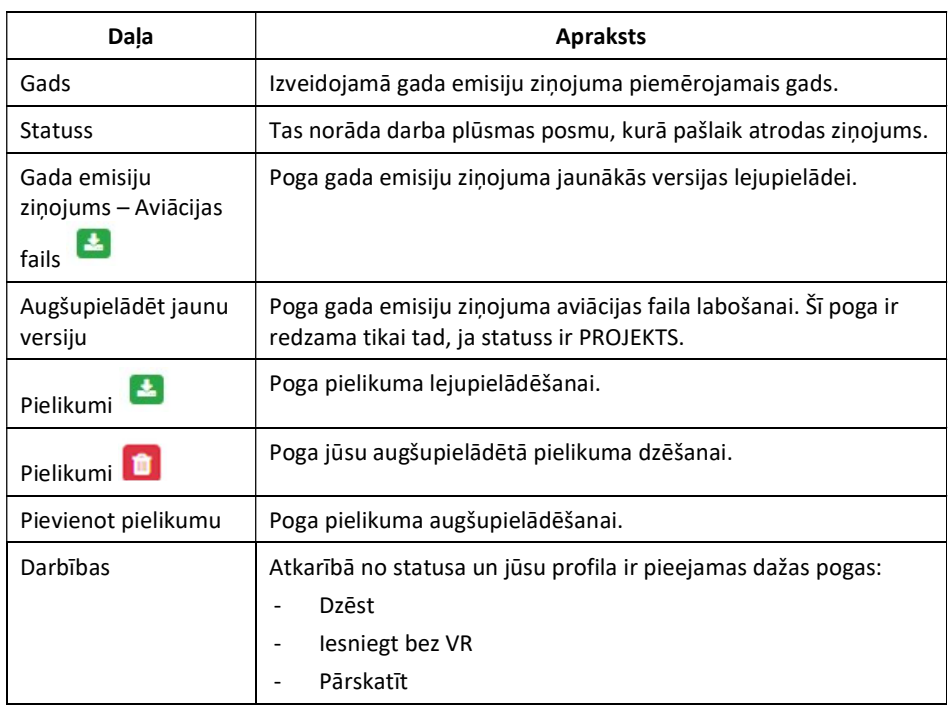

Zonas

"Komentāri" apraksts

Zonu veido šādi būtiski elementi:

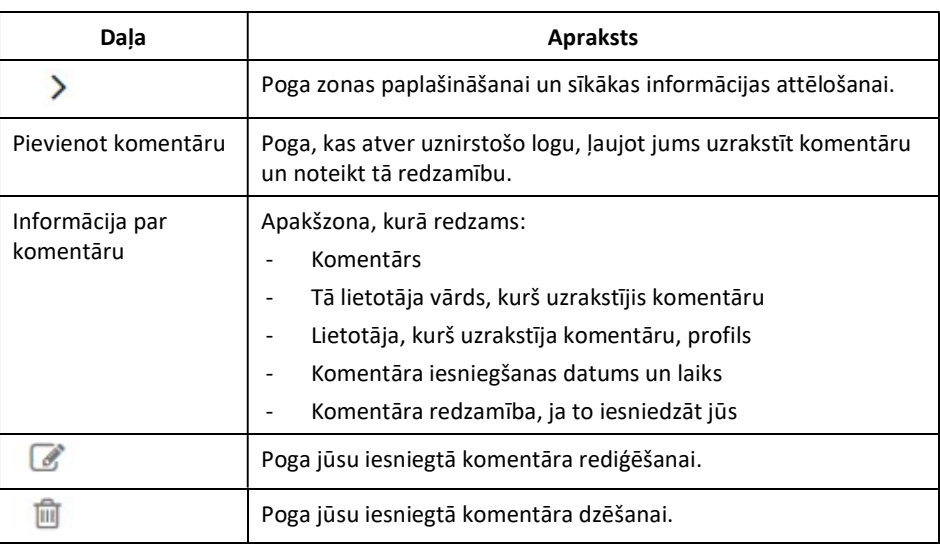

### Informācija par gada emisiju ziņojumu (aviācija), Turpinājums

"Iesniegšanas vēstures" zonas apraksts

Zonu veido šādi būtiski elementi:

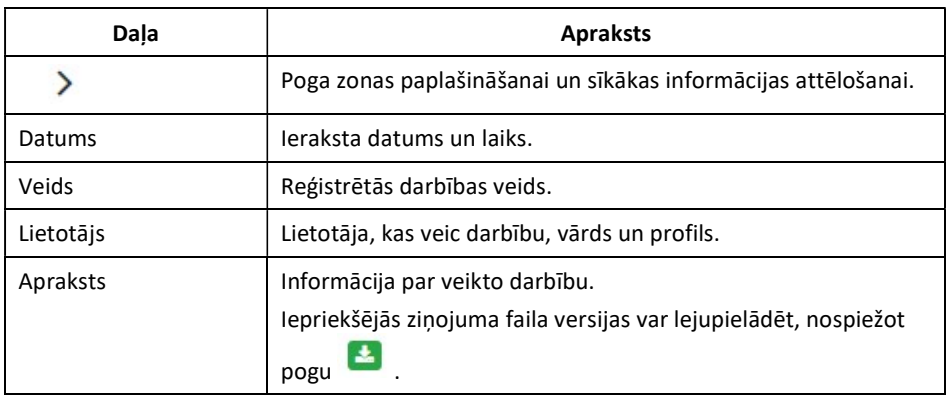

### Informācija par gada emisiju ziņojumu (iekārta)

Ievads Šī lapa tiek attēlota, kad skatāt informāciju par iekārtas gada emisiju ziņojumu.

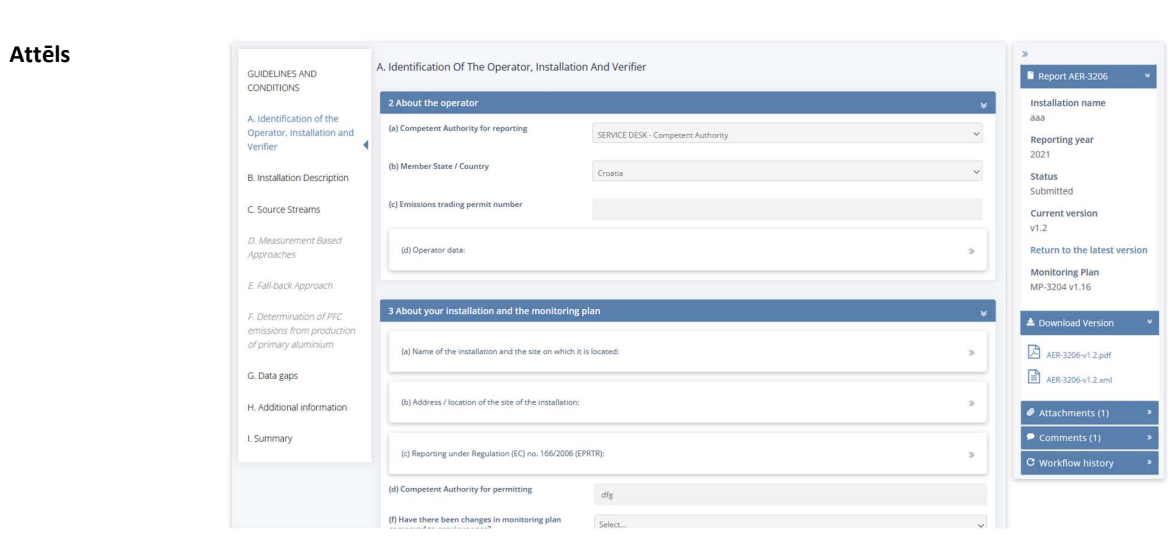

## Informācija par gada emisiju ziņojumu (iekārta), Turpinājums

# "Labās izvēlnes"

Zonu veido šādi būtiski elementi:

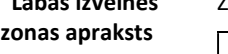

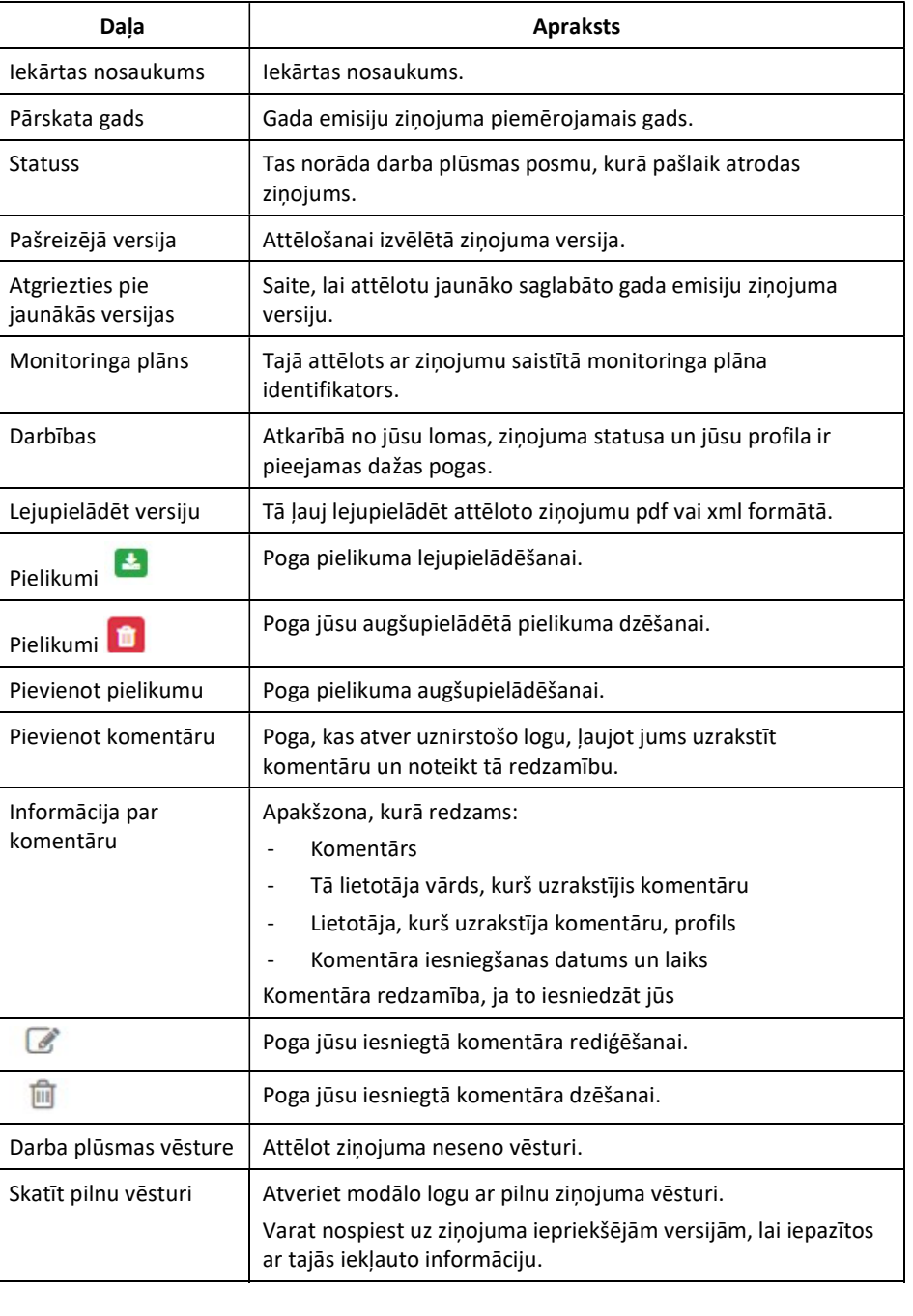